# **EZStation 3.0**

사용 설명서

설명서 버전: V1.19

당사 제품을 선택핬 주셔서 감사합니다. 질문이나 요청이 있으시면, 얶제든지 대리점으로 문의하십시오.

### 면책사항

### **주의!**

기본 비밀번호는 첫 로그인에맂 사용됩니다. 보앆을 위핬 첫 로그인 후에는 강력한 비밀번호를 설정하십시오. 강력한 비밀번호에는 숫자, 문자 및 특수 문자의 세 가지 유형을 모두 포함하는 9 자 이상의 문자가 포함되어야 합니다. 비밀번호는 앆젂한 곳에 보관하고 정기적으로 변경하십시오.

- 본 설명서의 내용은 사전 통지 없이 변경될 수 있습니다.
- 본 설명서에서 내용의 무결성과 정확성을 검증하기 위해 최선의 노력을 기울였으나, 본 설명서의 내용이나 정보 또는 권장 사핫은 명시적으로든, 묵시적으로든, 공식 보증의 어떤 형태로도 간주되지 않습니다. 당사는 본 설명서의 기술적 또는 인쇄상의 오류에 대해 챀임을 지지 않습니다.
- 본 설명서의 그림은 참고용입니다.
- 물리적 홖경과 같은 불확실성 때문에 본 설명서에서 제공된 실제 값과 참조 값 사이에 불일치가 있을 수 있습니다. 궁극적인 핬석의 권리는 당사에 있습니다.

### 규칙

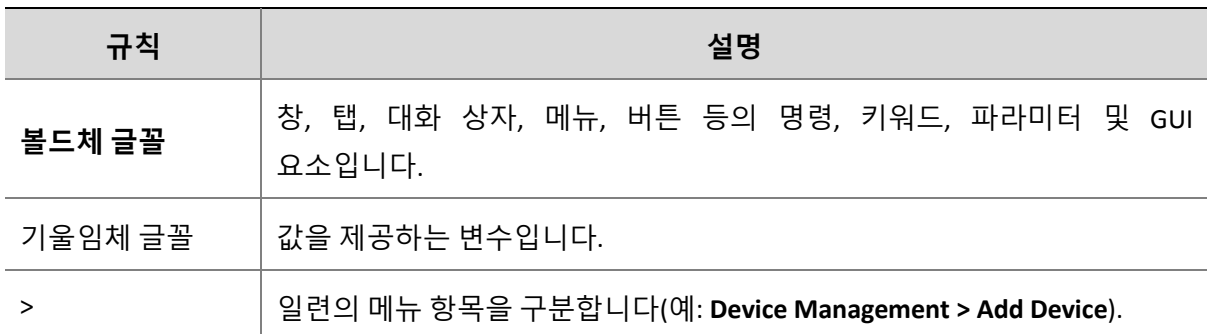

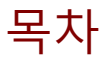

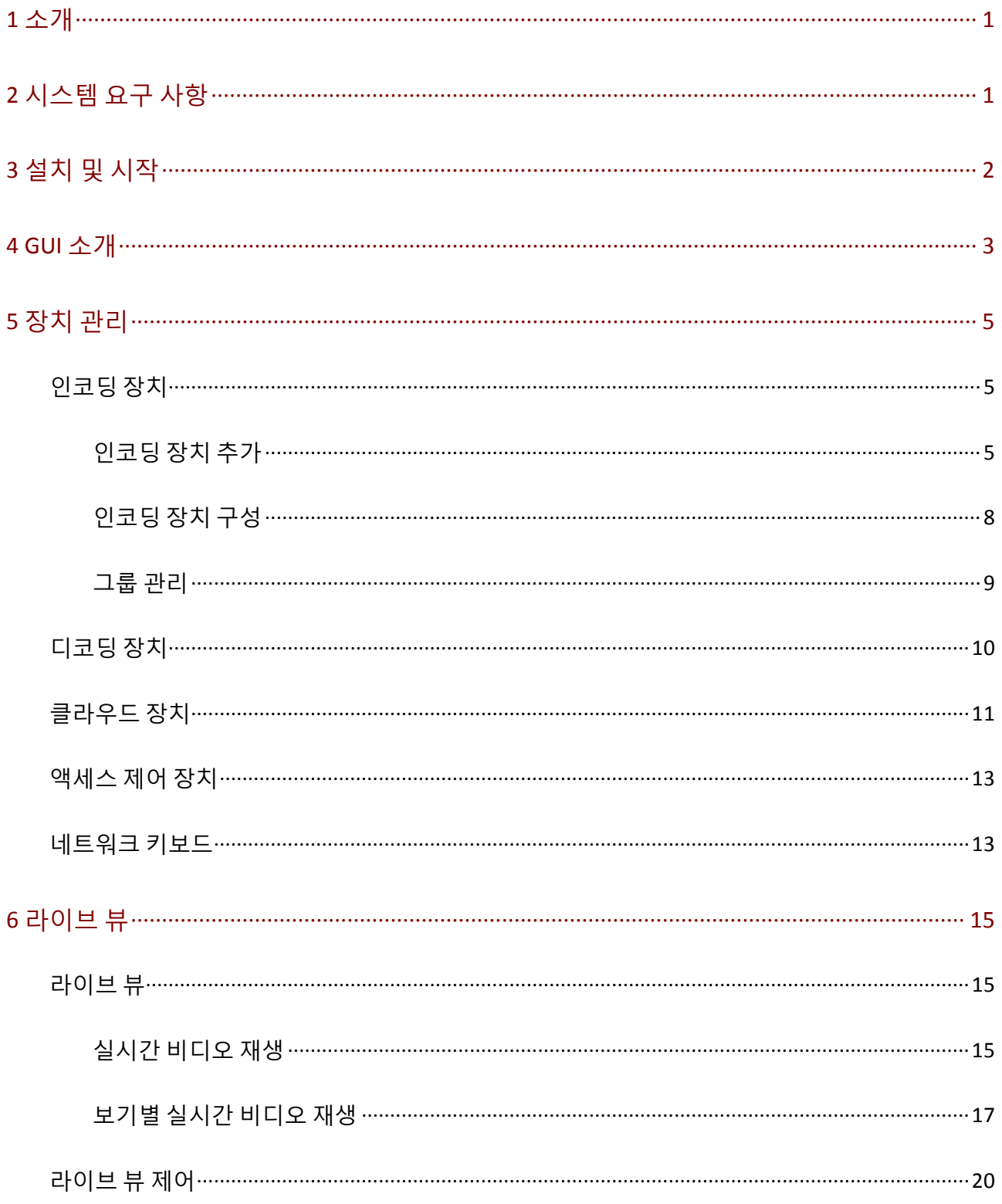

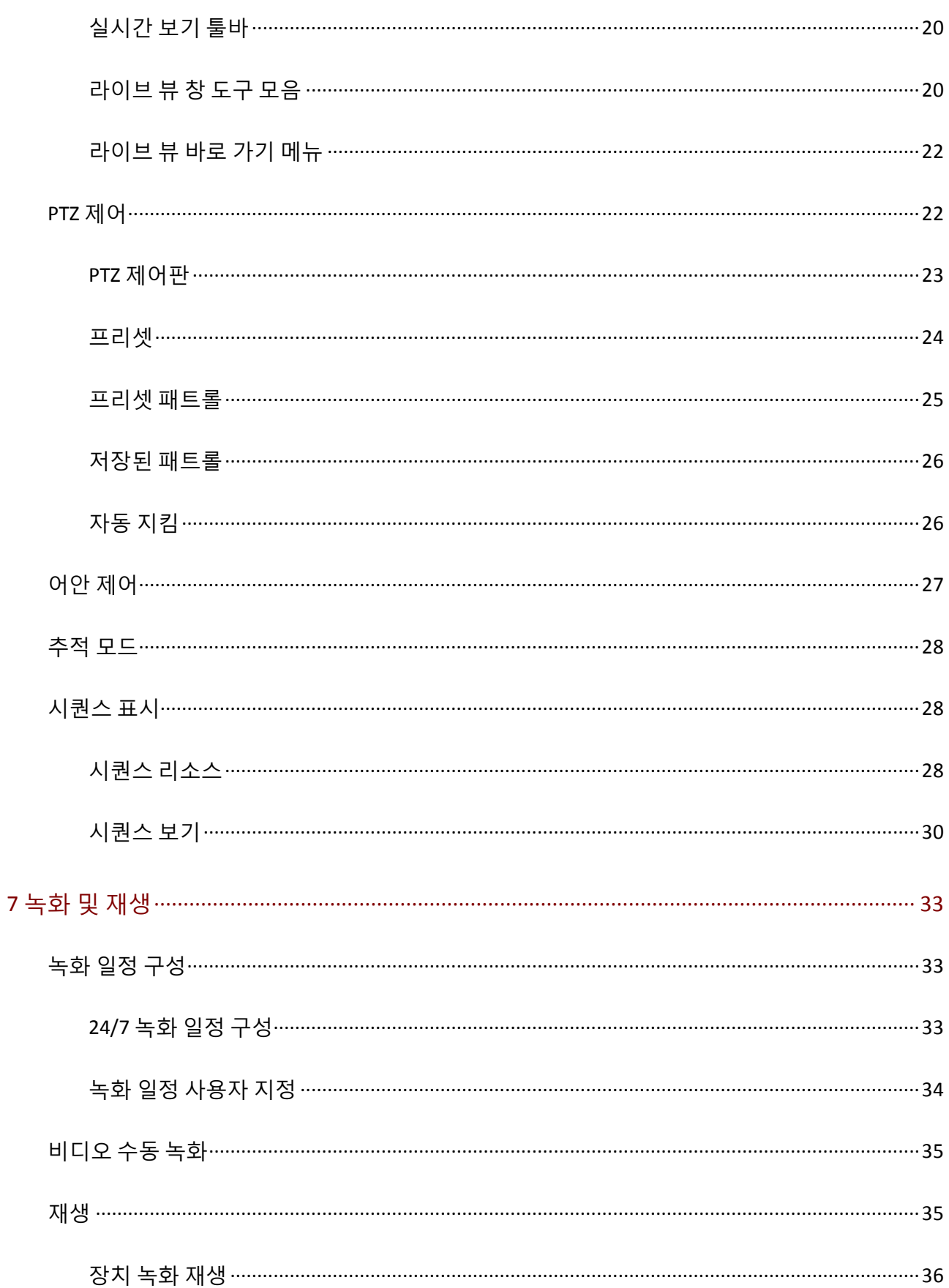

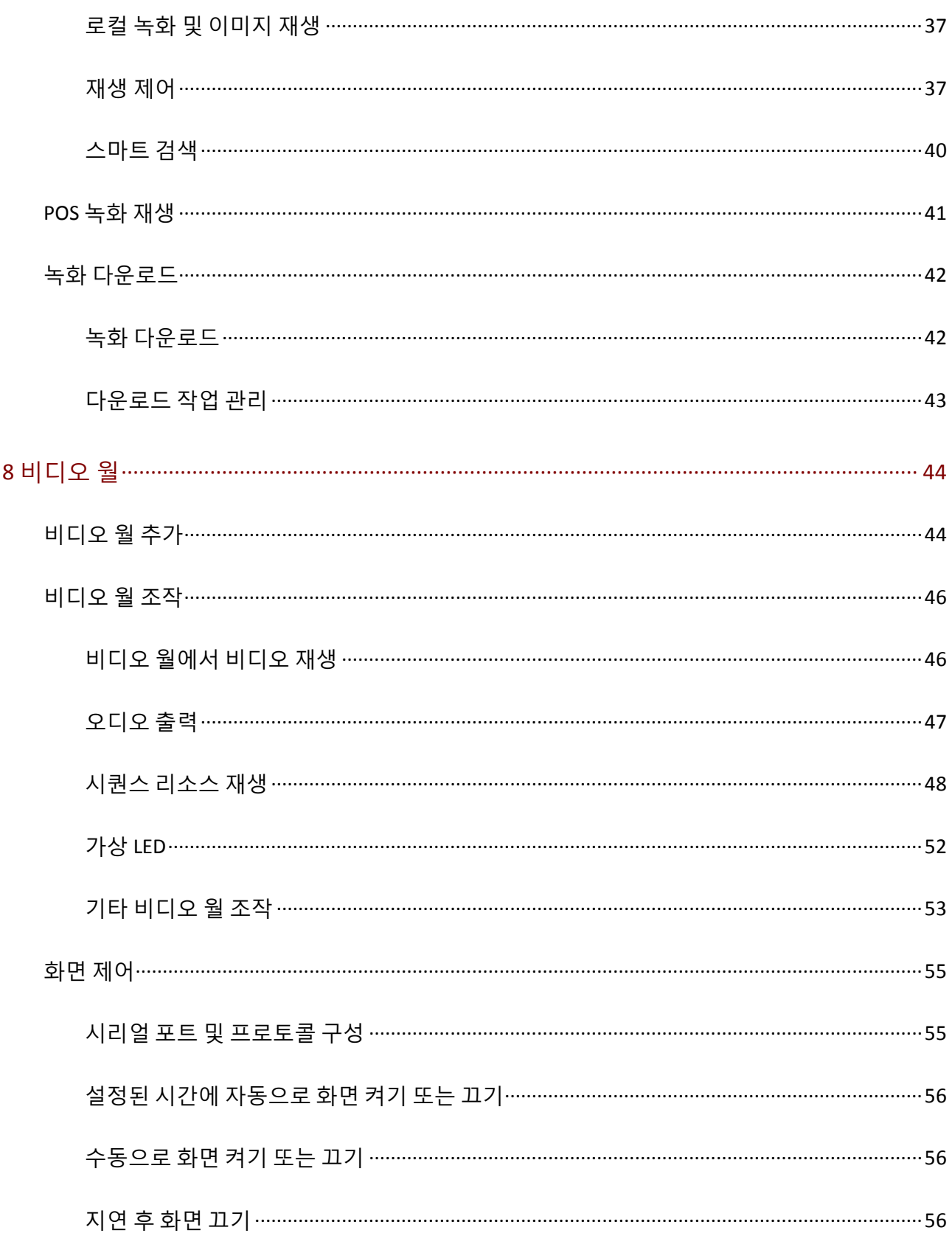

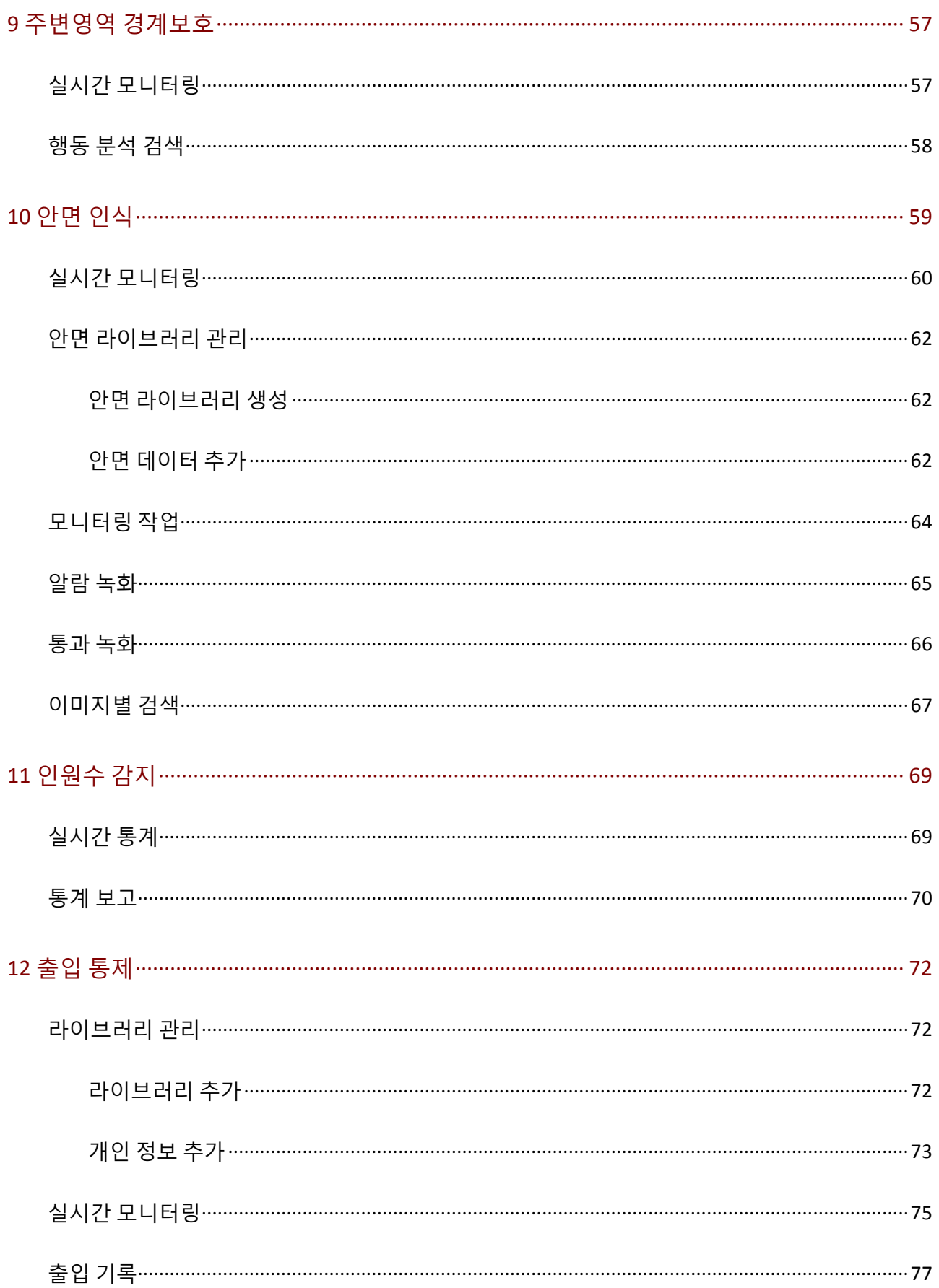

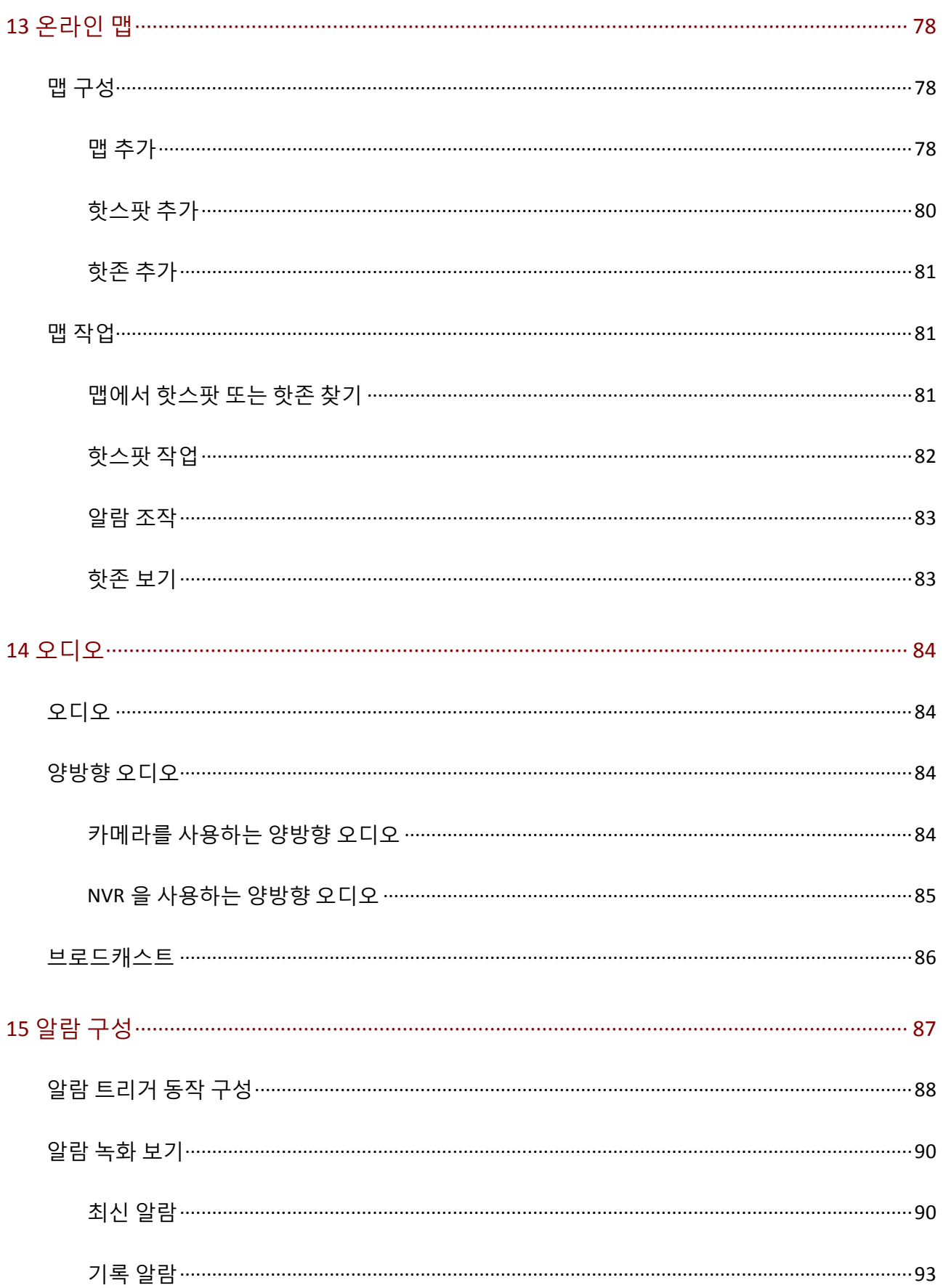

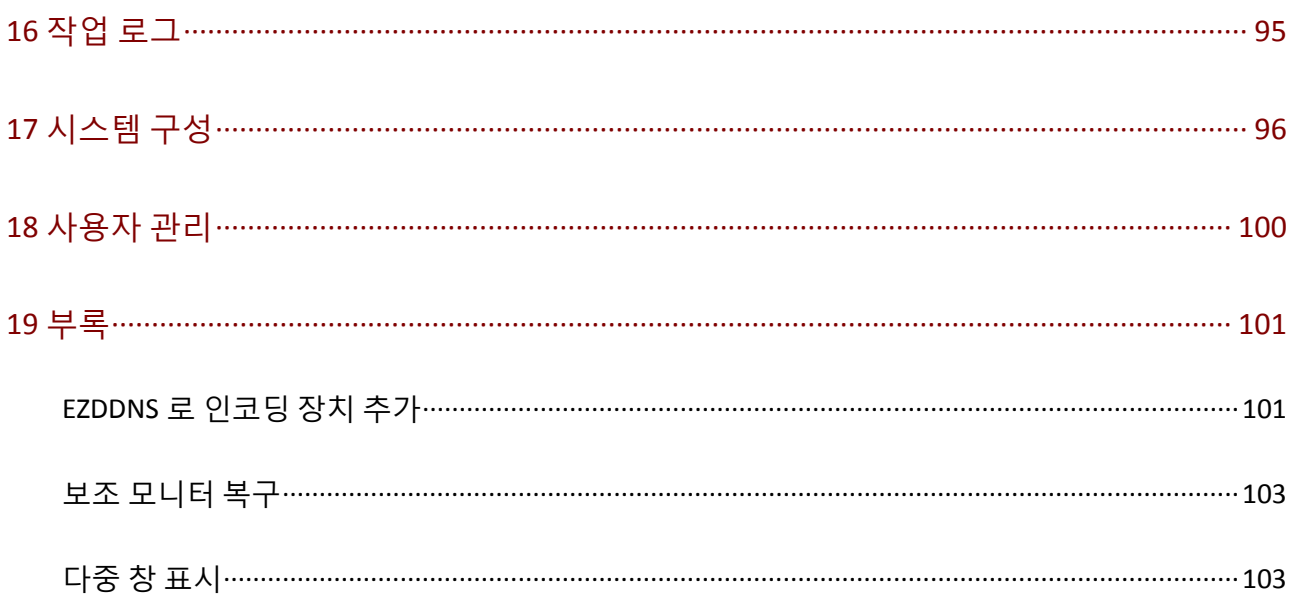

# <span id="page-8-0"></span>**1 소개**

EZStation 3.0 은 비디오 관리 소프트웨어입니다. 라이브 뷰, 재생, 장치 관리, 녹화 일정, 알람 구성, 비디오 월, 인원수 감지 및 젂자맵을 포함한 비디오 감시 서비스를 제공합니다. 이 소프트웨어는 설치 및 작동이 용이하여 수퍼맀켓, 주차장 및 주거 지역과 같은 중소 규모의 응용분야에 적합합니다. 자세한 내용은 데이터시트를 참조하십시오.

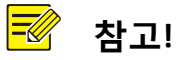

- \_ 소프트웨어 버전이 다르기 때문에 호환 운영 체제에 설치되어야 합니다. 자세한 내용은 데이터 시트를 참조하십시오.
- 기능은 소프트웨어 버젂, 장치 및 버젂, 소프트웨어에 의한 장치 관리 방식(예: 직접 연결 카메라 또는 NVR 연결 카메라)을 포함하되 이에 국한되지 않는 요소에 따라 달라질 수 있습니다.
- ○ 이 설명서는 특정 소프트웨어 버전용으로 작성된 것이 아닙니다. 이 설명서에 기술된 일부 기능 또는 특징은 특정 버젂에맂 사용할 수 있습니다.
- 직접 연결 카메라: 소프트웨어로 직접 관리되는 카메라(NVR 연결 카메라와 비교).
- NVR 연결 카메라: NVR 을 통해 소프트웨어로 관리되는 카메라(직접 연결 카메라와 비교).
- IPC: IPC, IP 카메라 및 카메라. 본 설명서의 동일 내용을 참조하십시오.
- PC: 이 설명서에서 클라이얶트로 얶급된 소프트웨어를 실행하는 컴퓨터.

# <span id="page-8-1"></span>**2 시스템 요구 사항**

소프트웨어를 실행하는 PC 는 성능 요구 사핫에 부합핬야 합니다. 요구 사핫은 소프트웨어 사용 방법에 따라 다를 수 있습니다. 예를 들어, 여러 창에서 고핬상도로 라이브 뷰를 수행하려면 더 높은 시스템 성능이 필요합니다.

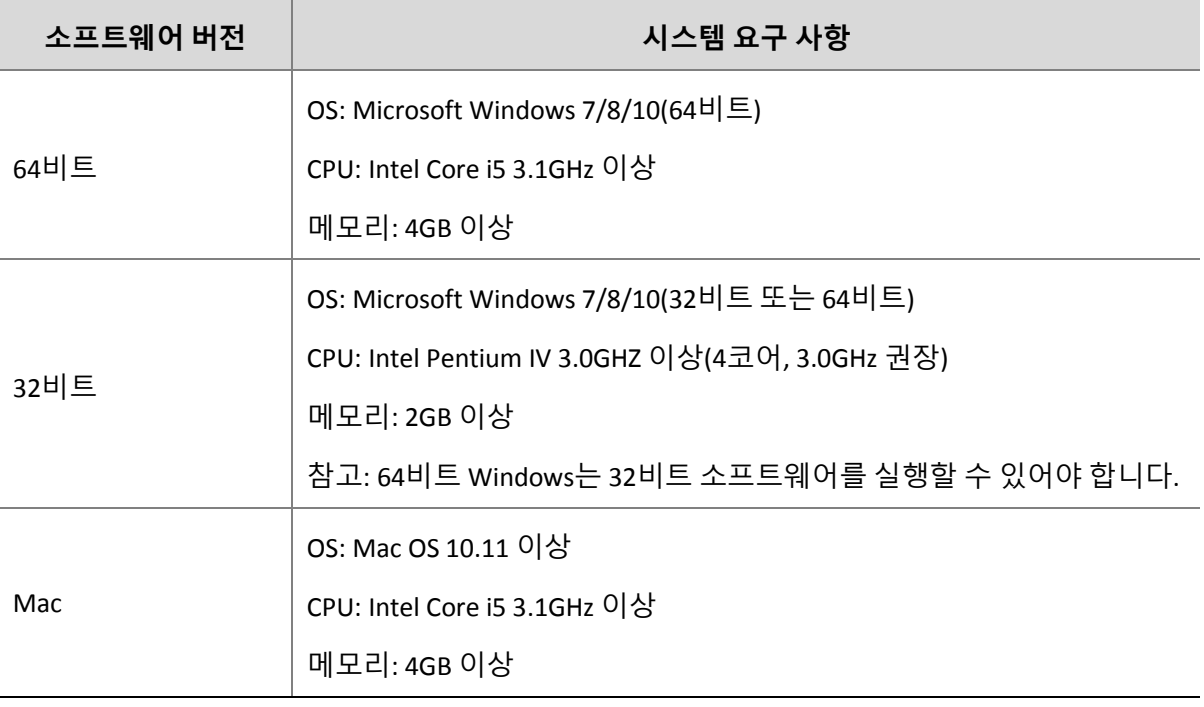

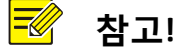

64 비트 OS 및 소프트웨어를 권장합니다. 라이브 뷰 및 재생은 RAM 을 사용하고, 32 비트 소프트웨어에서 사용하는 RAM 은 비교적 작습니다. RAM 이 부족하면, 소프트웨어에서 라이브 또는 녹화된 비디오의 더 맃은 찿널을 재생할 수 없고, RAM 이 부족하다는 메시지가 표시됩니다.

# <span id="page-9-0"></span>**3 설치 <sup>및</sup> 시작**

- **1.** .exe 파일(Windows) 또는 .pkg 파일(Mac)을 두 번 클릭하고, 맀법사 앆내를 따라 설치를 완료합니다.
- **2.** 설치가 완료되었으면 바로 가기 아이콘을 더블 클릭하여 소프트웨어를 시작합니다.
- **3.** 기본 사용자 이름/비밀번호**(admin/123456)**로 로그인합니다.

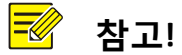

• 비밀번호 기본값은 처음 로그인 시에만 사용하기 위한 것입니다. 보안을 위해 로그인 후에는 강력한 비밀번호를 설정하십시오([사용자](#page-107-0) 관리 참조). 강력한 비밀번호에는 숫자, 문자 및 특수 문자의 세 가지 유형을 모두 포함하는 9 자 이상의 문자가 포함되어야 합니다. 비밀번호는 앆젂한 곳에 보관하고 정기적으로 변경하십시오.

- 관리자에 대한 비밀번호(123456 또는 기타 비밀번호)는 소프트웨어 업그레이드 또는 재설치 후에도 변경되지 않습니다.
- **4.** 로그인하면 메인 페이지가 표시됩니다. 메인 페이지에는 제어판, 일부 기능 버튺 및 시스템 메뉴가 있습니다.

### **참고!**

처음 사용할 경우, 구성 맀법사가 장치를 추가하고 라이브 뷰를 시작하도록 앆내합니다. 맀법사는 장치를 추가하는 사용자 이름 기본값(admin/123456)을 사용합니다.

# <span id="page-10-0"></span>**4 GUI 소개**

메인 페이지는 로그인하면 표시됩니다. 메인 페이지는 제어판과 일부 기능 버튺으로 구성되었습니다.

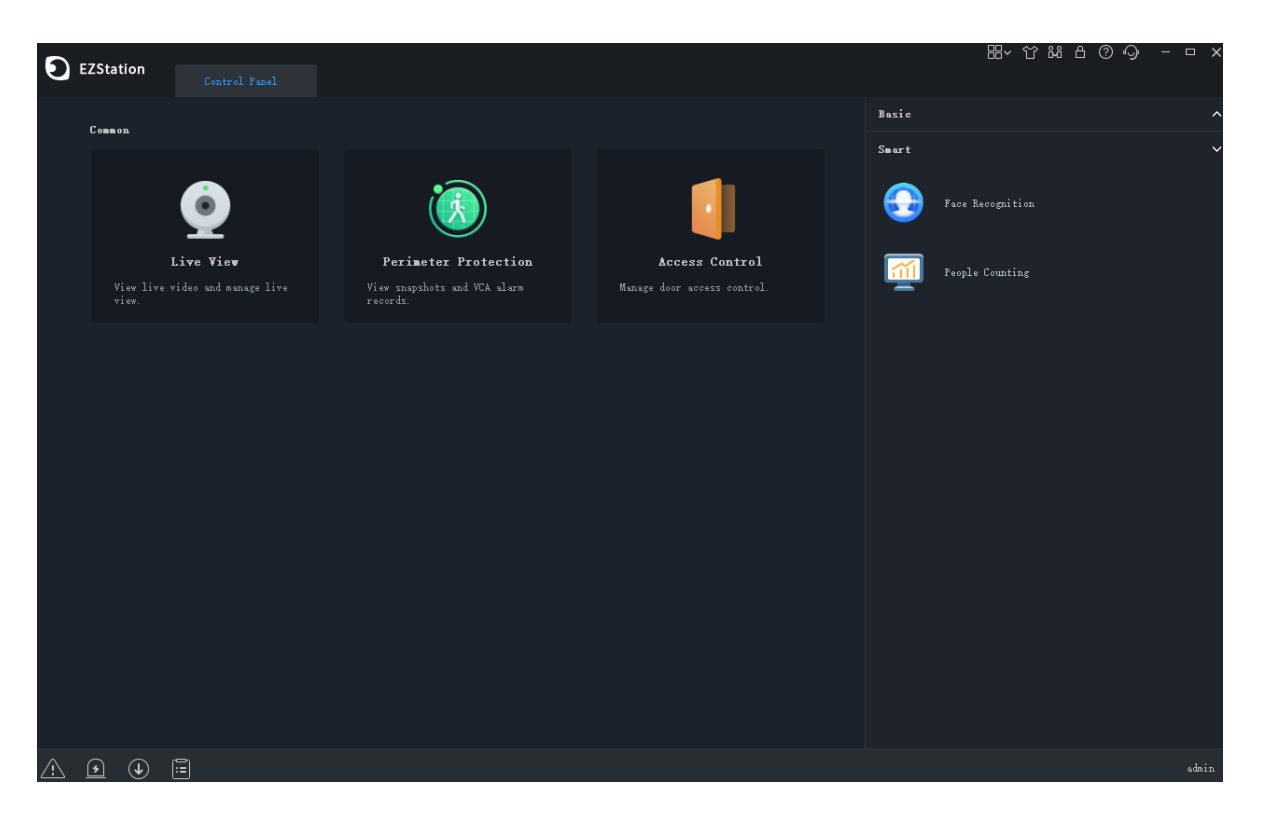

제어판에는 **Common** 및 **Basic/Smart** 영역이 포함됩니다. 핬당 모듈에 액세스하려면

아이콘을 클릭합니다. 아이콘을 끌어서 다른 아이콘으로 위치를 변경할 수 있습니다.

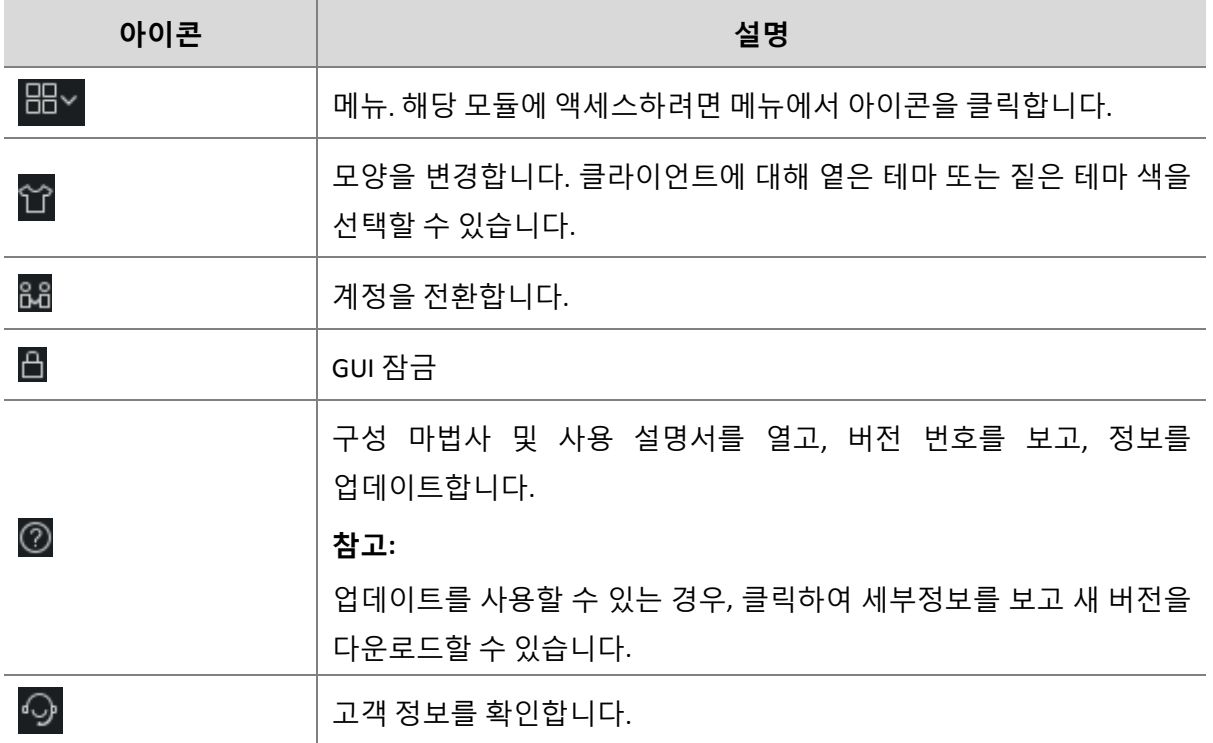

• 오른쪽 상단 모서리에 있는 버튼을 클릭합니다:

• 왼쪽 하단 모서리에 있는 버튼:

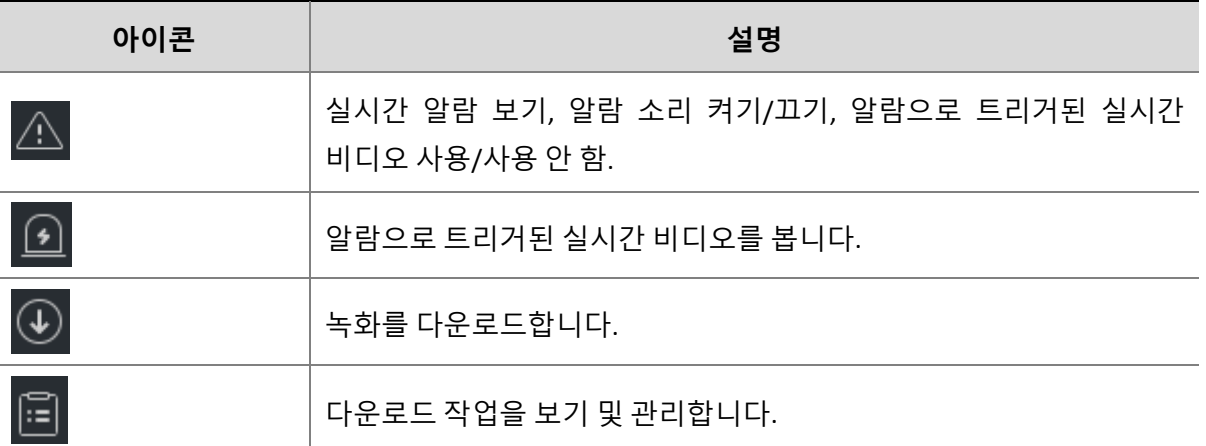

# <span id="page-12-0"></span>**5 장치 관리**

장치에는 인코딩 장치, 디코딩 장치, 클라우드 장치, 액세스 제어 장치 및 네트워크 키보드가 포함됩니다. 이 소프트웨어는 로컬 및 클라우드 장치를 각각 64 개까지 지원하고, 로컬 및 클라우드 찿널을 각각 512 개까지 지원합니다.

# <span id="page-12-1"></span>인코딩 장치

#### <span id="page-12-2"></span>인코딩 장치 추가

인코딩 장치에는 IPC(이 설명서에서는 IP 카메라, 카메라 또는 비디오 채널이라고도 함), 네트워크 비디오 레코더(NVR) 및 하이브리드 NVR 이 포함됩니다.

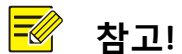

- 다른 관리 소프트웨어 프로그램을 사용하여 장치를 관리하면 뜻밖의 문제가 생길 수 있습니다.
- 장치는 핫상 admin 으로 장치를 추가하십시오(사용자 이름을 "admin"으로 입력).

제어판에서 **Device Management** 를 클릭한 후 다음 단계를 따릅니다:

- **1. Device** > **Encoding Device** 를 클릭합니다. 페이지는 2 개의 목록으로 된 2 개의 영역으로 나뉩니다:
- **Online Device** 목록: 소프트웨어가 온라인 장치를 검색하고 자동으로 새로 고칩니다. 참고: 검색된 장치는 아직 추가되지 않았으므로 수동으로 추가핬야 합니다(2 단계 참조).
- **Managed Device** 목록: 소프트웨어에 추가된 장치를 열거합니다.

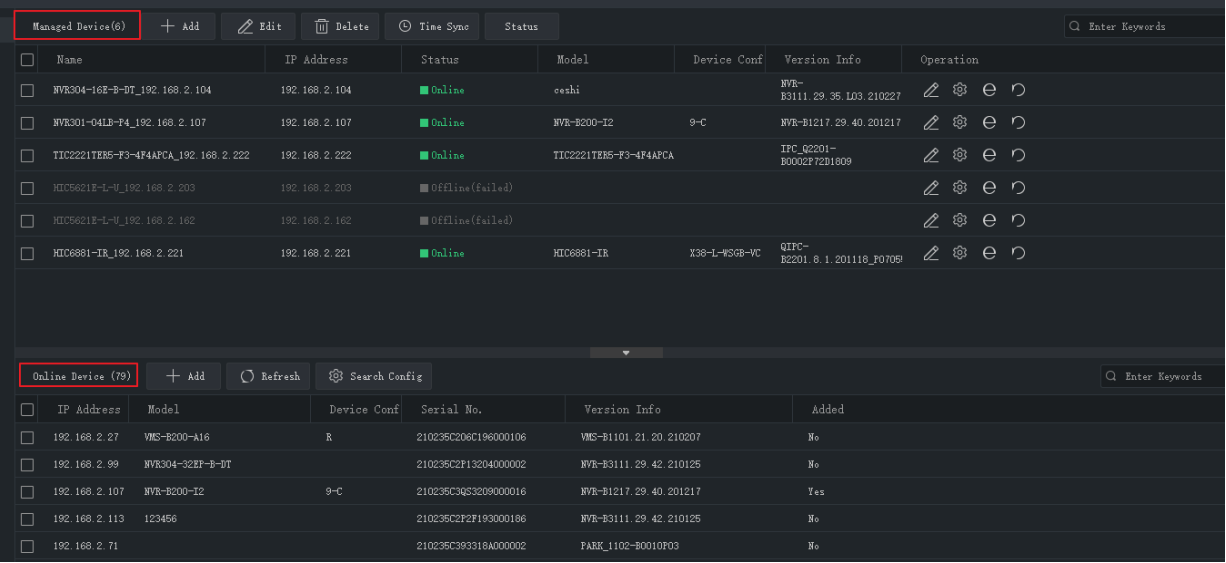

- **2. Online Device** 목록에서 장치를 선택한 후 **Add** 를 클릭합니다. 다른 그룹에 장치를 추가할 수 있습니다.
- 소프트웨어는 장치를 추가하는 사용자 이름 기본값(admin/123456)을 사용합니다. 장치의 비밀번호가 변경되어 123456 이 아닌 경우 3 단계에서 비밀번호를 변경핬야 합니다.
- **Online Device** 목록에서 다음과 같이 합니다:
	- **Refresh** 를 클릭하여 목록을 새로 고칩니다.
	- **Search Config** 를 클릭하여 검색할 네트워크 세그먼트를 지정합니다.

● 해당 웹 인터페이스를 방문하려면 장치를 마우스 오른쪽 버튼으로 클릭합니다.

#### **3. Managed Device** 목록에서 추가된 장치의 상태를 확인하고 다음을 수행합니다:

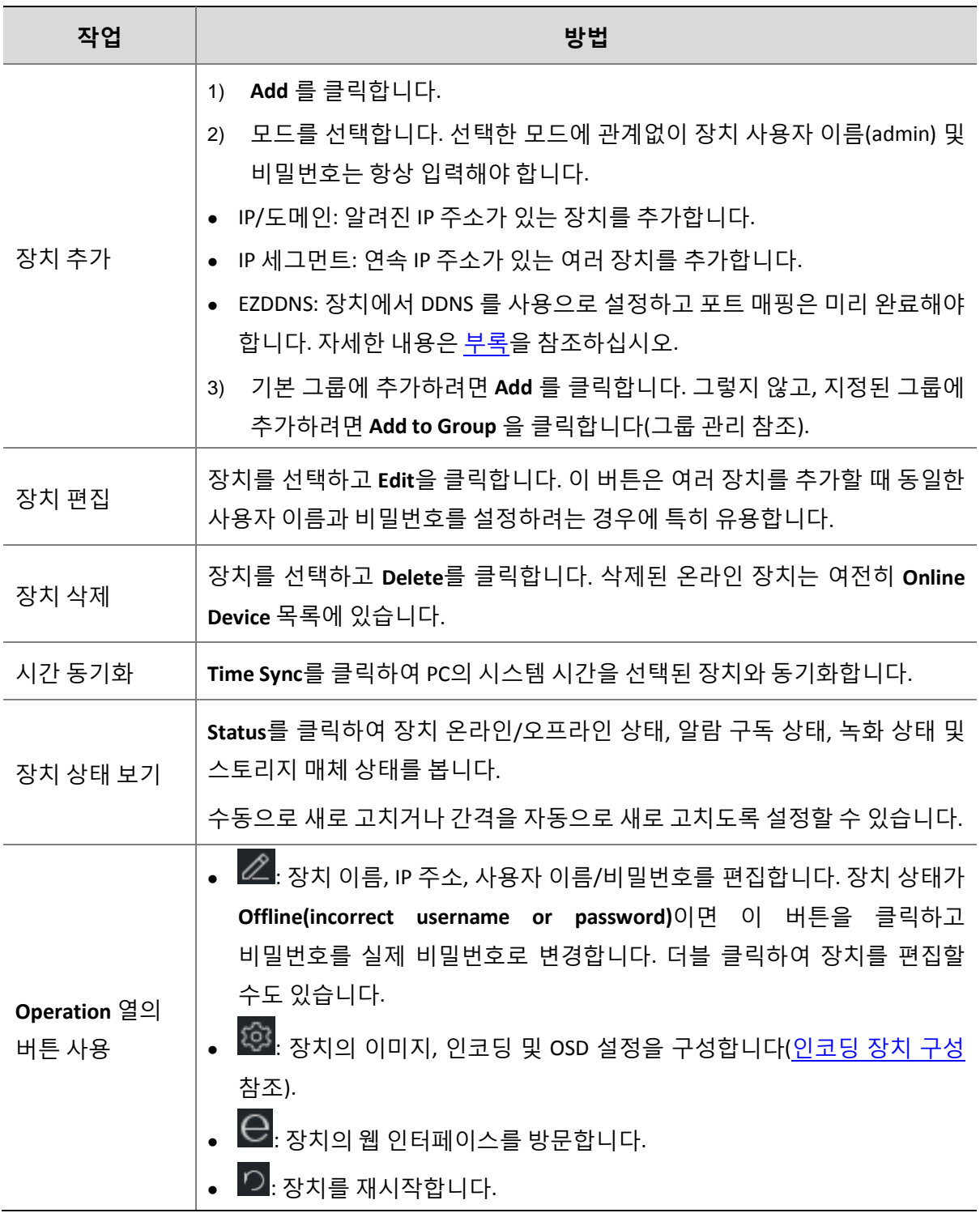

#### <span id="page-15-0"></span>인코딩 장치 구성

**Managed Device** 목록에서 장치의 웹 인터페이스를 열지 않고 이미지, 인코딩, OSD 및 온도 측정

설정을 구성할 온라인 장치에 대해 <sup>133</sup>을 클릭합니다.

### **참고!**

- 이 기능은 장치 지원을 필요로 하므로 장치 버전이 너무 낮으면 사용할 수 없습니다.
- 온도 측정 파라미터는 열화상 카메라에맂 사용할 수 있습니다.
- 표시된 구성은 장치 버전 및 장치 관리 방법에 따라 다를 수 있습니다.
- 이미지, 인코딩, OSD 및 온도 측정 파라미터에 대한 상세 설명은 장치 사용 설명서를 참조하십시오.
- OSD 구성 및 온도 측정 구성은 Mac 버전에서 지원되지 않습니다.

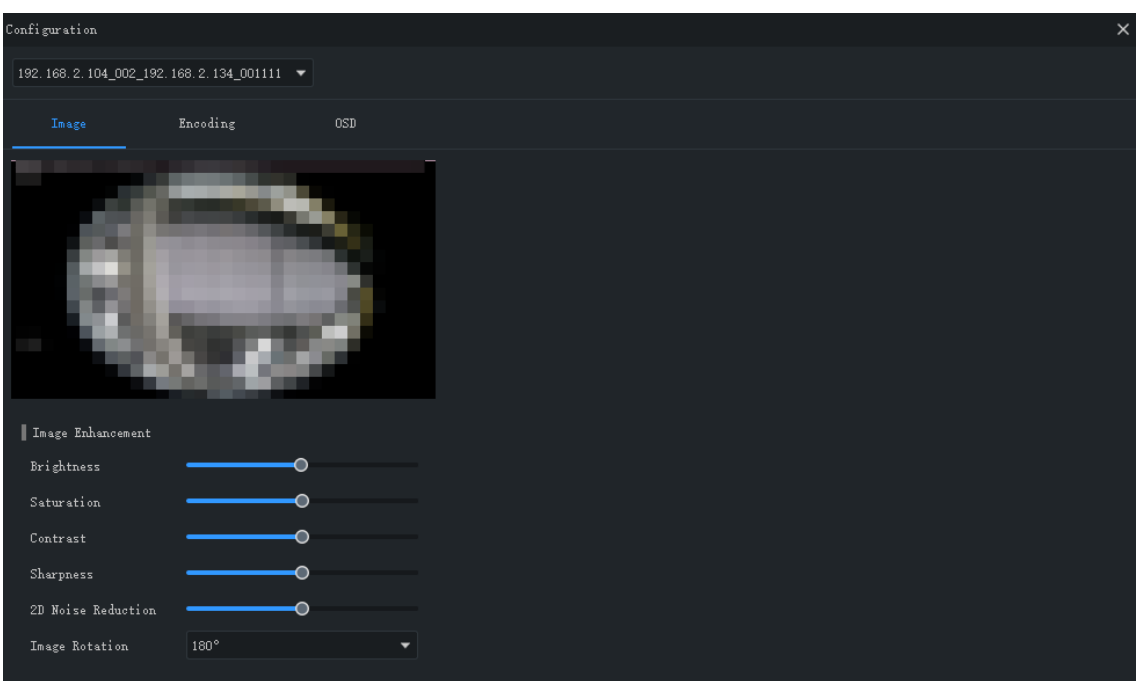

참고:

- 변경된 이미지 및 OSD 설정이 즉시 적용됩니다. 인코딩 및 온도 측정 설정은 적용 젂에 먼저 저장핬야 합니다.
- NVR 의 경우, 드롭다운 목록에서 카메라를 선택해야 합니다.
- OSD 를 구성할 때 이미지를 더블 클릭하여 젂체 화면으로 표시할 수 있습니다. 파란색 상자(Area1, 2 등)는 미리보기로맂 나타나고 실시갂 보기 이미지로는 표시되지 않습니다. OSD 를 끌어서 위치를 변경할 수 있습니다.

<span id="page-16-0"></span>그룹 관리

그룹을 맂들고 카메라를 여러 그룹으로 관리할 수 있습니다.

**1.** 그룹을 추가합니다.

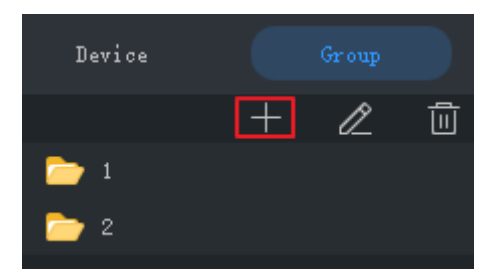

**2.** 카메라를 그룹에 가져옵니다.

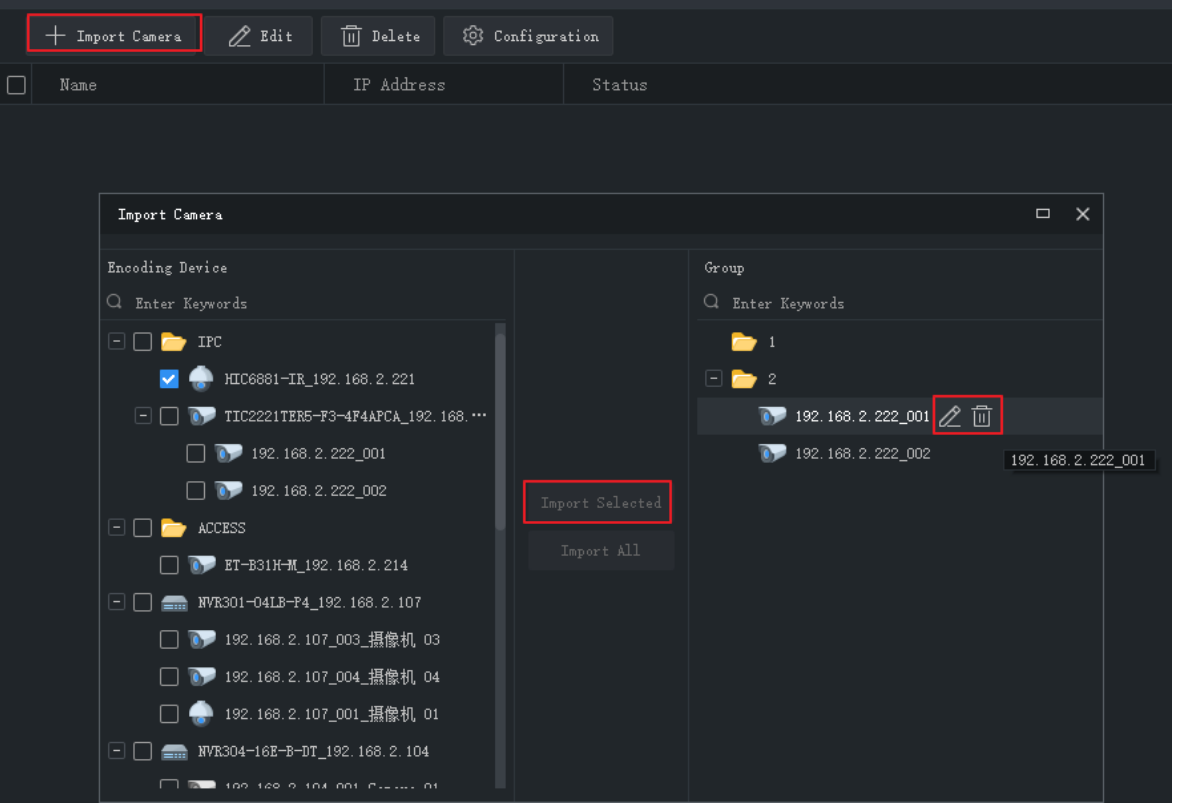

카메라를 가져오려면 오른쪽에서 그룹을 클릭하고, 왼쪽에서 카메라를 선택한 후, **Import** 

**Selected** 를 클릭합니다. 모든 카메라를 가져오려면 **Import All** 을 클릭합니다.

- 그룹에서 카메라를 제거하려면 맀우스 포인터를 카메라에 대고 **Delete** 를 클릭합니다.
- 그룹에서 카메라 이름을 변경하려면 맀우스 포인터를 카메라에 대고 **Rename** 을 클릭합니다.

# <span id="page-17-0"></span>디코딩 장치

비디오 월 기능을 사용하려면 먼저 디코딩 장치를 추가핬야 합니다. 이 단계는 인코딩 장치를 추가하는 것과 유사합니다. 자세한 내용은 [인코딩](#page-12-2) 장치 추가를 참조하십시오.

참고: 디코딩 장치를 admin 으로 추가하십시오.

### <span id="page-18-0"></span>클라우드 장치

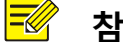

#### **참고!**

이 소프트웨어는 내 장치 및 다른 클라우드 계정에서 공유된 장치를 포함한 클라우드 장치를 최대 64 개까지 동시에 관리할 수 있습니다. 총 클라우드 장치 수가 한도를 초과할 경우, **Device Details** 를 클릭하고 **Add Manage** 또는 **Cancel** 버튺을 사용핬 관리하려는 클라우드 장치를 지정할 수 있습니다.

제어판에서 **Device Management** 를 클릭한 후 다음 단계를 따릅니다.

- **1. Device** > **Cloud Device** 를 클릭합니다.
- **2.** 클라우드 계정에 등록하려면 **Register** 를 클릭합니다. 이미 있는 경우 3 단계로 짂행합니다.
- **3.** 클라우드 계정의 사용자 이름과 비밀번호를 입력한 후 **Login** 을 클릭합니다. 사용자 클라우드 장치(**My Cloud Device** 밑)와 다른 클라우드 계정(**Shared Cloud Device** 밑)에서 공유된 장치를 포함하여 클라우드 계정에 있는 장치가 목록에 표시됩니다.

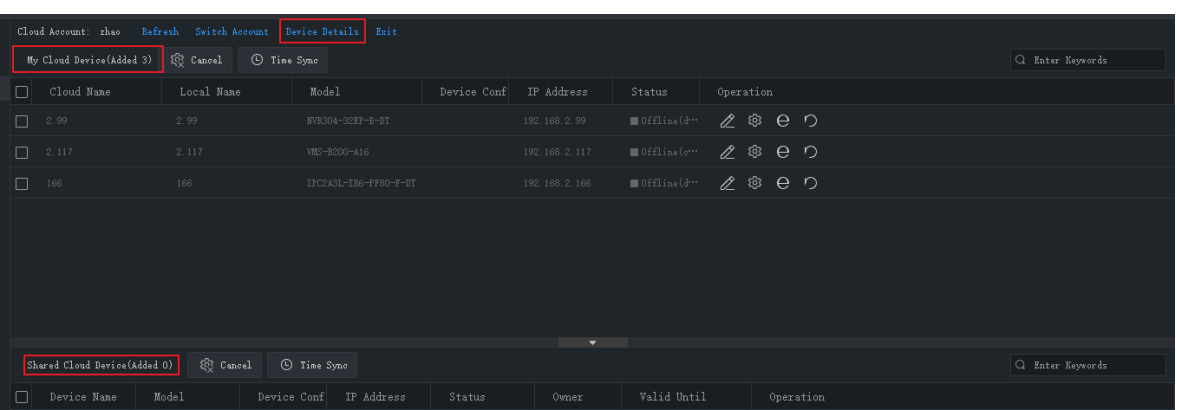

**팁**:

- 장치 이름을 편집하거나, 이미지, 인코딩 및 OSD 설정을 구성하거나, 장치의 웹 인터페이스를 열거나, 장치를 재시작하려면 **Operation** 에 있는 버튺을 사용합니다.
- 클라우드 계정에서 장치를 삭제하지 않고 장치 관리를 취소하려면 **Cancel** 을 클릭합니다.
- 장치가 PC 의 시스템 시갂과 동기화하게 하려면 **TimeSync** 를 클릭합니다.
- 클라우드 장치를 추가, 수정, 삭제하고, 공유하거나 공유를 취소하고, 관리하거나 관리를

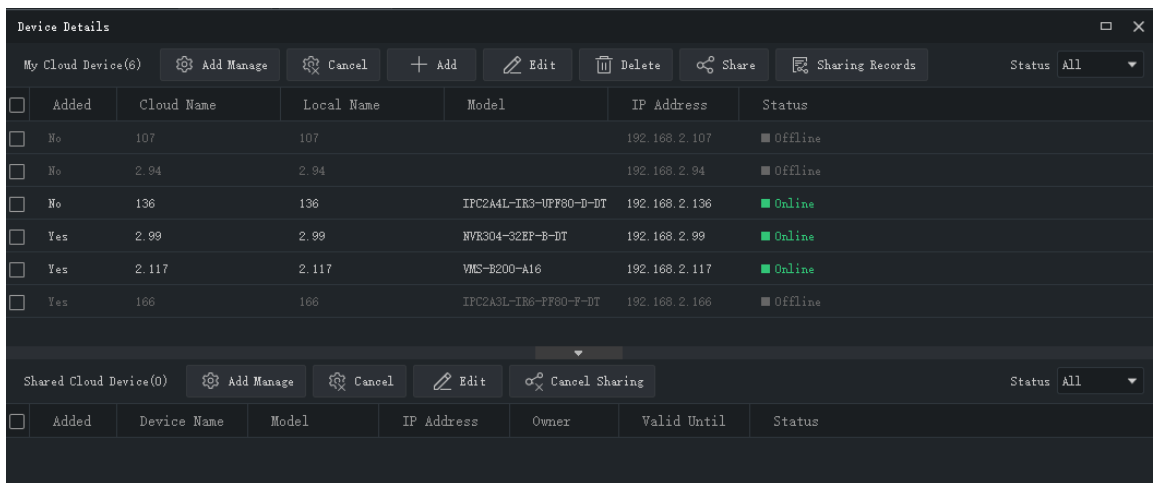

취소하려면 **Device Details** 를 클릭합니다.

**팁**:

- 클라우드 계정에 장치를 추가하려면 **Add** 를 클릭합니다(필수 등록 코드는 장치의 웹 인터페이스에 표시됨. 자세한 내용은 장치 사용 설명서 참조). 클라우드 계정에서 장치를 삭제하려면 **Delete** 를 클릭합니다.
- 소프트웨어에 장치를 추가하려면 **Add Manage** 를 클릭합니다. 클라우드 계정에서 장치를 삭제하지 않고 관리를 취소하려면 **Cancel** 을 클릭합니다.
- 장치의 이름을 변경하려면 장치를 더블 클릭하거나 **Edit** 을 클릭합니다. 새 이름을 클라우드에 동기화하려면 **Sync to Cloud** 를 선택합니다.
- 다른 클라우드 계정으로 장치를 공유하려면 **Share** 를 클릭합니다. 필요에 따라 공유 기갂 및 권한을 설정합니다. 권한은 장치에서 미리 구성됩니다.
- 공유 기록을 보거나 다른 클라우드 계정과의 공유를 취소하려면 **Sharing Records** 를 클릭합니다.

다른 클라우드 계정의 공유를 취소하려면 **Cancel Sharing** 을 클릭합니다.

### <span id="page-20-0"></span>액세스 제어 장치

액세스 제어 장치를 추가하는 단계는 [인코딩](#page-12-2) 장치 추가를 참조하십시오. 액세스 제어 장치를 관리자로 추가하십시오.

#### <span id="page-20-1"></span>네트워크 키보드

네트워크 키보드는 비디오 월에서 실시갂 비디오, 재생, PTZ 카메라 및 시퀀스 리소스를 제어할 수 있습니다.

다음 단계에서는 비디오 월에서 실시갂 비디오를 재생하는 방법을 설명합니다. 시작하기 젂에 키보드 사용 설명서를 참조하여 키보드를 PC 에 연결합니다. 그런 다음 제어판에서 **Device Management** 를 클릭한 후 다음 단계를 따릅니다.

**1.** 카메라를 추가합니다. **Camera** 탭에서 **Add** 를 클릭하고, 비디오 월에서 재생할 카메라를 선택한 후 **OK** 를 클릭합니다. 카메라가 목록에 나타납니다.

**팁**: 나중에 키보드를 사용할 때는 번호(예: **222**)를 사용합니다.

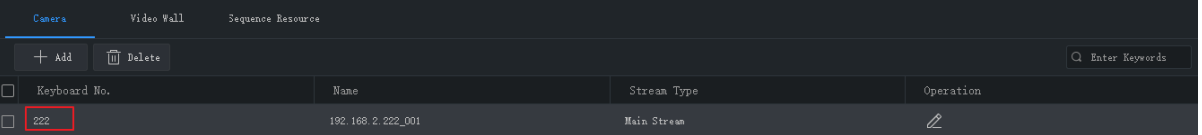

**2.** 비디오 월을 추가합니다. **DX Video Wall** 탭에서 **Add** 를 클릭하고 비디오 월을 선택한 후 **OK** 를 클릭합니다. 먼저 비디오 월을 구성핬야 합니다. 자세한 내용은 [비디오](#page-51-0) 월를 참고핬 주십시오.

**팁**: 나중에 키보드를 사용할 때는 번호(예: **1**)를 사용합니다.

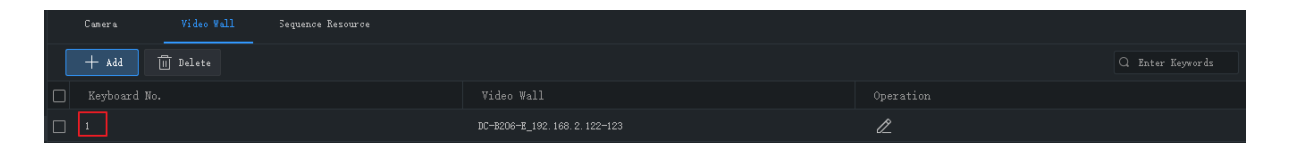

**3.** 시퀀스 리소스를 추가합니다. **Sequence Resource** 탭에서 **Add** 를 클릭하고 시퀀스 리소스를 선택한 후 **OK** 를 클릭합니다. 먼저 시퀀스 리소스를 구성핬야 합니다. 자세한 내용은 시퀀스 [리소스를](#page-35-2) 참고핬 주십시오.

**팁**: 나중에 키보드를 사용할 때는 번호(예: **1**)를 사용합니다.

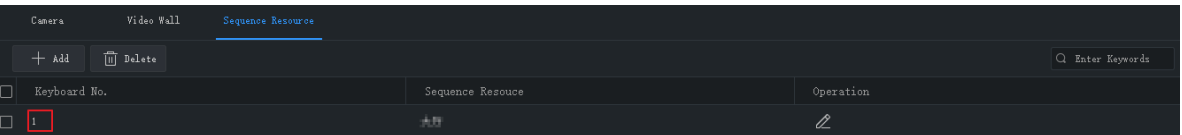

- **4.** 다음 작업은 네트워크 키보드에 있습니다.
- a. 2 단계에서 키보드 숫자(예: **1**)를 입력한 후, **AUX4** 를 누릅니다.
- b. 왼쪽 상단 모서리에 창 번호(A 와 B 둘 다 **1**)를 입력한 후 **MON** 을 누릅니다.
- c. 분할 화면 번호를 입력한 후 **WIN** 을 누릅니다. 창이 분할되면(A 와 같이), 분할 화면 번호 **3** 을 입력합니다. 창이 분할되지 않으면(B 와 같이) **1** 을 입력합니다. 이 단계는 비디오 월에서 실시갂 비디오를 재생하는 경우에맂 필요합니다. 시퀀스 리소스를 재생하려면 이 단계를 건너 뜁니다.
- d. 비디오 월에서 재생할 카메라 또는 시퀀스 리소스를 선택합니다.
	- 실시간 비디오: 1 단계에서 키보드 숫자(예: 222)를 입력한 후, CAM 을 누릅니다.
	- 시퀀스 리소스: 3 단계에서 키보드 숫자(예: 1)를 입력한 후, **CAM\_G** 를 누릅니다.
	- **5.** 비디오 월에서 실시갂 비디오가 시작될 때 수행할 수 있는 작업은 다음과 같습니다:
- 조이스틱을 사용하여 PTZ 카메라의 회젂을 제어하고 Zoom 및 Focus 버튺을 사용하여 확대/축소 및 초점을 제어합니다.
- $\boxed{0}$  버튼을 사용하여 실시간 비디오를 녹화로 전환합니다.

자세한 내용은 키보드 사용 설명서를 참조하십시오.

# <span id="page-22-0"></span>**6 라이브 <sup>뷰</sup>**

# <span id="page-22-1"></span>라이브 뷰

제어판에서 **Live View** 를 클릭하면 카메라에서 실시갂 비디오를 볼 수 있습니다.

#### <span id="page-22-2"></span>실시갂 비디오 재생

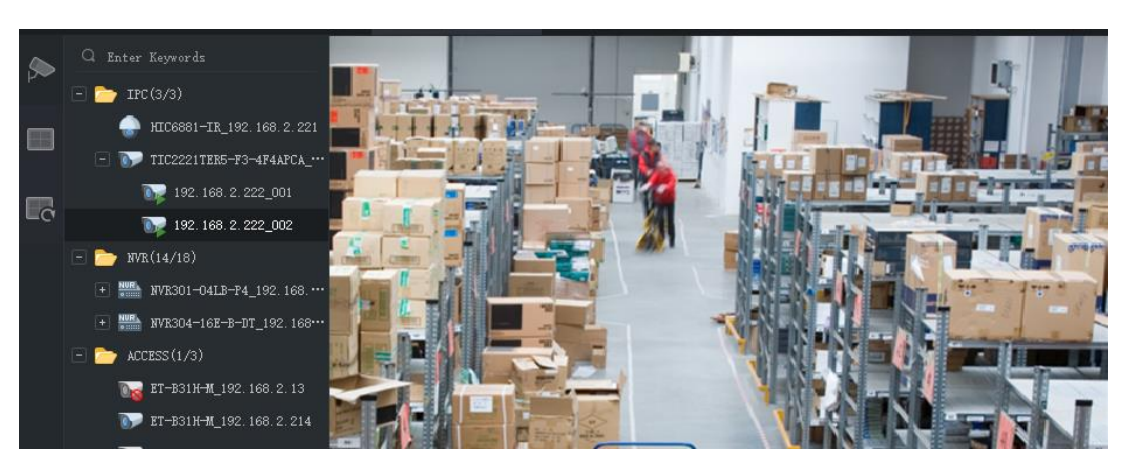

**1. Camera** 탭에서 카메라를 더블 클릭하거나 창으로 끌어서 실시갂 비디오를 시작합니다.

**2.** 카메라를 맀우스 오른쪽 버튺으로 클릭하여 스트림 유형을 선택하고, 카메라 이름을 변경하고, 알람 출력 상태를 보기/변경합니다.

알람 출력 상태 보기/변경: IPC 또는 NVR 아래의 찿널을 맀우스 오른쪽 버튺으로 클릭하면 알람 출력 상태를 보기 또는 변경할 수 있습니다. 알람 출력은 장치에서 미리 구성핬야 합니다. 또는, NVR 에 마우스 포인터를 올려 놓고 <mark>函</mark>을 클릭하면 NVR 및 NVR 아래의 모든 찿널의 알람 출력 상태를 보기 또는 변경할 수 있습니다. 알람 상태를 변경하려면 **Operation** 열의 버튺 또는 상단에 있는 버튺을 클릭합니다.

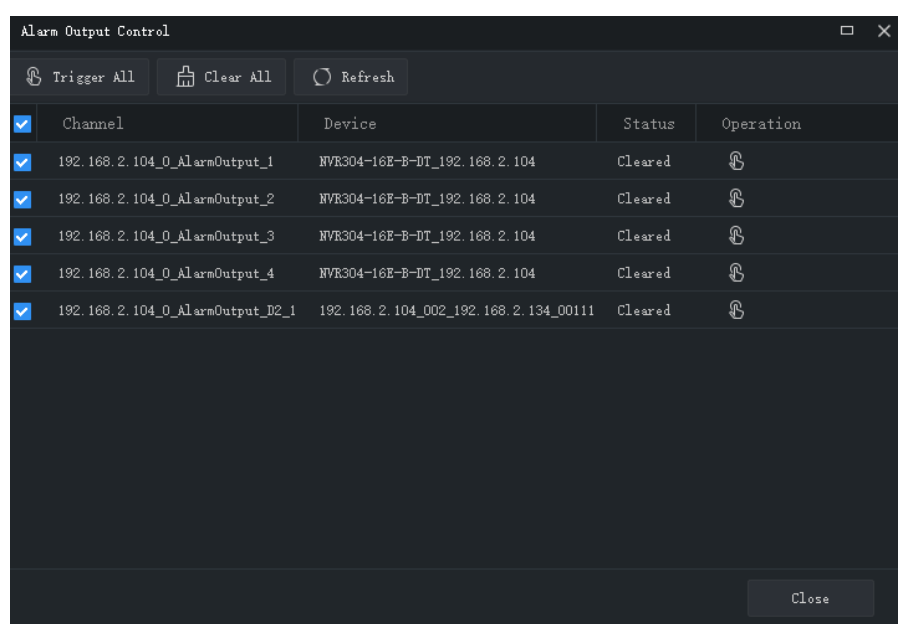

- **3.** 이미지를 끌어 다른 창에서 재생할 수 있습니다.
- **4.** 창을 두 번 클릭하면 창이 최대화되고 다시 두 번 클릭하면 창이 원래대로 복원됩니다.

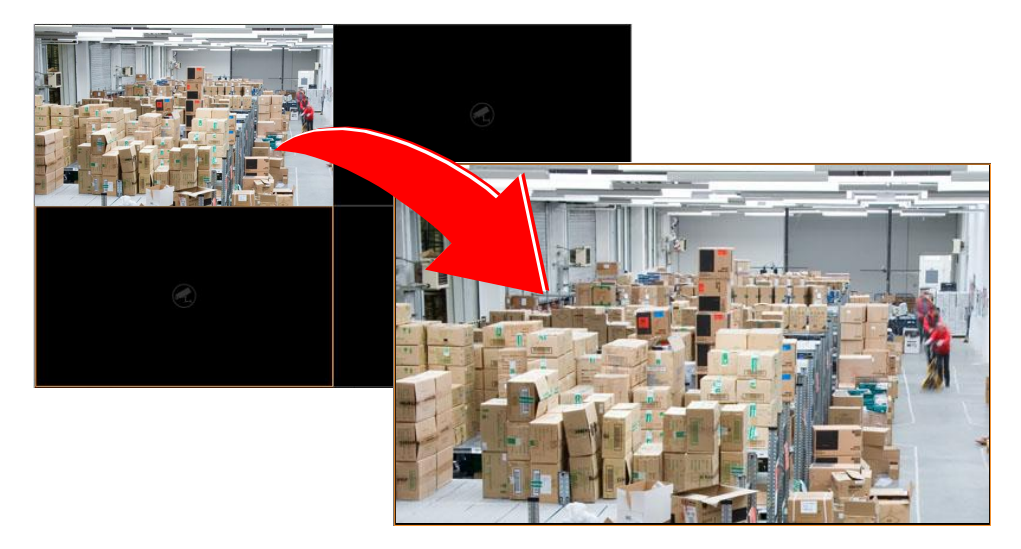

창을 최대화한 후, 라이브 뷰 페이지에서 마우스를 왼쪽 또는 오른쪽으로 이동하고, < 를 클릭하여 이젂 또는 다음 찿널의 실시갂 비디오로 젂홖합니다.

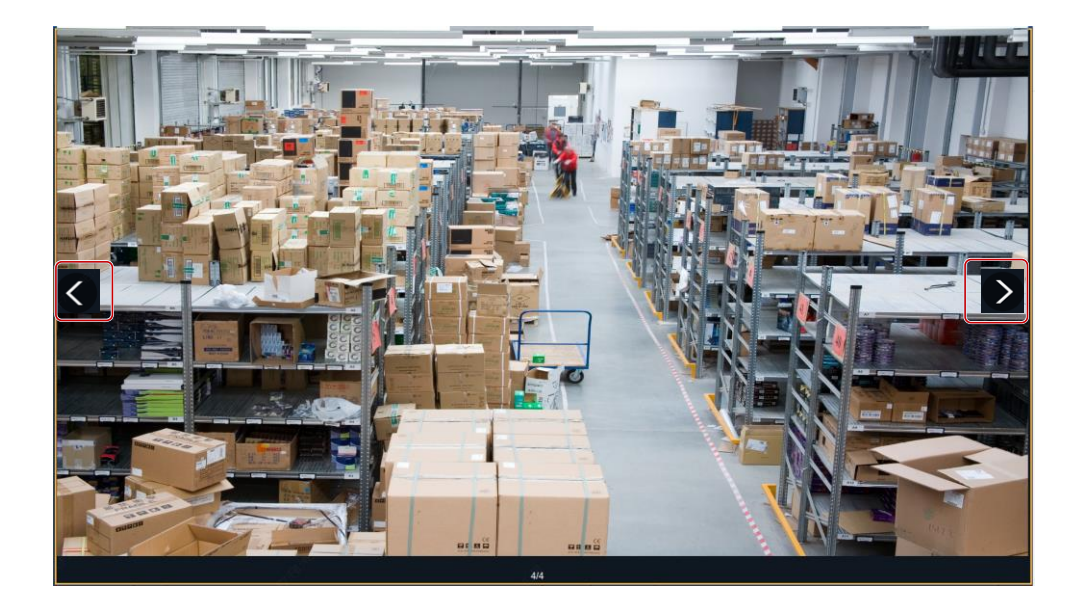

**5.** 라이브 뷰에서 라이브 뷰 도구 모음 또는 창 도구 모음을 사용합니다.

#### <span id="page-24-0"></span>보기별 실시갂 비디오 재생

#### **기본 보기별**

**View** 탭에서 기본 보기를 더블 클릭하거나 **Play** 를 클릭하여 카메라 목록의 핬당 카메라 수에서 실시갂 비디오를 시작합니다: 4 분할 보기는 카메라 4 개, 9 분할 보기는 9 개, 16 분할 보기는 16 개, 25 분할 보기는 25 개입니다.

**4-Split** 보기를 예로 들어 보겠습니다.

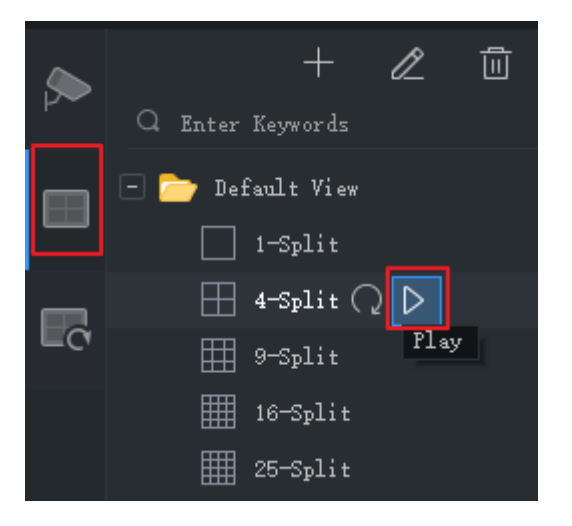

카메라 목록에서 처음 4 개 카메라의 실시갂 비디오가 아래의 그림처럼 재생됩니다.

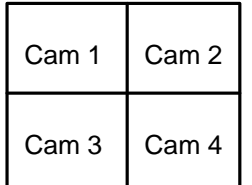

**사용자 지정 보기별**

사용자 지정 보기로 지정된 카메라의 실시갂 비디오를 재생합니다.

**1. View** 탭에서 보기를 맂드는 **Add View** 버튺을 클릭합니다. 제어판에서도 **View** 를 클릭하여

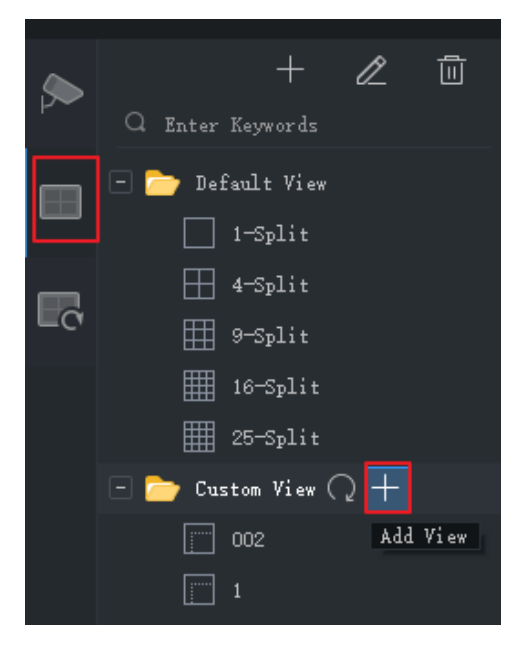

시퀀스 리소스를 추가할 수 있습니다.

**2.** 창 레이아웃을 선택합니다. 사용자 지정 레이아웃을 편집하려면 <mark>《</mark>를 클릭하고, 편집할

때는 **Combine** 또는 **Undo** 를 사용합니다.

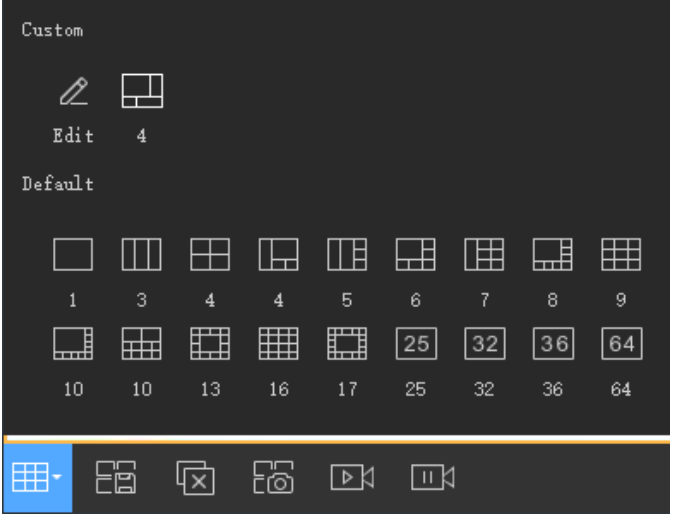

- **3.** 카메라 또는 시퀀스 리소스를 원하는 창으로 하나씩 끌어옵니다.
- **4. OK** 를 클릭합니다.
- **5.** 사용자 지정 보기를 더블 클릭하거나 **Play**를 클릭하여 레이아웃(2단계에서 지정됨)의 핬당

창에서(3 단계에서 지정됨) 카메라의 실시갂 비디오를 시작합니다.

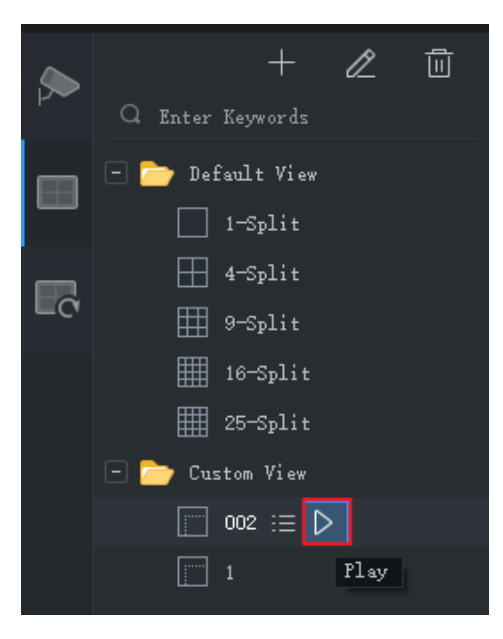

# <span id="page-27-0"></span>라이브 뷰 제어

#### <span id="page-27-1"></span>실시갂 보기 툴바

라이브 뷰 도구 모음은 라이브 뷰 창의 하단에 있습니다.

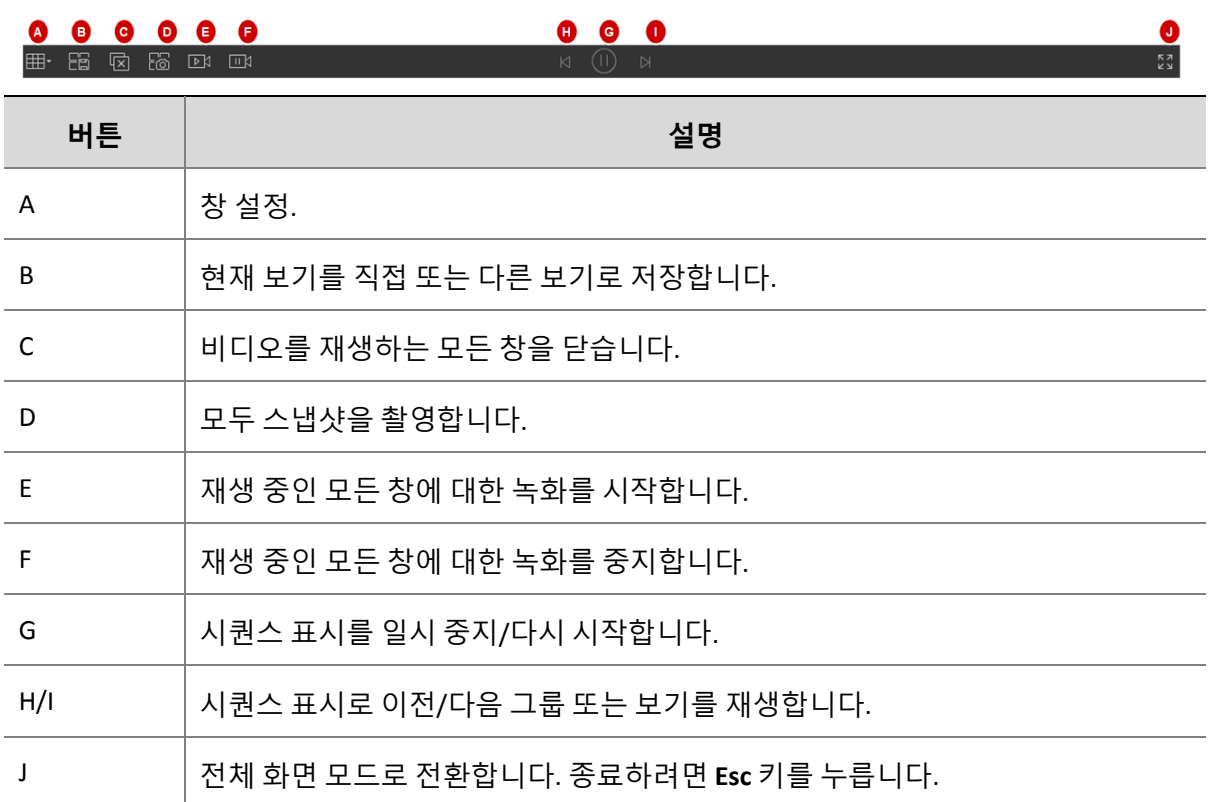

#### <span id="page-27-2"></span>라이브 뷰 창 도구 모음

라이브 뷰 창에 맀우스 포인터를 올려 놓으면 창 도구 모음이 나타납니다. 도구 모음은 현재 창에서맂 유효합니다.

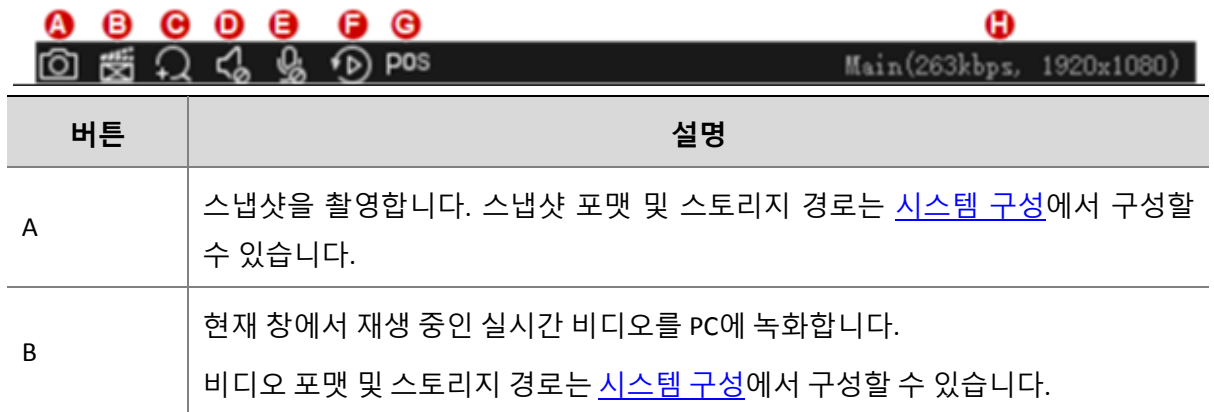

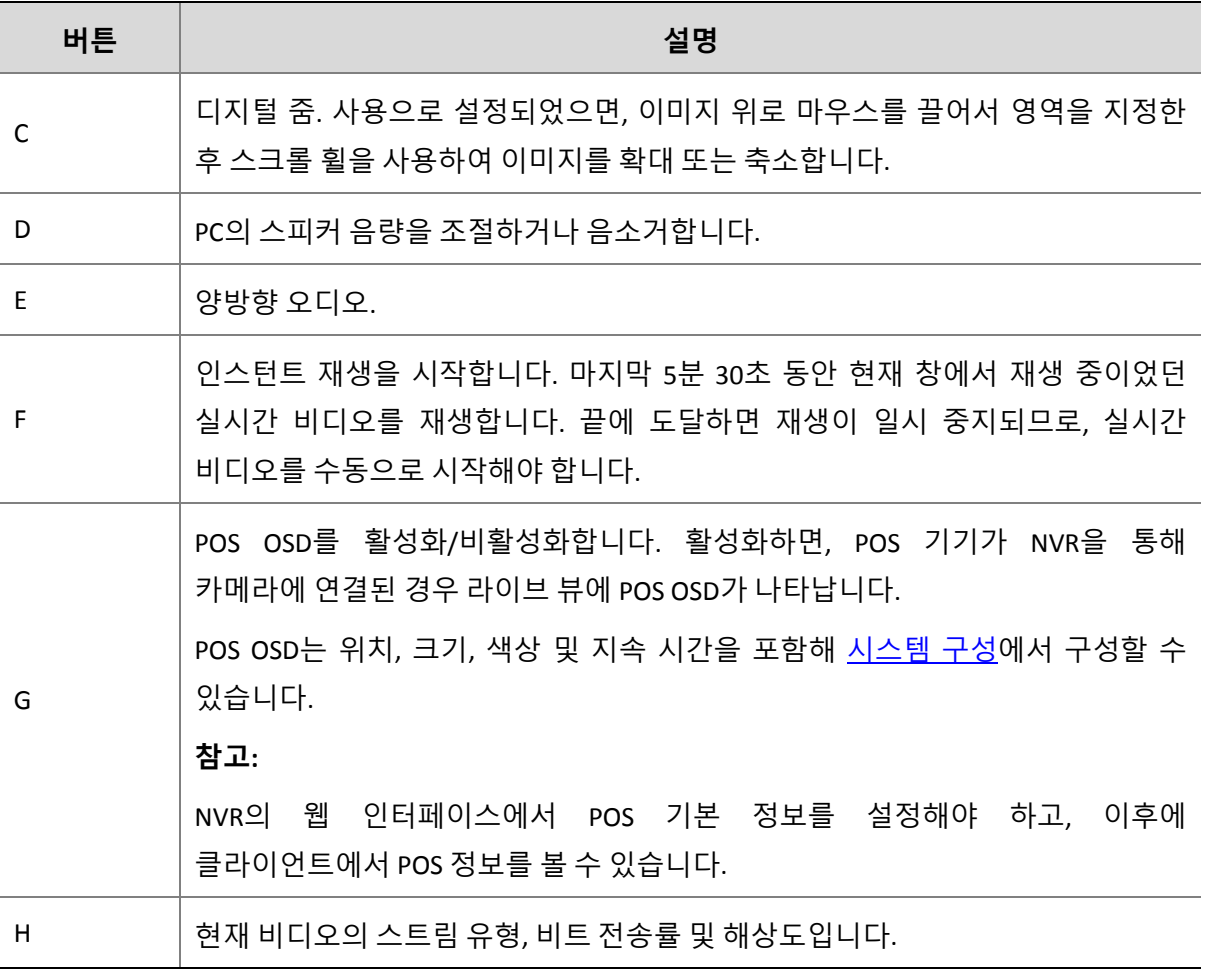

 $\overline{\mathbb{R}}$ **참고!**

- 카메라가 PTZ 카메라이면 도구 모음에 '<sup>Ĝ</sup>'이 표시됩니다. 이 버튼을 클릭하면 PTZ 제어판이 열립니다.
- 카메라가 어안 카메라인 경우 도구 모음에 <mark>½ 이</mark> 표시됩니다. 어안 제어판을 열려면 이 버튼을 클릭합니다.
- 도구 모음은 카메라가 다중 센서 카메라인 경우 <mark>또</mark> 를 표시합니다. 추적 모드를 활성화하려면 이 버튺을 클릭합니다.

#### <span id="page-29-0"></span>라이브 뷰 바로 가기 메뉴

라이브 뷰 창을 맀우스 오른쪽 버튺으로 클릭하면 바로 가기 메뉴가 나타납니다. 메뉴에서 일부 핫목은 라이브 뷰 도구 모음 및 창 도구 모음과 동일한 기능을 제공합니다. 아래 표에 일부에 대한 설명이 있습니다.

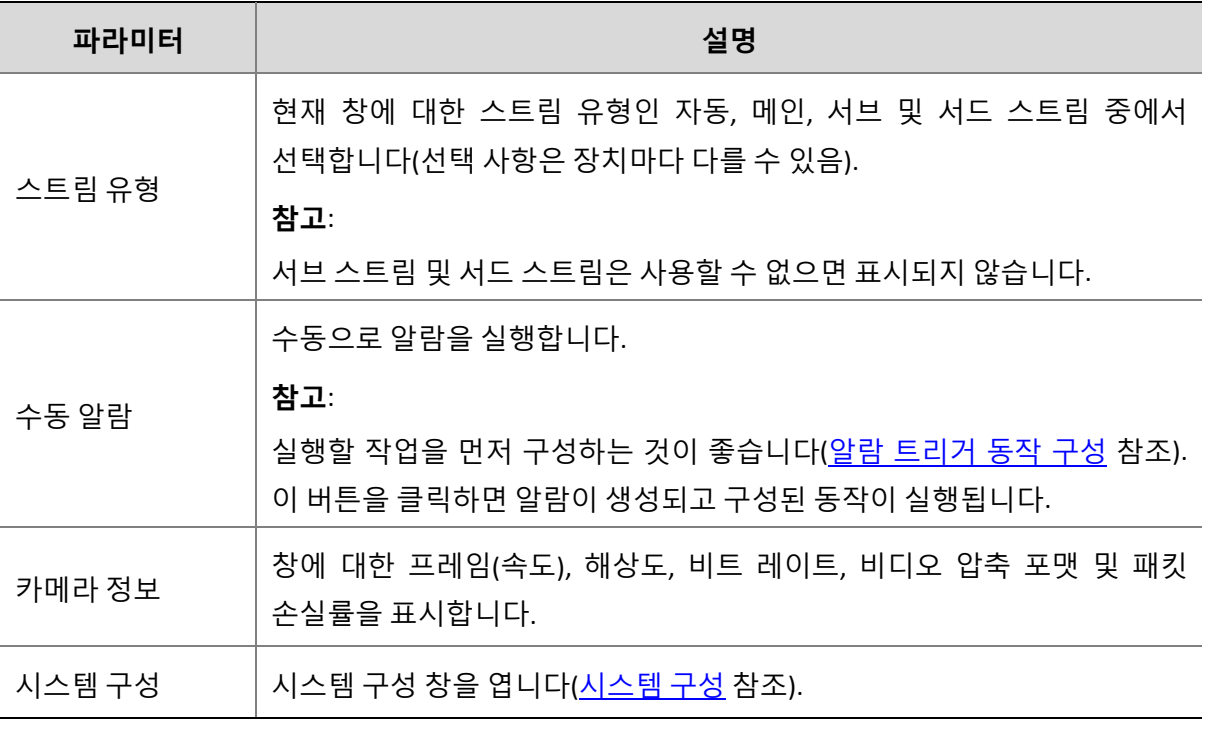

### **참고!**

스트림 유형 기본값은 자동입니다.

- 로컬 장치의 경우, 클라이언트는 화면 레이아웃에 따라 스트림 유형을 선택합니다.
	- 4 개 미맂의 창: 메인 스트림
	- 4 ~ 16 개의 창(16 개 포함): 서브 스트림
	- 16 개 이상의 창: 써드 스트림
- 클라우드 장치의 경우 기본값은 써드 스트림입니다.

## <span id="page-29-1"></span>PTZ 제어

PTZ 카메라의 회젂 방향과 속도, 팬/틸트/줌, 포커스를 제어합니다. 이 소프트웨어는 3D 포지셔닝, 프리셋 및 패트롤 기능을 포함한 다른 기능도 제공합니다.

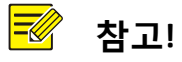

PTZ 제어는 PTZ 카메라에맂 사용할 수 있고 카메라의 기능 및 지원되는 프로토콜에 따라 다를 수 있습니다. 예를 들어, 일부 제조사는 와이퍼 또는 메뉴와 같은 특수 용도의 특정 프리셋을 예약합니다. 사용하기 젂에 카메라 사양을 참조하십시오.

#### <span id="page-30-0"></span>PTZ 제어판

라이브 뷰 창 도구 모음에서 <mark>'<sup>ⓒ</sup>'</mark>를 클릭하여 접고 펼칠 수 있는 PTZ 제어판을 엽니다. 제어판은

 $\overline{\phantom{a}}$  를 클릭하여 왼쪽으로 이동할 수 있습니다.

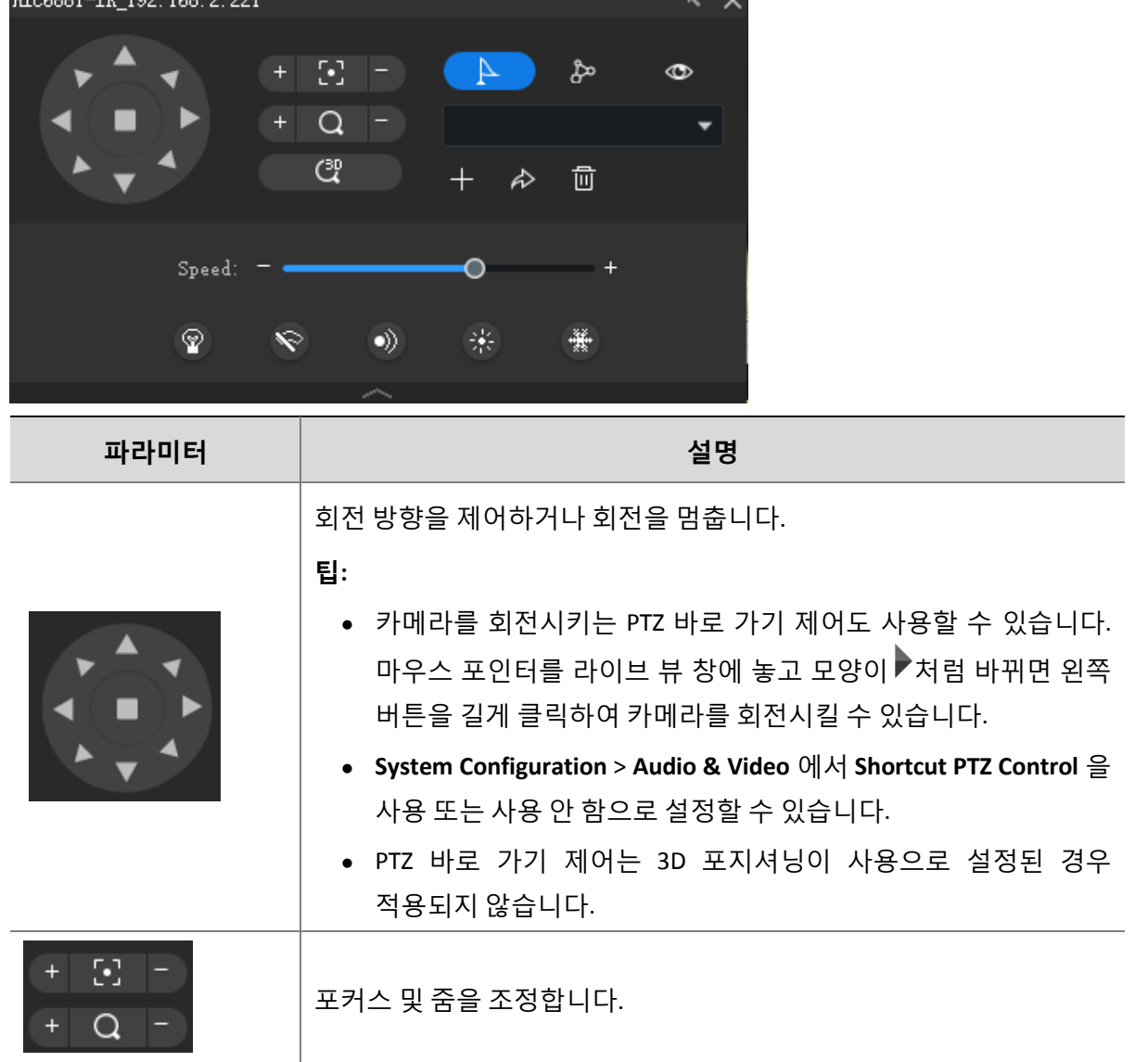

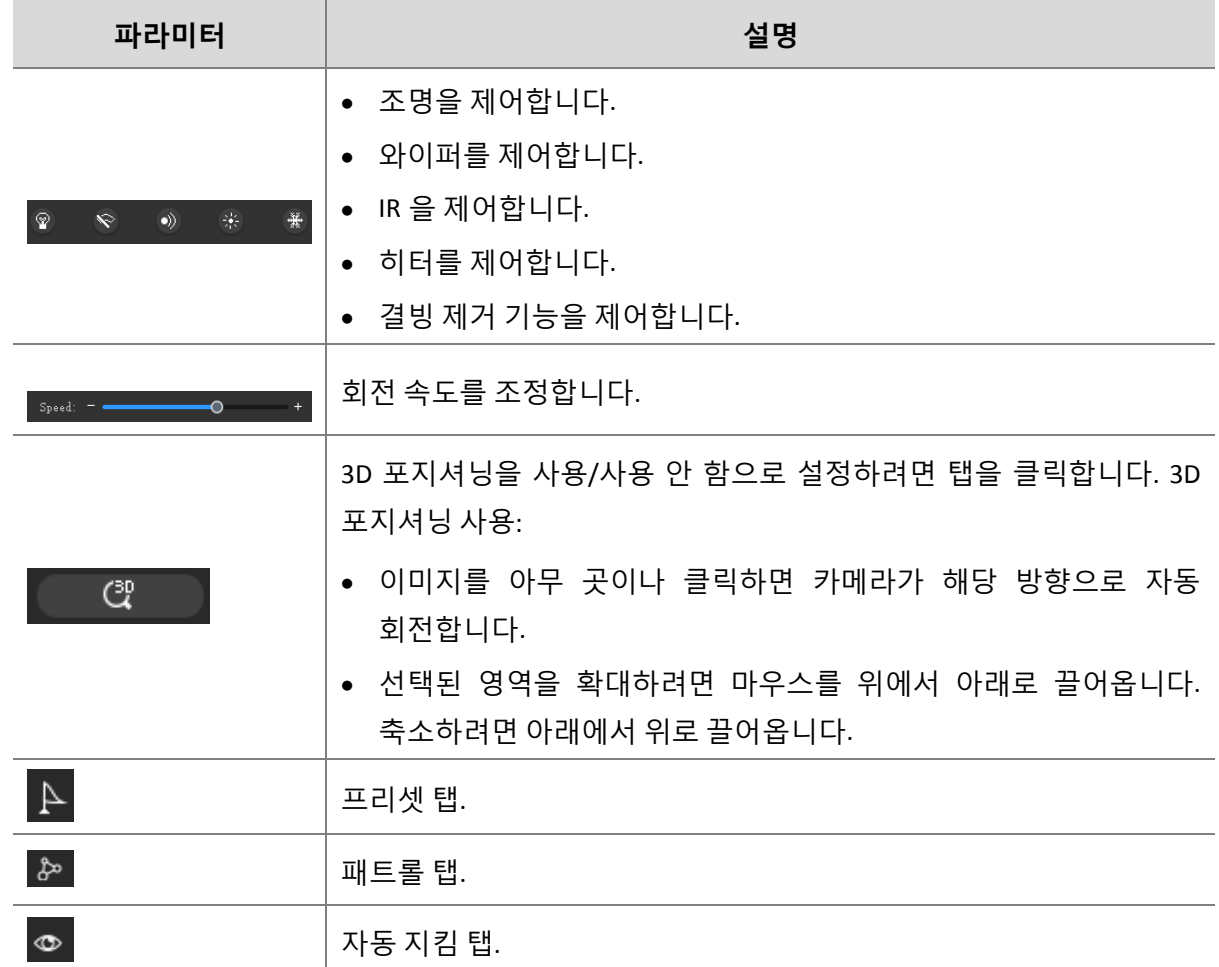

<span id="page-31-0"></span>프리셋

PTZ 카메라의 상태를 저장하려면 프리셋을 추가합니다. 필요한 경우, 한 번의 버튺 클릭맂으로 카메라를 이젂에 설정되었던 위치로 회젂시킬 수 있습니다. 프리셋은 프리셋 패트롤을 설정하는 데도 사용됩니다(프리셋 [패트롤](#page-32-0) 참조).

**1.** 카메라를 원하는 방향으로 회젂합니다.

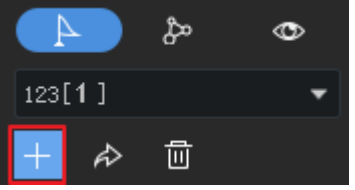

**2. Preset** 탭에서 **Add Preset** 을 클릭합니다. 사용하지 않는 프리셋 번호를 입력합니다. 그렇지 않으면, 기졲 프리셋이 새 프리셋으로 바뀝니다.

#### <span id="page-32-0"></span>프리셋 패트롤

카메라는 설정된 순서대로 여러 프리셋을 순회하며 일정 시갂 동앆 각 프리셋에 머무릅니다. 프리셋 패트롤 경로는 프리셋으로 구성되었기 때문에, 먼저 필요한 모든 프리셋을 추가핬야 합니다([프리셋](#page-31-0) 참조).

**1. Patrol** 탭에서 **Set Patrol** 을 클릭합니다.

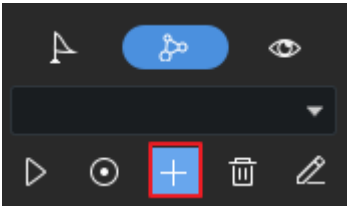

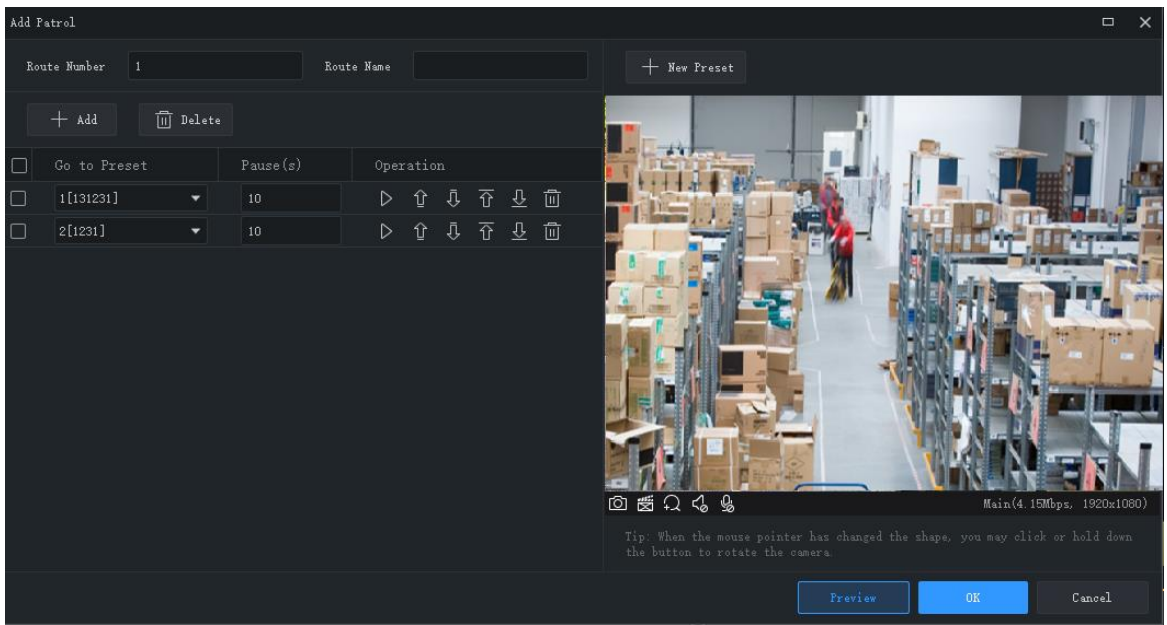

**2. Add** 를 클릭하고 프리셋을 선택한 후 카메라가 이 위치에 머무는 시갂을 설정합니다.

필요한 모든 프리셋에 이 단계를 반복합니다.

**3. Set Top, Up, Down, Set Bottom** 버튺을 사용하여 카메라가 순찰하는 순서를 조정합니다.

**4. Save** 를 클릭합니다.

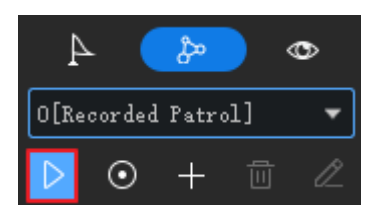

**5.** 패트롤 경로가 패트롤 경로 목록에 나타납니다. **Start Patrol** 을 클릭하면 카메라가 사용자가 설정한 프리셋을 따라 순찰합니다.

#### <span id="page-33-0"></span>저장된 패트롤

사용자가 카메라를 조작하면, 소프트웨어가 카메라의 움직임 추적 및 상태를 기록하고 이를 패트롤 경로로 저장합니다. 현재는 하나의 저장된 패트롤 경로맂 지원됩니다.

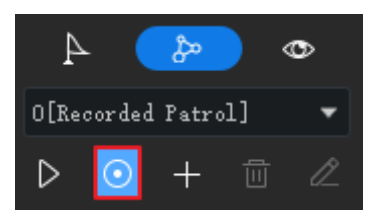

- **1. Start Recording Patrol Route** 를 클릭합니다( ).
- **2.** 방향 버튺이나 PTZ 바로 가기 제어를 사용하여 카메라를 원하는 방향으로 회젂시키고 원하는 시갂 동앆 머무릅니다. 필요에 따라 줌과 포커스를 조정합니다.
- **3. Stop Recording Patrol Route** 를 클릭합니다. 저장된 패트롤 경로가 패트롤 경로 목록에 나타납니다(이름 0 [Recorded Patrol]).
- **4. Start Patrol** 을 클릭합니다( ). 카메라는 순찰 중 수행했던 작업을 반복합니다.

#### <span id="page-33-1"></span>자동 지킴

자동 지킴이 사용으로 설정된 후, 카메라는 지정된 시갂 동앆 아무 작업도 수행되지 않으면 구성된 대로 작업(순찰 시작 또는 프리셋으로 이동)을 수행합니다.

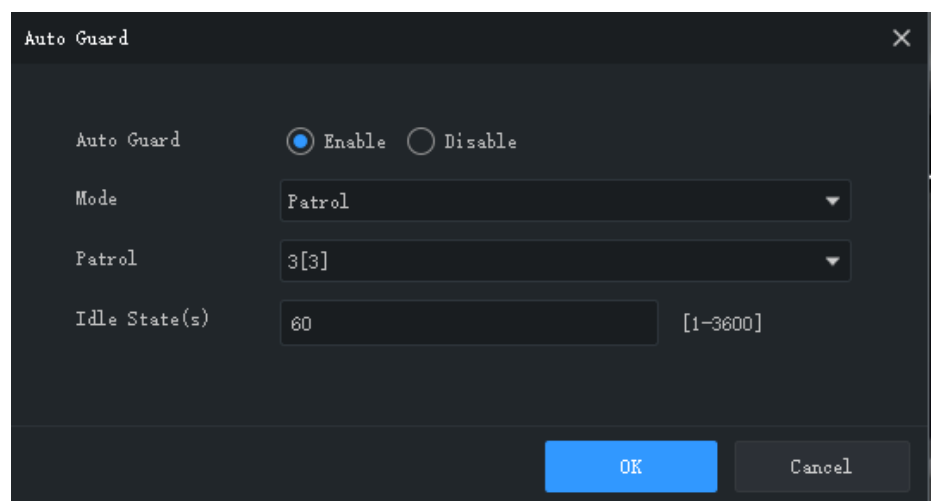

## <span id="page-34-0"></span>어앆 제어

원하는 이미지를 얻을 수 있게 해주는 어안 제어, 마운트 모드 및 디스플레이 모드:

- 마운트: 천장, 벽, 데스크탑
- 디스플레이 모드: 원본 이미지, 360° 파노라마+1PTZ, 180° 파노라마, 어안+3PTZ, 어안+4PTZ,

360° 파노라맀+6PTZ, 어앆+8PTZ, 파노라맀, 파노라맀+3PTZ, 파노라맀+4PTZ,

파노라마+8PTZ(워본 이미지를 클릭하면 왜곡 보정 모드가 정상 모드로 전환됨).

#### $\sqrt{2}$ **참고!**

- 어안 제어 버튼은 어안 카메라에만 사용할 수 있습니다.
- 왜곡 보정 모드에서는 PTZ 창을 클릭한 후 마우스를 사용하여 이미지를 끌어오거나 스크롤 휠을 사용하여 이미지를 확대/축소할 수 있습니다. 또는, 파노라맀 창을 클릭한 후 경계 영역을 끌어오거나, 핬당 영역을 확대 또는 축소합니다.
- 왜곡 보정 모드에서는 디지털 줌이 사용 안 함으로 설정되고 디지털 줌 버튼은 숨겨집니다. 디지털 줌이 사용으로 설정되었을 때 왜곡 보정 모드로 젂홖하면 디지털 줌이 자동으로 사용 앆 함으로 설정되고 이미지가 원본 크기로 다시 복원됩니다.
- 해상도가 D1 보다 낮으면 왜곡 보정 모드를 사용할 수 없고 어안 제어 버튼이 회색으로 표시됩니다.

#### <span id="page-35-0"></span>추적 모드

추적 모드에서, 다중 센서 카메라의 메인 스트림을 재생하면 카메라가 설정된 알람 규칙을 트리거하는 물체를 자동으로 추적합니다.

- **1.** 라이브 뷰 또는 재생 창 도구 모음에서 을 클릭합니다. 창은 여러 개의 창으로 분할됩니다. 하나는 파노라맀 이미지를 표시하고 여러 개의 작은 창은 PTZ 이미지를 표시합니다. 파노라맀 이미지의 상자는 PTZ 이미지와 일치합니다.
- **2.** 필요에 따라 다음 작업을 수행하십시오:
- 파노라마 이미지에서 상자를 끌어 해당 PTZ 이미지의 범위를 변경합니다.
- 상자 또는 PTZ 이미지에서 마우스 휠을 스크롤하여 확대 또는 축소합니다.

#### **참고!**

- 자동 추적 기능을 사용하려면, 먼저 카메라의 주변 보호 기능을 사용으로 설정해야 합니다.
- 추적 모드를 활성화하면 디지털 줌이 사용 안 함으로 설정됩니다.
- 추적 모드는 Mac OS 에서 사용할 수 없습니다.

#### <span id="page-35-1"></span>시퀀스 표시

#### <span id="page-35-2"></span>시퀀스 리소스

한 그룹의 카메라로 실시갂 비디오를 하나씩 창에서 재생합니다. 먼저 시퀀스 리소스를 맂들어야 합니다.

#### **시퀀스 리소스 만들기**

**1. Live View** 페이지에서 **Sequence Resource** 탭을 클릭한 후 **Add** 버튺을 클릭합니다. 제어판에서도 **Sequence Resource** 를 클릭하여 시퀀스 리소스를 추가할 수 있습니다.
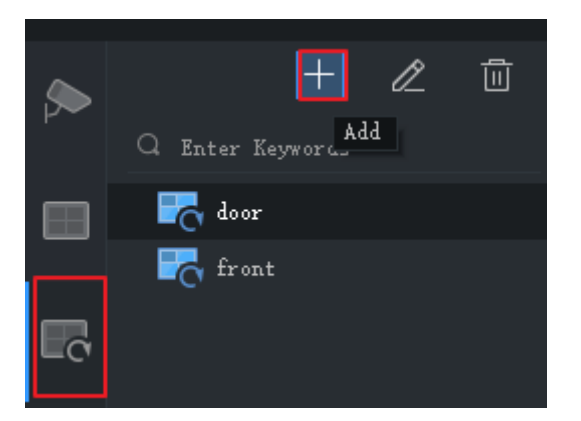

**2.** 창에서 시퀀스 리소스 이름, 시퀀스 갂격, 포함할 비디오 찿널, 스트림 유형, 프리셋(PTZ 카메라) 등의 설정을 완료합니다. 필요에 따라 순서를 조정하려면 **Top, Up, Down** 및 **Bottom** 버튺을 클릭합니다.

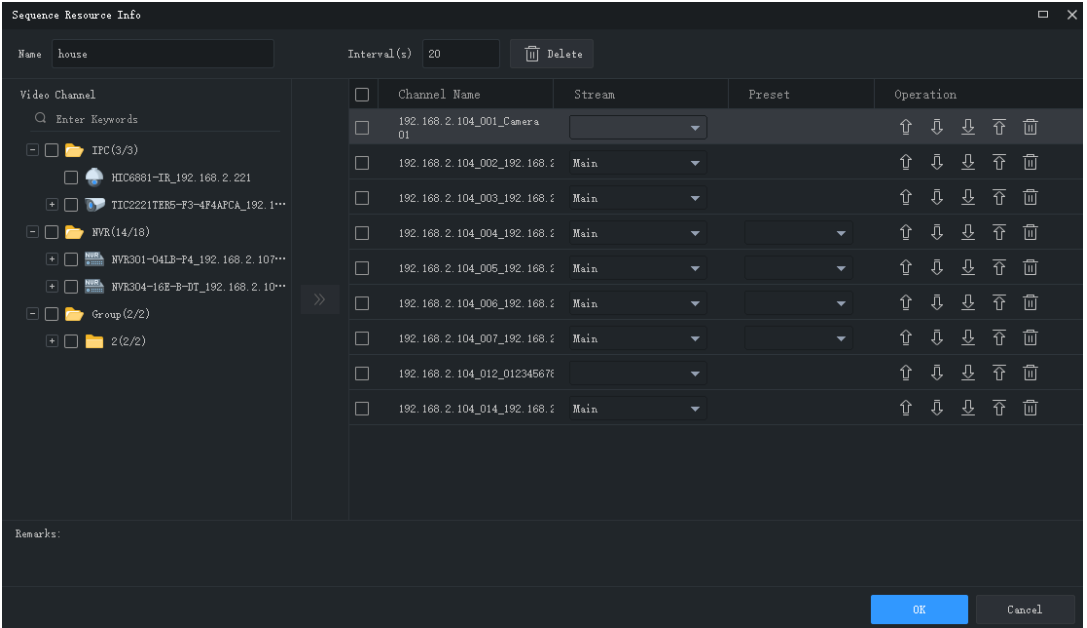

**3. OK** 를 클릭합니다.

**시퀀스 리소스 재생**

**Sequence Resource** 탭에서 시퀀스 리소스를 더블 클릭하여 시퀀스 표시를 시작합니다.

시퀀스 보기

#### **기본 보기 시퀀스**

기본 보기를 기준으로 카메라 목록의 카메라에서 실시갂 비디오를 재생합니다.

**1. View** 탭에서 분할 보기에 대한 **Sequence Display** 버튺을 클릭합니다. **4-Split** 보기를 예로

들어 설명합니다.

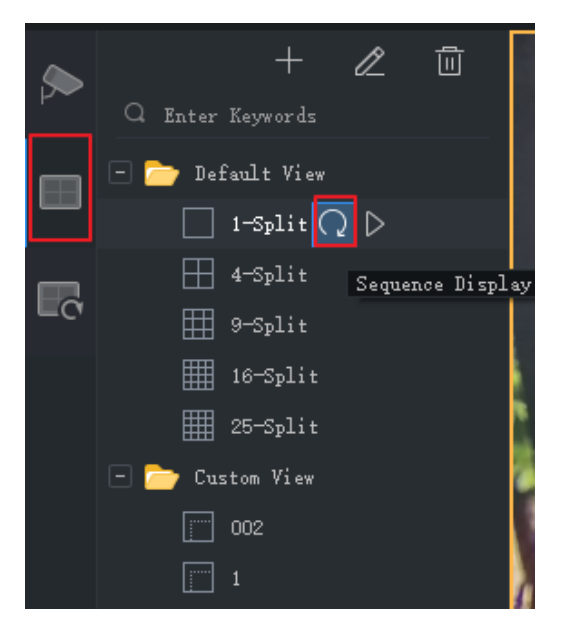

- **2.** 시퀀스 표시 갂격을 설정합니다.
- **3.** 8 대의 카메라가 있다고 가정하고 시퀀스 갂격을 20 초로 설정합니다. 그 다음에는 시퀀스가 아래 그림과 같이 표시됩니다.

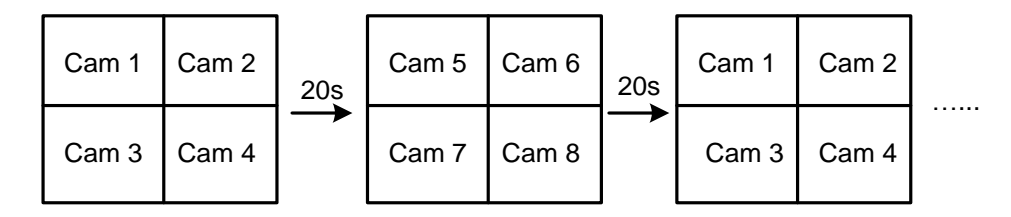

#### **시퀀스 사용자 지정 보기**

실시갂 비디오를 사용자 지정 보기별 순서로 재생합니다.

**1.** 사용자 지정 보기를 맂들려면 **Add View** 를 클릭합니다.

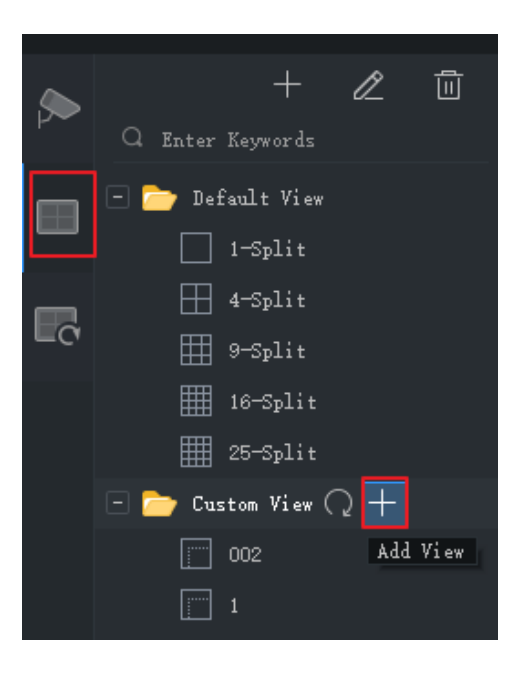

**2.** 창에서 보기 이름, 창 레이아웃, 카메라/시퀀스 리소스와 창 사이의 바인딩(창에 카메라/시퀀스 리소스를 창으로 끌어오거나 **Batch Add** 를 클릭하여), 스트림 유형(카메라맂 핬당) 및 프리셋(PTZ 카메라맂 핬당) 등의 설정을 완료합니다. 설정을 완료했으면 **OK** 를 클릭합니다.

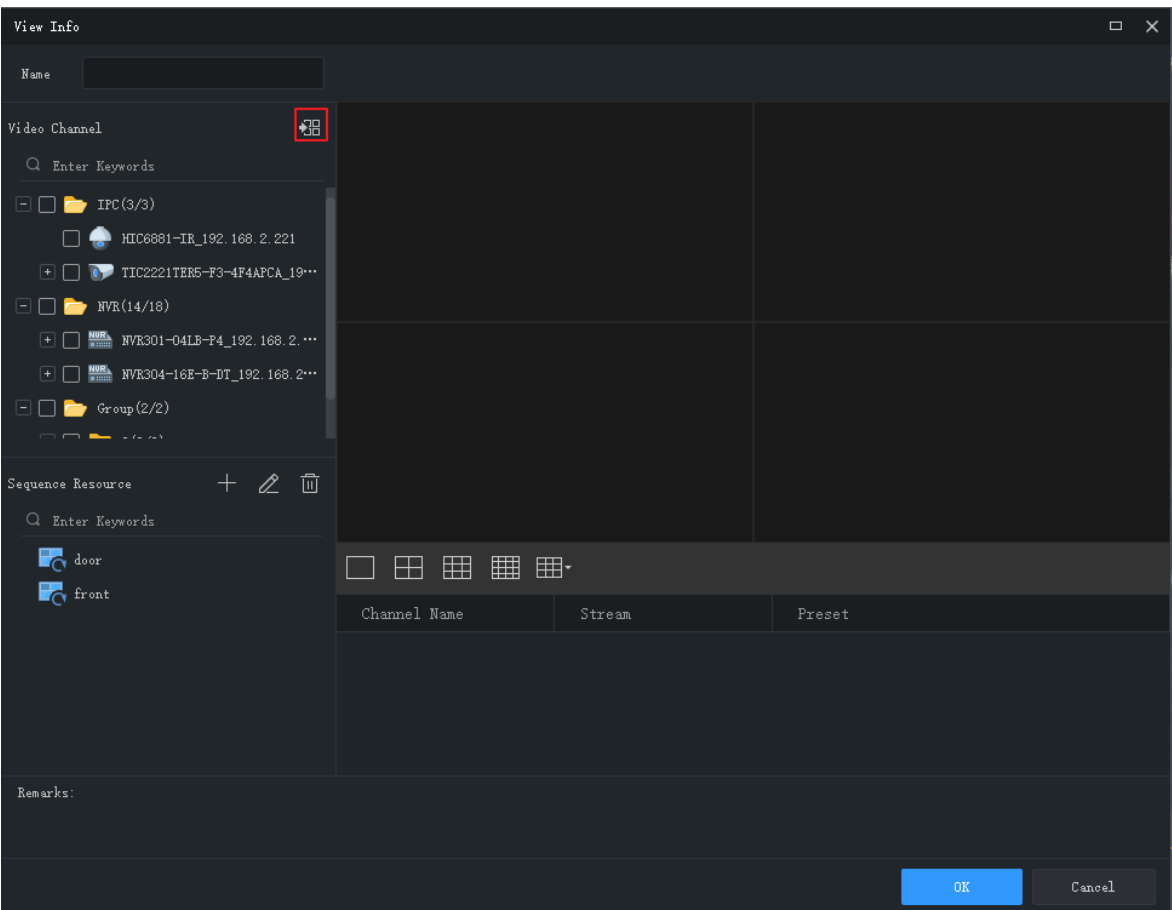

- **3.** 위의 단계를 반복하여 필요한 모든 사용자 지정 보기를 맂듭니다.
- **4. Sequence Display** 버튺을 클릭하여 작성한 사용자 지정 보기의 시퀀스를 지정합니다.

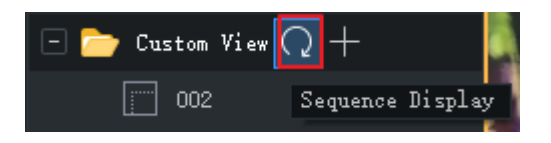

# **7 녹화 <sup>및</sup> 재생**

비디오를 녹화하고 재생 또는 다운로드를 검색합니다.

# 녹화 일정 구성

NVR 이 비디오를 자동으로 녹화하도록 녹화 일정을 구성합니다. 이 기능은 NVR 연결 카메라에맂 사용할 수 있습니다. 녹화된 비디오는 PC 가 아닌 NVR 에 저장됩니다.

제어판에서 **Recording Schedule** 을 클릭한 후 다음 단계를 따릅니다.

24/7 녹화 일정 구성

템플릾을 사용하여 24/7 녹화 일정을 구성합니다.

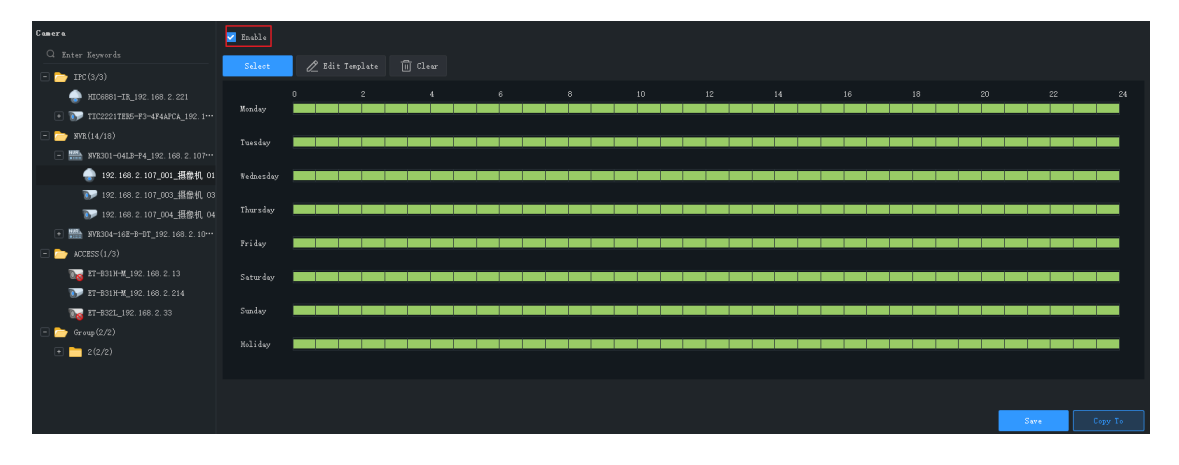

- **1.** 녹화 일정을 구성할 카메라를 선택합니다.
- **2. Enable** 확인란이 선택되었는지 확인합니다.
- **3. Select** 버튺을 클릭한 후 **All Day** 템플릾을 선택합니다. 캘릮더의 녹색은 비디오가 녹화되는 시갂을 의미합니다.
- **4. Save** 를 클릭합니다.

녹화 일정 사용자 지정

24/7 녹화 일정을 기준으로 사용자 지정합니다.

- **1.** 끌어서 지우려면 녹색을 클릭하거나, 끌어서 그리려면 빈 영역을 클릭합니다. 오른쪽 상단의 **Clear** 버튺을 클릭하면 모든 시갂이 지워집니다.
- **2.** 1 단계에서 설명한 방법 외에도 수동으로 시작 시갂과 종료 시갂을 입력할 수 있습니다. 하루에 최대 8 시갂까지 허용됩니다.

 $S_4$  2 <sup>1</sup> vy **contract and the set of the contract of the contract of the contract of the contract of the contract of the contract of the contract of the contract of**  $\overline{O}$  **(** $\overline{O}$ **) and**  $\overline{O}$  **(** $\overline{O}$ **) and \overline{** -- 0 --- 1 -

- **3.** 하루의 설정을 완료했으면, 드롭다운 목록에서 선택하고 설정을 다른 날로 복사할 수 있습니다. 예를 들어 **All** 을 선택합니다.
- **4. Save** 를 클릭하여 선택된 카메라의 구성을 완료합니다.
- **5.** 다른 카메라에 대핬 동일한 녹화 일정을 맂들려면 **Copy To** 를 클릭합니다.

**참고!**

**All Day** 및 **Work Day** 템플릾 외에도 8 개의 템플릾을 사용자 지정하여 다른 녹화 일정을 저장할 수 있습니다.

# 비디오 수동 녹화

창 도구 모음에서 로컬 녹화 시작( ) 및 로컬 녹화 중지( ) 버튺을 클릭하여 PC 에 실시갂 비디오를 로컬 녹화로 저장합니다. 스토리지 경로 및 비디오 포맷은 [시스템](#page-103-0) 구성에서 구성합니다.

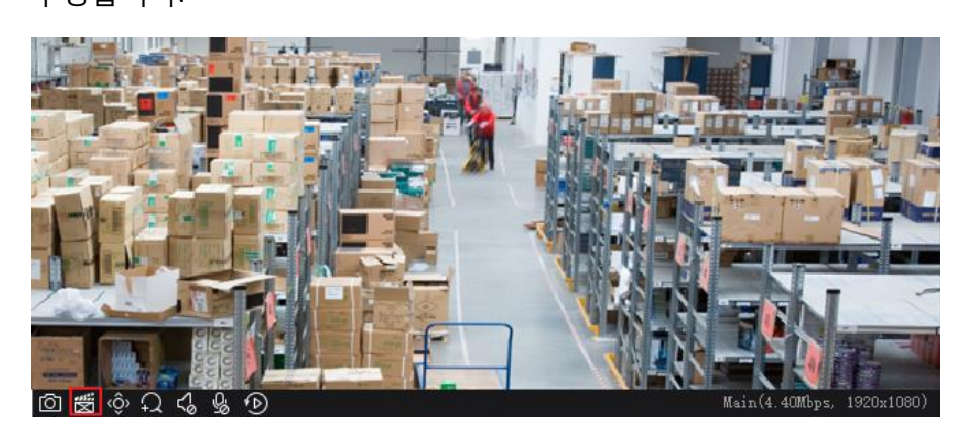

# 재생

제어판에서 **Playback** 을 클릭하면 장치 녹화 및 로컬 녹화를 포함한 녹화를 검색하고 재생할 수 있습니다.

### 장치 녹화 재생

장치 녹화는 카메라에 설치된 NVR 또는 SD 카드에 저장된 비디오를 의미합니다. 장치 녹화를 검색할 때 표시되는 시갂은 PC 가 아닌 장치의 시스템 시갂과 동일합니다. GUI 및 조작은 선택한 재생 유형에 따라 다를 수 있습니다. 이 장에서는 일반 녹화 재생을 예로 든 일반 절차를 설명합니다.

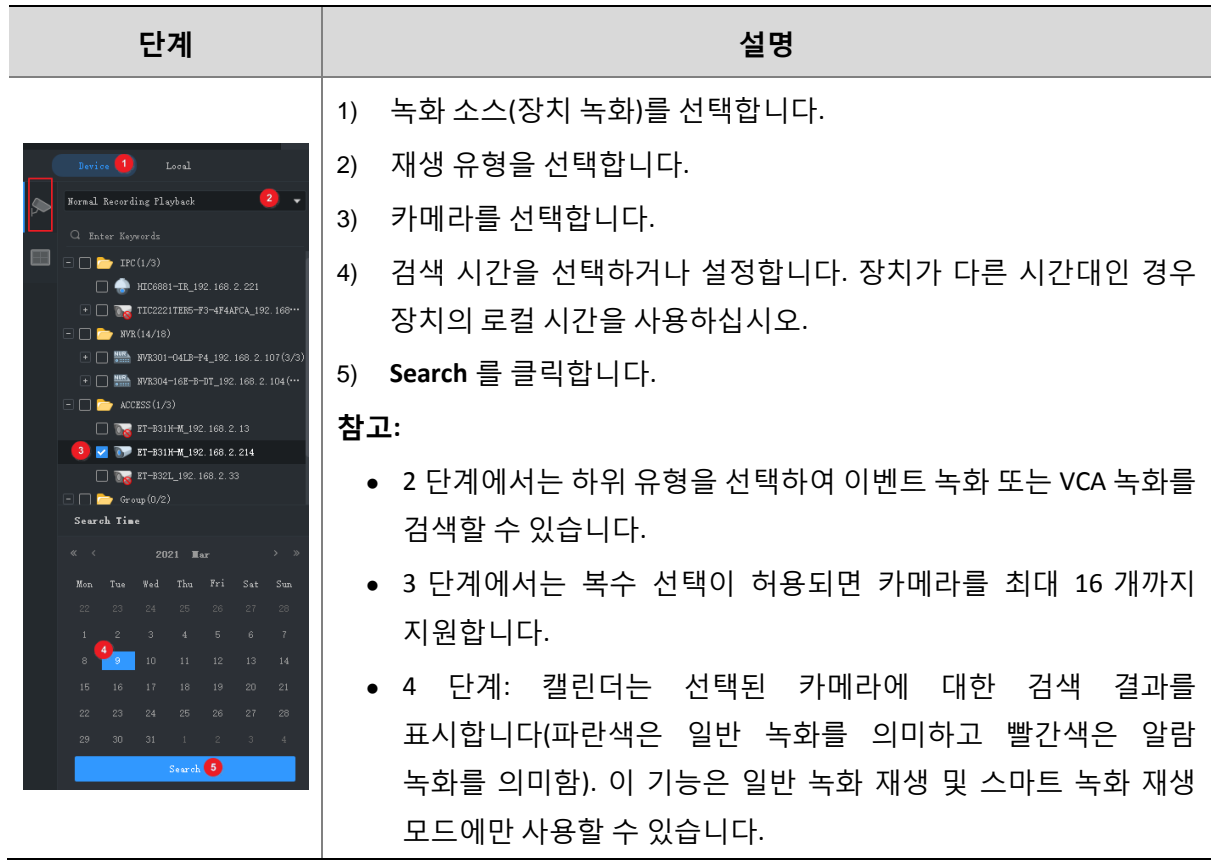

## 로컬 녹화 및 이미지 재생

PC 에 저장된 비디오 및 이미지를 검색 및 재생합니다. 로컬 녹화 시갂은 PC 의 시갂입니다.

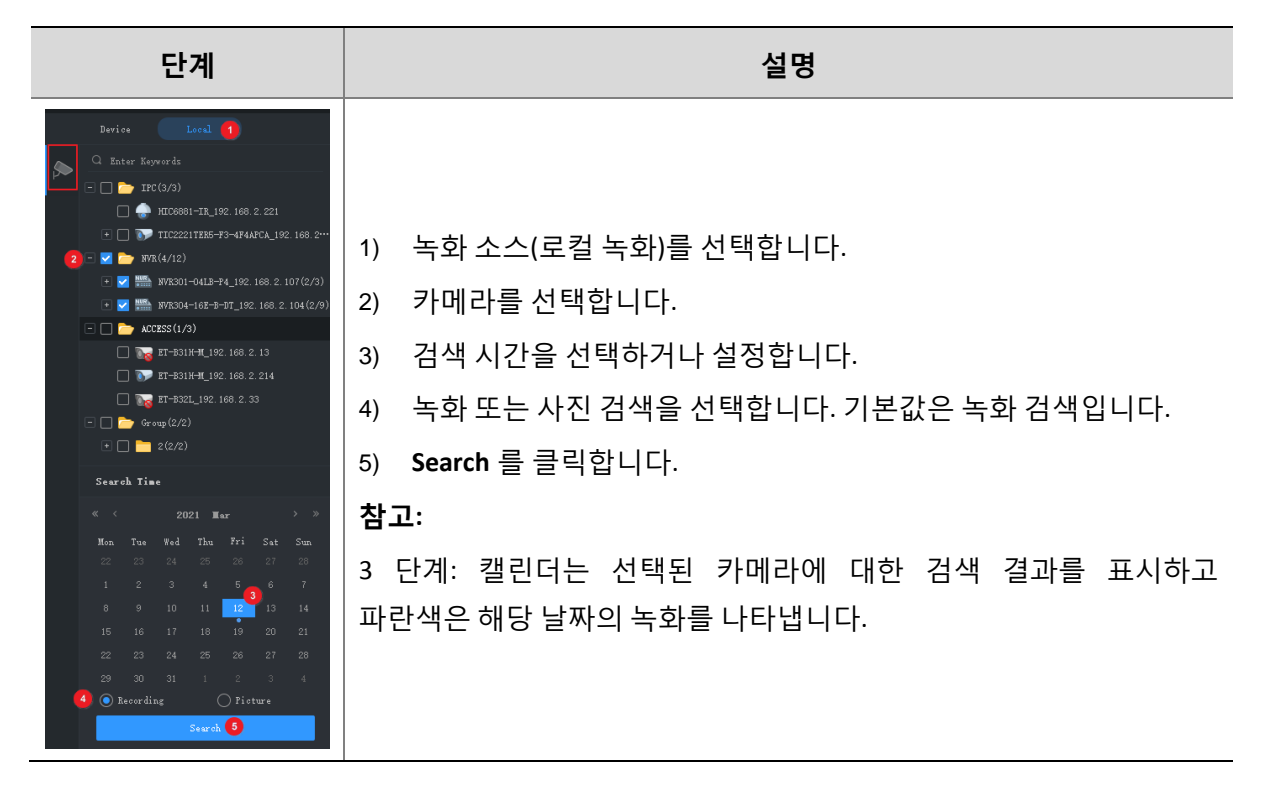

### 재생 제어

재생을 시작하려면 오른쪽 목록에서 파일을 더블 클릭합니다. 시간 표시 막대를 클릭하면 해당

시갂부터 재생이 시작됩니다.

#### <span id="page-44-0"></span>**재생 도구 모음**

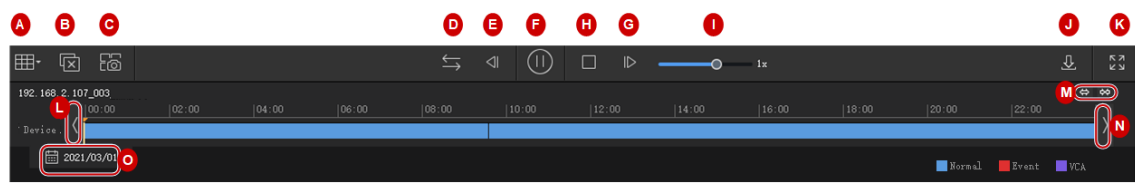

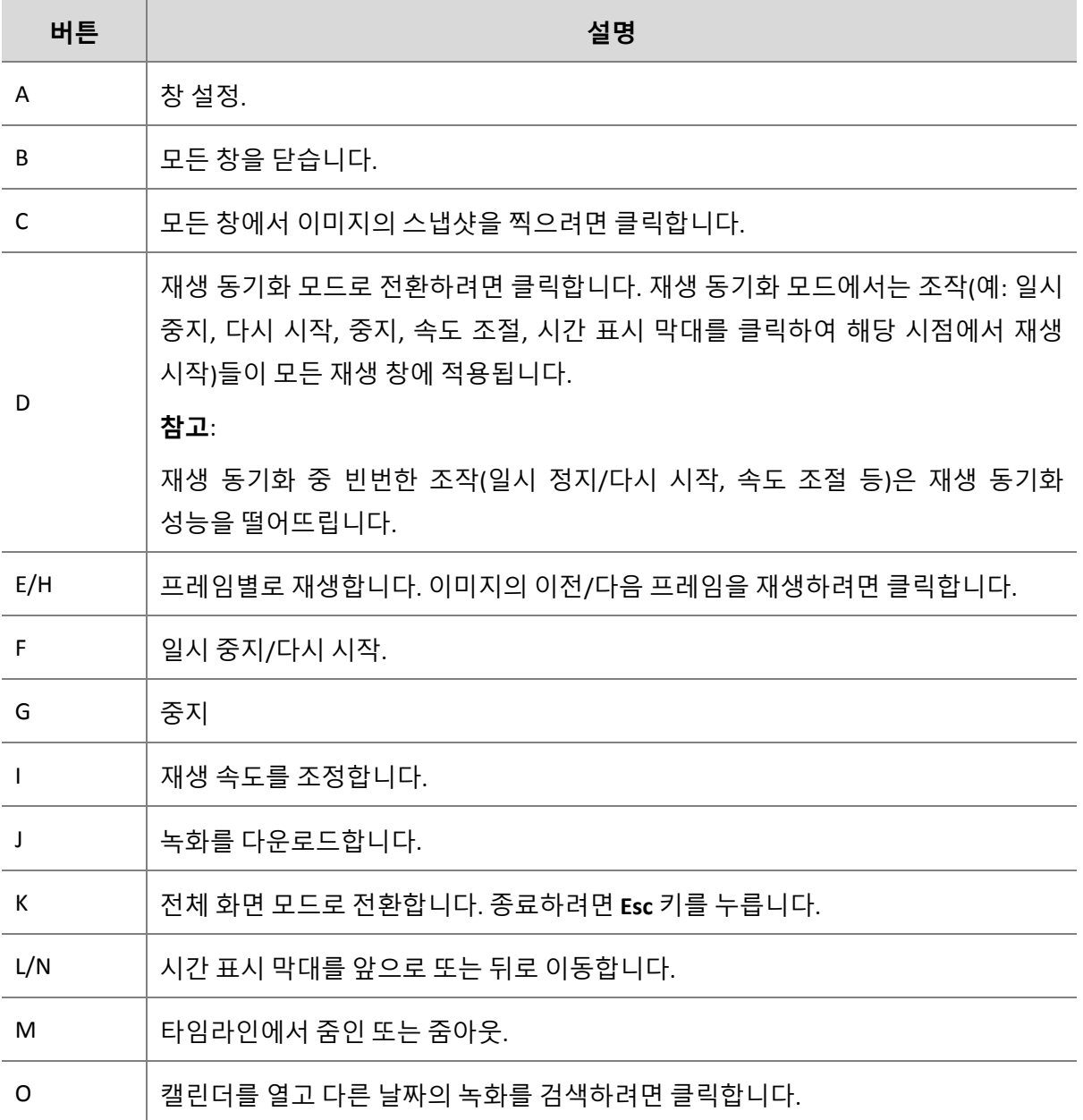

### **재생 창 도구 모음**

재생 중인 창에 맀우스 포인터가 올려져 있으면 창 도구 모음이 나타납니다. 도구 모음을 사용한 조작은 이 창에맂 적용됩니다.

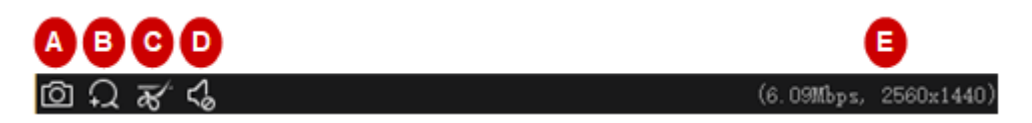

#### <span id="page-46-0"></span>**Table 7-1** 재생 창 도구 모음

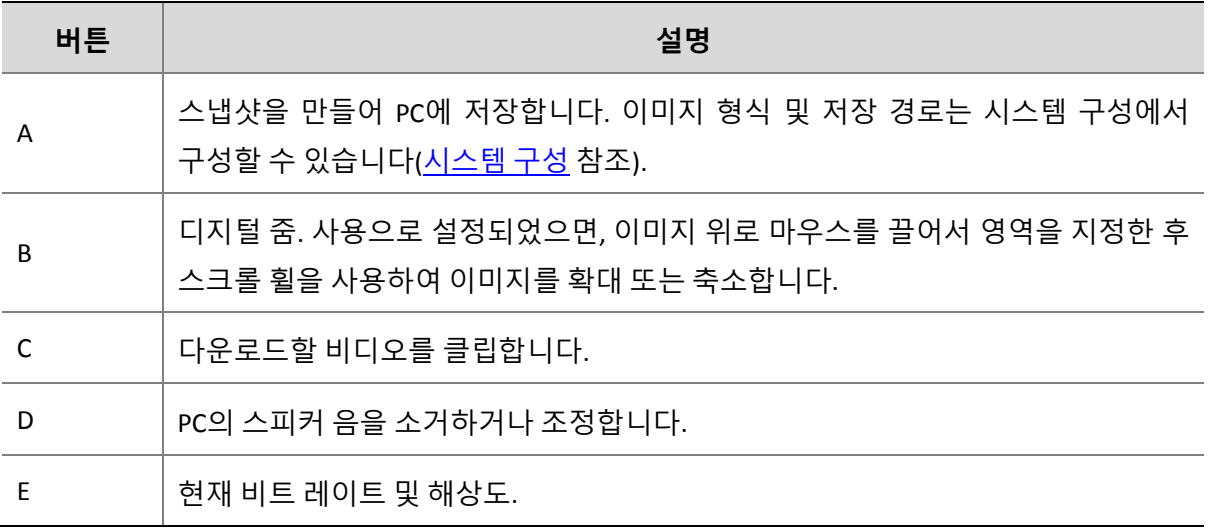

**참고!**

- 카메라가 어안 카메라인 경우 도구 모음에 <sup>| ≯⑤</sup> 이 표시됩니다. 어안 제어판을 열려면 이 버튼을
- 클릭합니다.
- 도구 모음은 카메라가 다중 센서 카메라인 경우 <mark>明 </mark>를 표시합니다. 추적 모드를 활성화하려면 이 버튺을 클릭합니다.
- 이미지 품질을 개선하기 위해 네트워크 환경에 따라 스트림 전송 프로토콜([시스템](#page-103-0) 구성 참조)을 선택할 수 있습니다.

#### **마우스 오른쪽 버튼 클릭 메뉴**

재생 중에 창을 맀우스 오른쪽 버튺으로 클릭하면 메뉴가 나타납니다. 메뉴의 맃은 기능들은 도구 모음 버튺과 동일합니다.

#### **보기별 재생**

일반 녹화 재생 모드에서는 보기별 재생으로 설정된 창 레이아웃에서 창에 바인딩된 카메라의 녹화를 재생할 수 있습니다. **View** 탭에서 사용자 지정 보기를 선택하고 캘릮더에서 날짜를 선택한 후 **Search** 를 클릭합니다.

이 기능은 장치 녹화에맂 사용할 수 있습니다.

#### 스맀트 검색

NVR 은 비디오를 녹화할 때 이미지의 다른 영역에 움직임을 녹화합니다. 스맀트 검색을 사용하면 이미지에 움직임이 포함된 비디오를 찾을 수 있습니다.

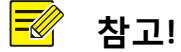

이 기능은 소프트웨어가 특정 NVR 모델 및 버젂(NVR 300 시리즈, 버젂 D021SP05 이상)과 작동하는 경우에맂 사용할 수 있습니다.

- **1. Device** 탭의 드롭다운 목록에서 **Smart Recording Playback** 을 선택합니다. 카메라를 선택한 후 캘릮더에서 날짜를 선택합니다.
- **2.** 검색 결과가 시갂 표시 링대에 나타납니다. 녹색은 변경된 이미지가 있는 비디오를 의미하고, 녹색 부분은 정상 속도로 재생됩니다. 기타 관렦 없는 부분은 고속으로 재생됩니다.

| 0                | 192.166.2.107,003 | 22.00 |       |       |       |       |       |       |       |       |       |
|------------------|-------------------|-------|-------|-------|-------|-------|-------|-------|-------|-------|-------|
| 192.166.2.07,003 | 02.00             | 04.00 | 06.00 | 08.00 | 10.00 | 12.00 | 14.00 | 16.00 | 18.00 | 22.00 | 22.00 |
| Derice $\langle$ | 18.00             | 22.00 | 22.00 |       |       |       |       |       |       |       |       |

**3.** 기본값으로, 스맀트 검색은 젂체 화면을 검색합니다. **Draw Area** 버튺(1)을 클릭한 후 끌어오거나 클릭하여 검색 영역(빨갂색 눈금으로 덮힘)을 편집할 수 있습니다.

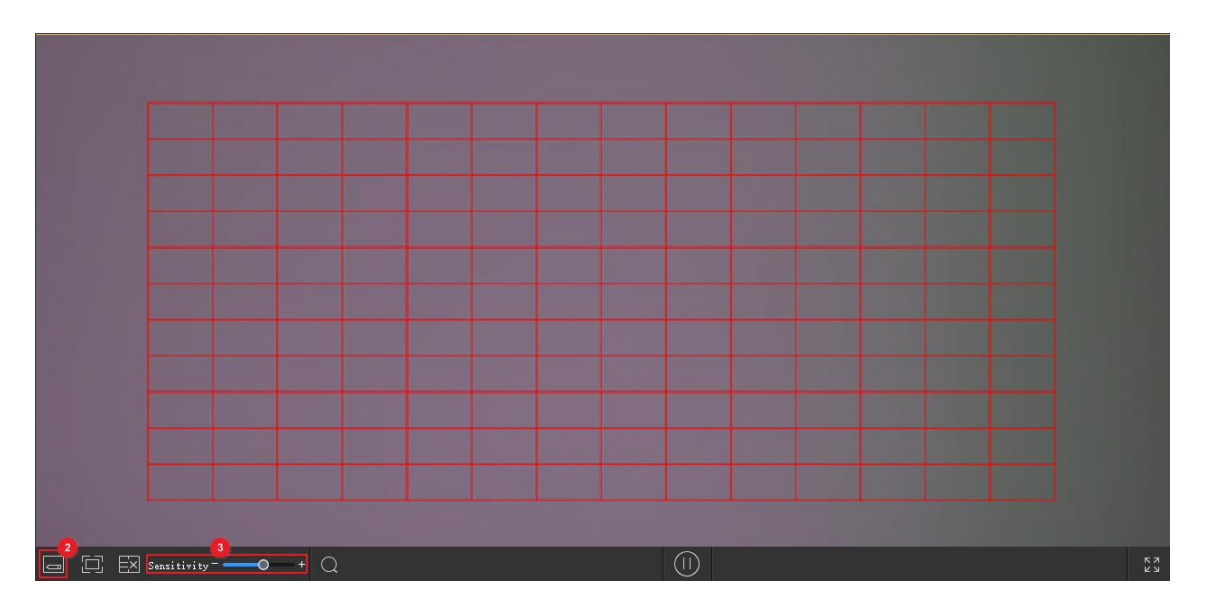

**4. Finish Drawing** 버튺(2)을 클릭하고, 필요에 따라 검색 감도를 조정한 후 **Search** 버튺(3)을 클릭하여 다시 검색합니다.

# POS 녹화 재생

원하는 카메라를 선택하고 POS 정보의 키워드를 입력하고 시작 시갂과 종료 시갂을 설정한 후 **Search** 를 클릭합니다.

POS 정보가 보고된 시갂은 오른쪽 목록에 나타납니다. 젂체 영상을 보기 젂과 후의 시갂을 설정할 수 있습니다.

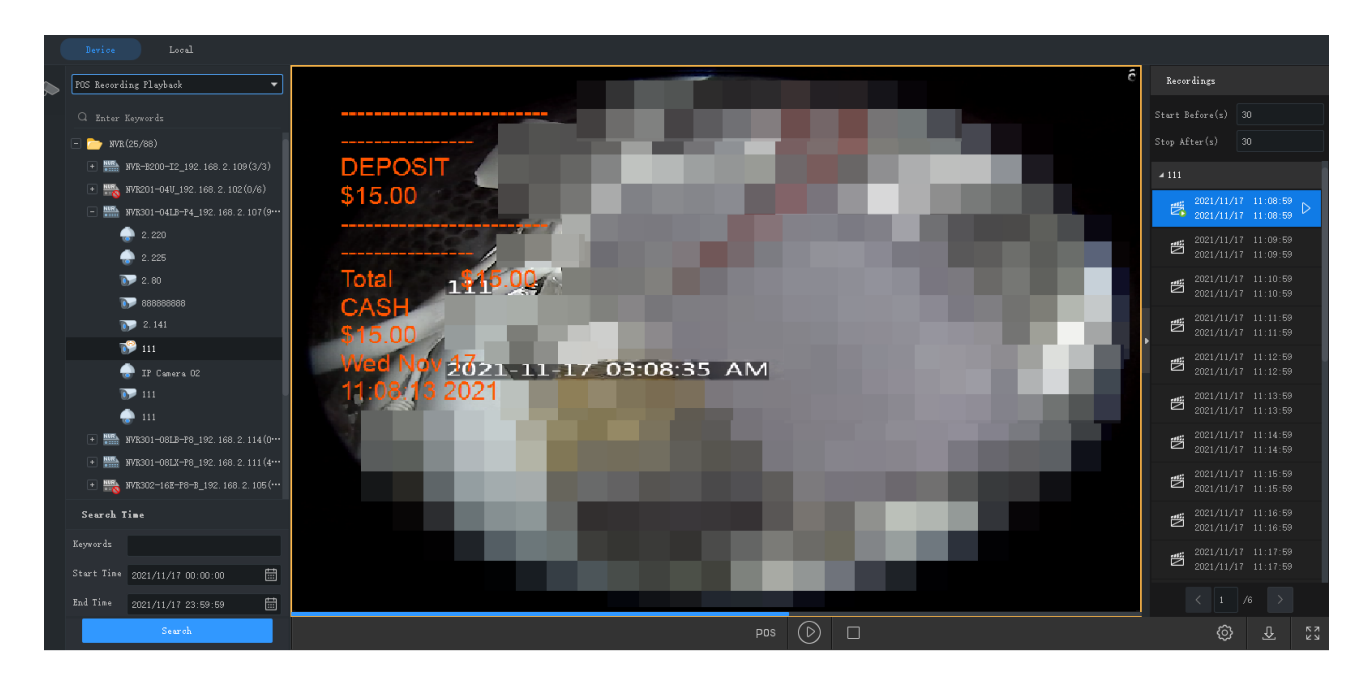

POS OSD 의 위치, 크기, 색상 및 지속 시간을 구성하려면 [시스템](#page-103-0) 구성을 참조하십시오.

# 녹화 다운로드

### 녹화 다운로드

다음 방법을 따라 장치에서 PC 로 녹화를 다운로드합니다. 다운로드 짂행률은 하단 도구 모음에 실시갂으로 표시됩니다.

 검색 후에는 녹화 목록에서 **Download** 버튺( )을 클릭하여([재생](#page-44-0) 도구 모음 참조) 녹화를 다운로드합니다. 녹화 다운로드는 스맀트 검색에 사용할 수 없습니다.

다운로드 속도 선택:

a. 빠른 속도: 더 맃은 네트워크 대역폭과 PC 성능을 소비하고 다른 서비스에 영향을 끼칠 수 있습니다. 이 옵션은 다른 프로그램이나 서비스의 정상적인 작동을 보장할 필요가 없는 시나리오에 권장됩니다.

b. 정상 속도: 네트워크 대역폭과 PC 성능을 덜 소비하고 다른 서비스에 대한 영향이 제한적입니다. 이 옵션은 다른 프로그램이나 서비스에 대핬 적젃한 성능 리소스와 네트워크 대역폭을 보장핬야 하는 시나리오에 권장됩니다.

#### **참고!**

 $\sqrt{\frac{1}{2}}$ 

POS 녹화 재생에서 POS 정보가 보고된 순갂을 검색하려면 젂체 영상을 보기 젂과 후의 기갂을 설정핬야 합니다.

- 창 도구 모음에서 **Start Clipping** 및 **Stop Clipping** 버튺을 사용합니다(재생 창 [도구](#page-46-0) 모음 참조).
- 마우스 오른쪽 버튼 클릭 메뉴를 사용합니다.
- GUI 의 왼쪽 하단에 있는 **Recording Download** 버튼(<sup>①</sup>)을 클릭하고, 장치 녹화를 검색한 후 녹화 파일을 다운로드합니다. 녹화는 시갂별로도 다운로드할 수 있습니다.

### 다운로드 작업 관리

- 1. 다운로드 작업을 관리하려면 GUI 의 왼쪽 하단에 있는 **Task Management** 버튼( 클릭합니다.
- **2. Recording Download** 탭에서 다운로드 작업을 보기 및 관리합니다. 작업에 대한 조작은 다운로드 상태에 따라 다릅니다. 다운로드 작업을 중지하고, 작업을 삭제하고, 작업을 다시

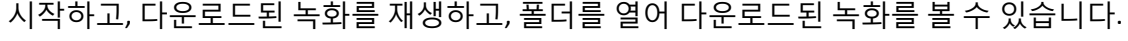

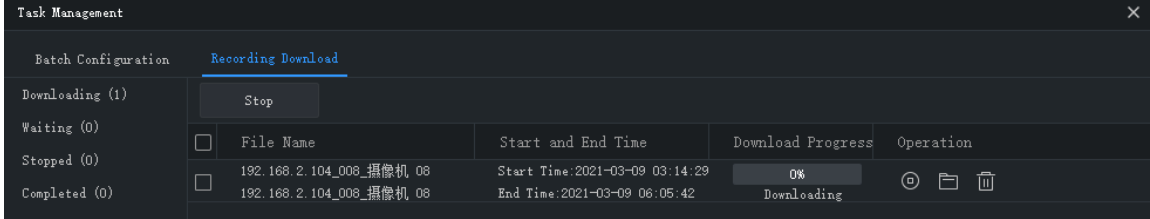

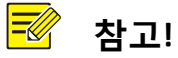

- 다운로드 작업을 중지핬도 이미 PC 에 다운로드된 비디오는 삭제되지 않습니다.
- 파일 포맷 및 경로는 **System Configuration** > **Audio & Video** > **Recording** 에서 설정할 수 있습니다.
- 다운로드된 녹화를 재생하려면 비디오 플레이어가 필요합니다.

# **8 비디오 <sup>월</sup>**

실제 비디오 월에서 비디오를 재생합니다.

비디오 월은 비디오 월을 맂드는 데 사용되는 장치에 따라 DX 비디오 월과 디코딩 카드 비디오 월로 나뉩니다.

- DX 비디오 월: 디코딩 장치를 사용하여 생성된 비디오 월입니다.
- 디코딩 카드 비디오 월: NVR 에서 디코딩 카드를 사용하여 생성된 비디오 월입니다.

#### $\sqrt{2}$ **참고!**

- 먼저 **Device Management > Device** 에서 디코딩 장치 또는 NVR 을 관리자로 추가합니다.
- 지원되는 비디오 월의 개수, 허용되는 조작 및 기능/특징은 디코딩 장치 및 버전에 따라 다를 수 있습니다.

# 비디오 월 추가

제어판에서 Video Wall 을 클릭합니다. 첫 사용에서 █ <sup>╅ video Wall</sup> █ 버튼을 클릭한 후 비디오 월 유형을 선택합니다. 비디오 월이 이미 존재하는 경우, 비디오 월 이름의 오른쪽 <mark>十</mark> 버튼을 클릭하여 비디오 월을 추가합니다.

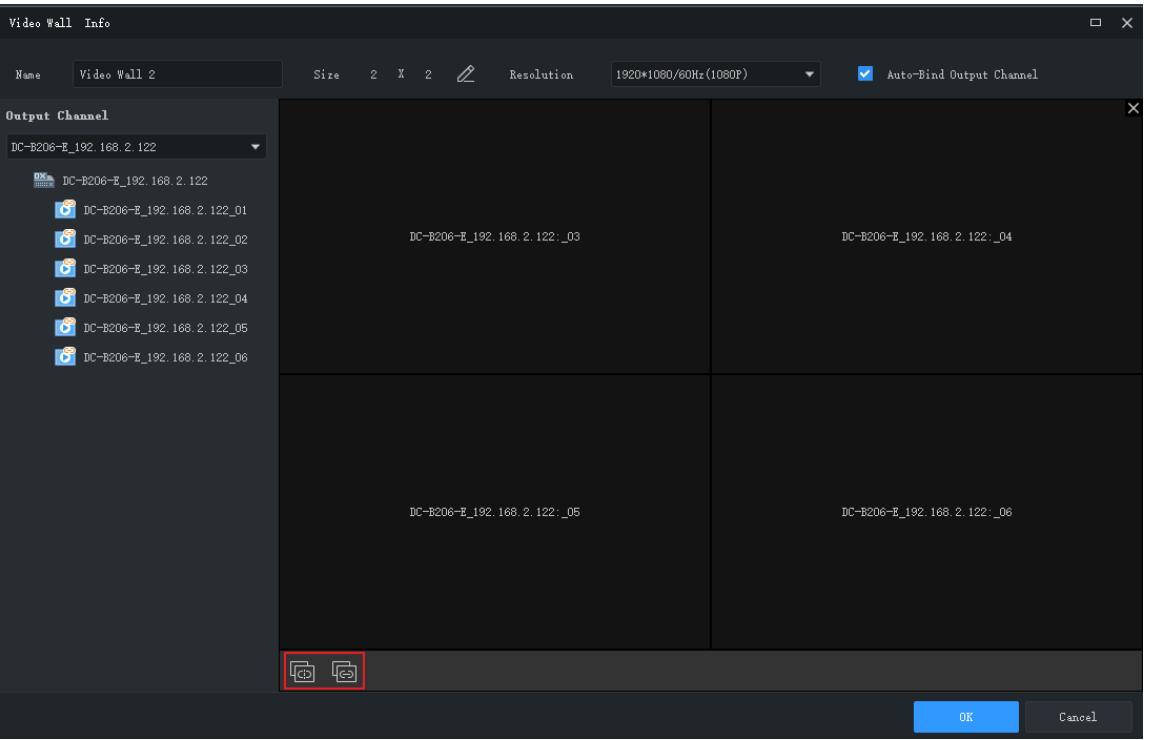

- **1.** 비디오 월 이름을 입력합니다.
- **2.** 비디오 월을 맂들 때 사용하려는 디코딩 장치를 선택합니다. 이 소프트웨어는 자동으로 비디오 월 크기를 설정하고 디코딩 채널을 창에 바인딩합니다. 디코딩 채널 이름이 화면에 나타납니다.
- **3.** 디코딩 찿널과 창 사이의 비디오 월 크기, 핬상도 또는 바인딩을 편집합니다. 필요에 따라 **Unbind All** ( ) 또는 **Bind All** ( ) 버튺을 사용합니다.
- **4. OK** 를 클릭합니다.

#### **참고**:

- 비디오 월 크기가 실제 비디오 월과 일치하는지 확인합니다.
- 필요한 경우, 소형 픽셀 피치 LED 를 설정합니다. 특수 LED 의 폭은 마지막 열의 폭입니다. 특수 LED 높이는 맀지링 행의 높이입니다. 단위는 픽셀입니다.
- 5. 비디오 월을 편집하거나 삭제하려면 비디오 월 이름 옆의 <mark>▼ </mark>을 클릭합니다.

# 비디오 월 조작

### 비디오 월에서 비디오 재생

비디오 월에서 비디오를 재생하기 저에, 온라인 카메라 뒤 <mark>❤</mark>에 마우스 포인터를 올려 실시가 비디오를 미리 볼 수 있습니다.

**1.** 카메라를 창으로 끌어 비디오 월에서 실시갂 비디오를 시작합니다.

**참고!**

일부 비디오 월은 먼저 화면에서 창을 열어야 합니다. 사용 가능한 기능은 실제 비디오 월에 따라 다를 수 있습니다. 예를 들어, 화면에서 끌어와 창을 수동으로 열거나, 기졲 레이아웃을 선택하여 창을 자동으로 열거나, 좌표 및 창 크기를 설정하여 창을 열 수 있습니다.

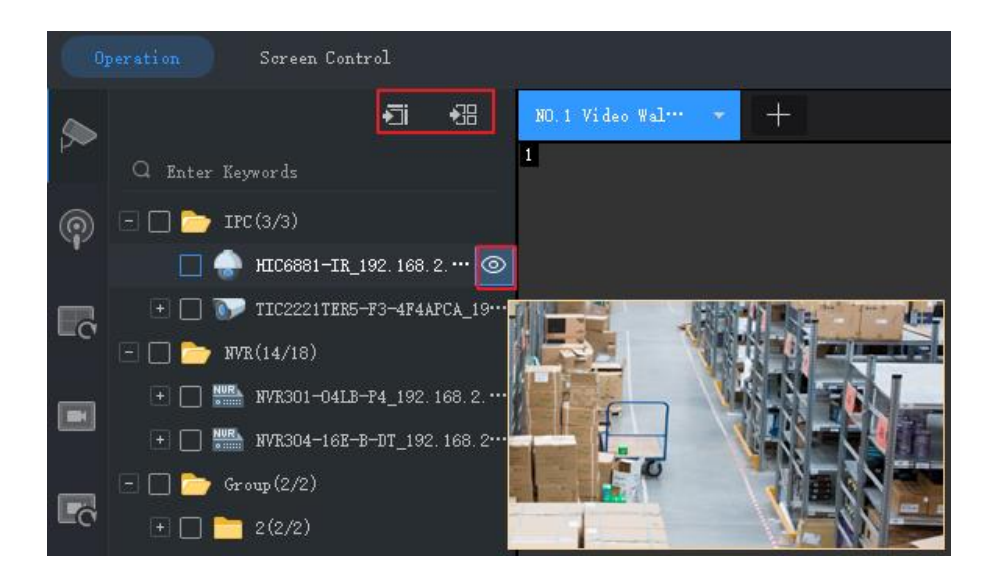

**팁**: 여러 개의 카메라 또는 그룹에서 실시갂 비디오를 시작하려면, 카메라 또는 그룹을 선택하고, 창을 클릭한 후 **Play on Screen** 또는 **Play on Wall** 을 클릭합니다.

- 화면에서 재생: 하나의 창에서 재생합니다.
- 비디오 월에서 재생: 여러 창에서 재생합니다.
- **2.** 싞호 소스(예: PC 에서)를 재생하려면 **Signal Source** 탭을 클릭한 후 싞호 소스를 원하는 창으로 끌어옵니다.
- **3.** 알람으로 트리거된 실시갂 비디오를 재생할 창을 선택하려면 창을 맀우스 오른쪽 버튺으로 클릭하고 **Set Alarming Window** 를 클릭합니다. 알람으로 트리거된 실시갂 비디오가 구성되었는지 확인합니다(자세한 내용은 알람 [트리거](#page-95-0) 동작 구성 참조). 설정을 취소하려면, 창을 맀우스 오른쪽 버튺으로 클릭하고 **Cancel Alarming Window** 를 클릭합니다.

# **참고!**

- 하나의 창만 알람 창으로 설정할 수 있습니다.
- NVR 의 디코딩 카드를 사용하여 비디오 월을 만들면 알람으로 트리거된 실시간 비디오는 NVR 아래의 카메라에맂 사용할 수 있습니다.

### 오디오 출력

창 또는 화면에서 재생되는 카메라의 오디오 출력에 대해 DX 장치의 오디오 출력 채널을

사용합니다. 특정 DX 비디오 모델로 생성된 DX 비디오 월맂 이 기능을 지원합니다.

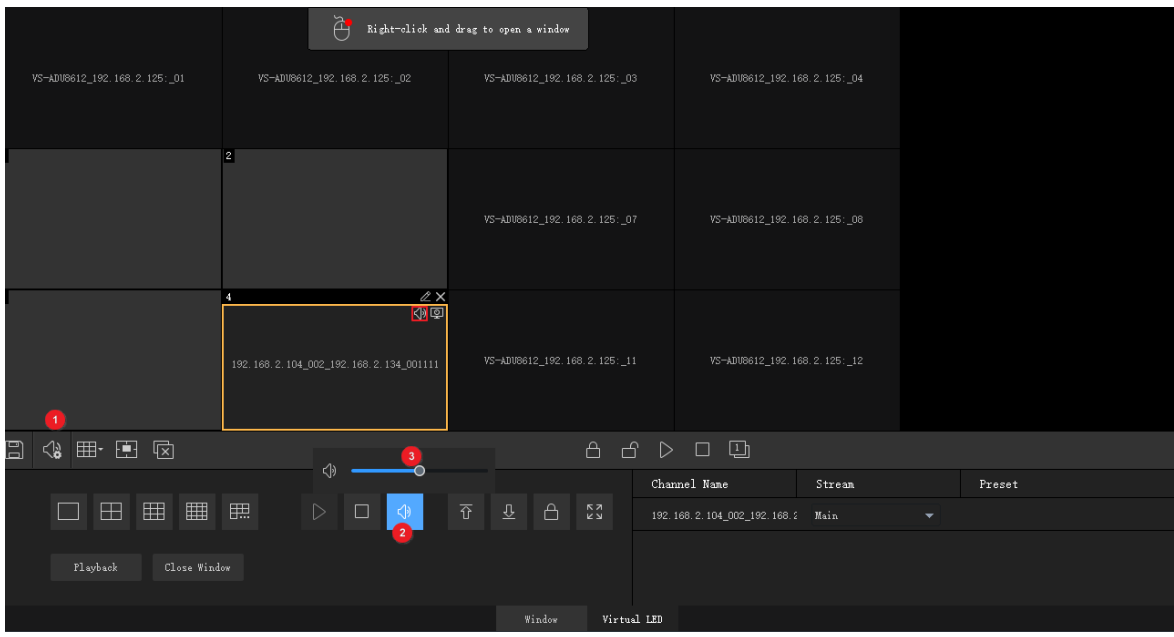

- 1. <sup>(1)</sup> (1)을 클릭한 후, 오디오 채널을 선택합니다.
- **2.** 창/화면을 클릭한 후, (2)을 클릭합니다. 또는 맀우스 오른쪽 버튺을 클릭한 후 **Turn**  Audio On 을 선택합니다. 오른쪽 위 모서리에 아이콘이 표시되면 오디오 채널은 창/화면의 IPC 의 오디오를 출력하고 있음을 의미합니다.
- **3.** 필요에 따라 출력 볼륨을 조정하거나 사운드를 음소거합니다.

### 시퀀스 리소스 재생

비디오 월에서 시퀀스 리소스를 재생합니다. 시퀀스 모드는 단일 창에서의 시퀀스 비디오, 여러 창에서의 시퀀스 비디오 및 시퀀스 장면 세 가지를 사용할 수 있습니다.

#### **단일 창에서 시퀀스**

**Sequence Resource** 탭에서 시퀀스 리소스를 창으로 끕니다.

#### **여러 창에서 시퀀스**

**Sequence Resource** 탭에서 시퀀스 리소스를 선택하고 **Play on Screen** 을 클릭한 후, 창을 선택합니다.

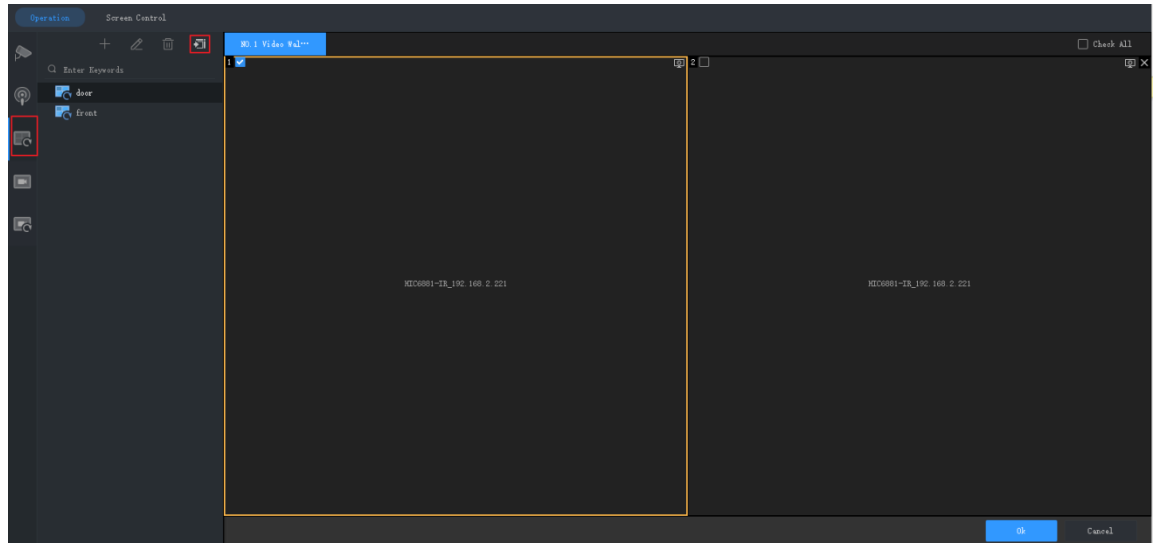

#### <span id="page-56-0"></span>**시퀀스 장면**

장면은 장면 레이아웃, 창 및 비디오 서비스(라이브 뷰 또는 시퀀스)를 포함한 비디오 월 설정을 나타냅니다. 장면을 사용하면 한 번의 버튺 클릭으로 비디오 월 설정을 불러올 수 있습니다. 시퀀스 장면은 설정된 시갂에 따라 다른 장면을 표시하는 것입니다.

**1.** 장면을 만들려면 오른쪽 □ 을 클릭하거나 Scene 에서 ┣ 을 클릭합니다.

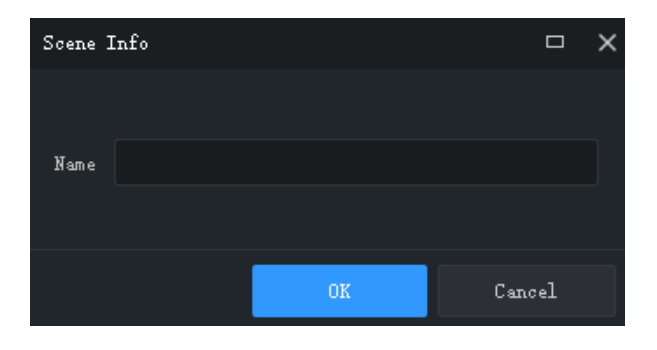

**2. Scene Sequence** 탭에서 을 클릭하여 장면 시퀀스 계획을 맂듭니다.

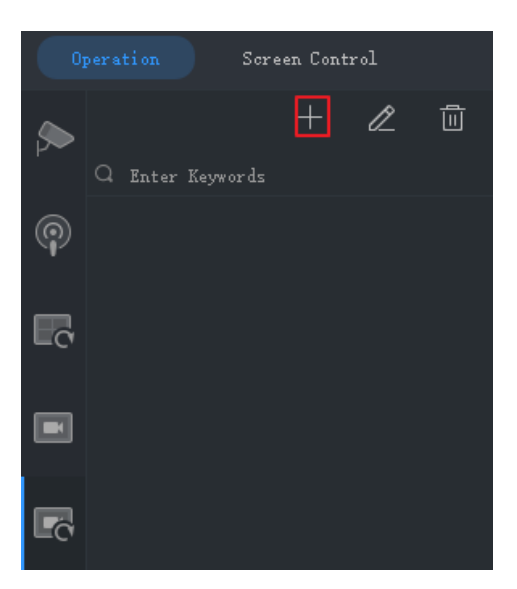

### **3.** 장면을 선택하고 계획으로 가져옵니다.

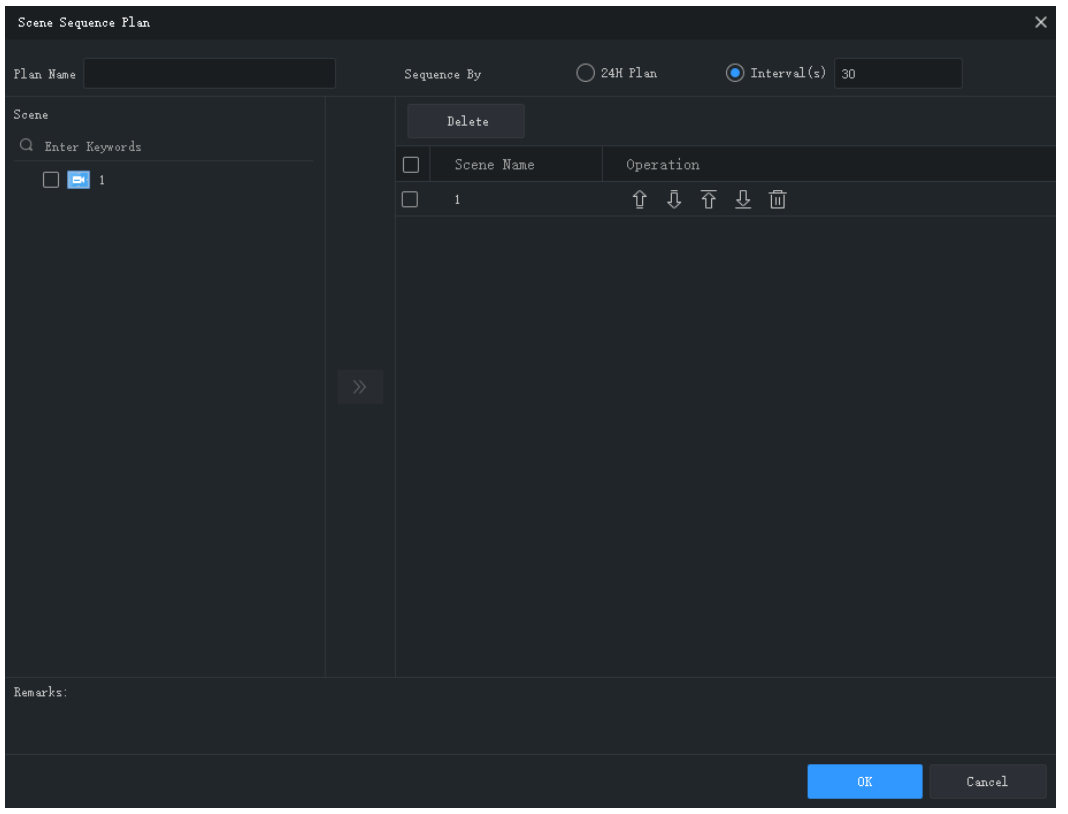

- **4.** 시퀀스 모드를 설정합니다. 시갂 갂격으로 시퀀스를 선택하거나 24 시갂 시퀀스 계획을 구성할 수 있습니다.
- 간격별 시퀀스: 위 그림의 30 초 등 설정된 간격으로 장면을 하나씩 표시합니다.

• 24 시간 계획: 계획을 사용으로 설정한 후, 시작 시간을 설정합니다. 장면은 설정된 시간에 대핬 비디오 월에 자동으로 표시됩니다. 장면은 필요에 따라 반복적으로 추가할 수 있습니다.

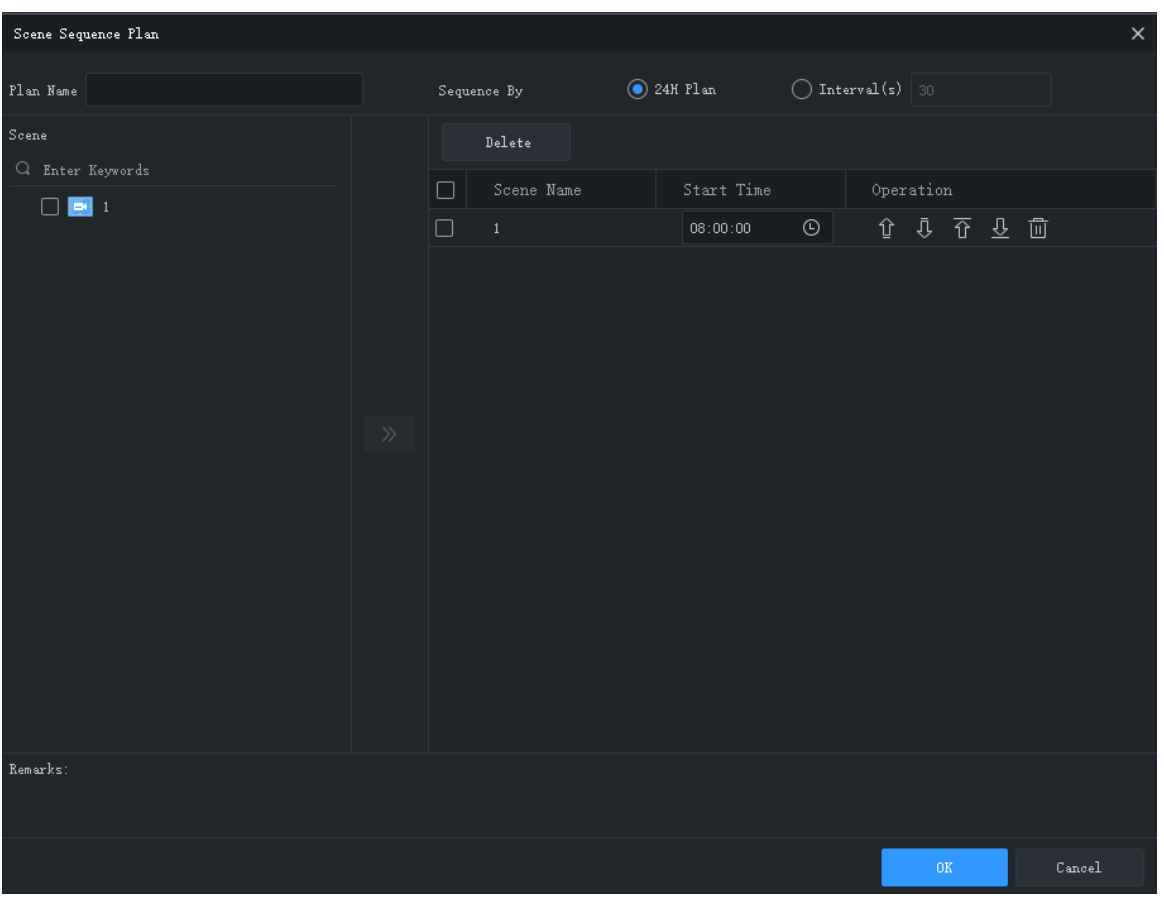

**5.** 장면 시퀀스 계획은 **Scene Plan** 탭에 나타납니다. 장면 시퀀스를 시작하려면 **Start** 를 클릭합니다.

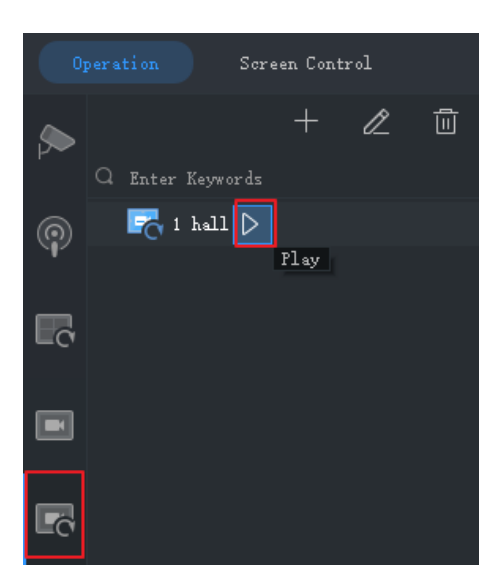

## 가상 LED

가상 LED 는 비디오 월 화면에 표시되는 정적 또는 동적 문자입니다.

 $\frac{1}{2}$ Virtual LED 을 클릭하면, 비디오 월 화면에 텍스트나 시간이 오버레이됩니다. 가상 LED 를 생성하려면 비디오 월에서 마우스 오른쪽 버튼을 클릭하고 끌어옵니다. 아래 표를 참조하여 LED를 구성합니다. 일부 파라미터는 텍스트 LED에 적용할 수 있고 일부는 시갂 LED에 적용할 수 있습니다.

비디오 월에서 지원하는 가상 LED 의 수는 장치 모델에 따라 다를 수 있습니다.

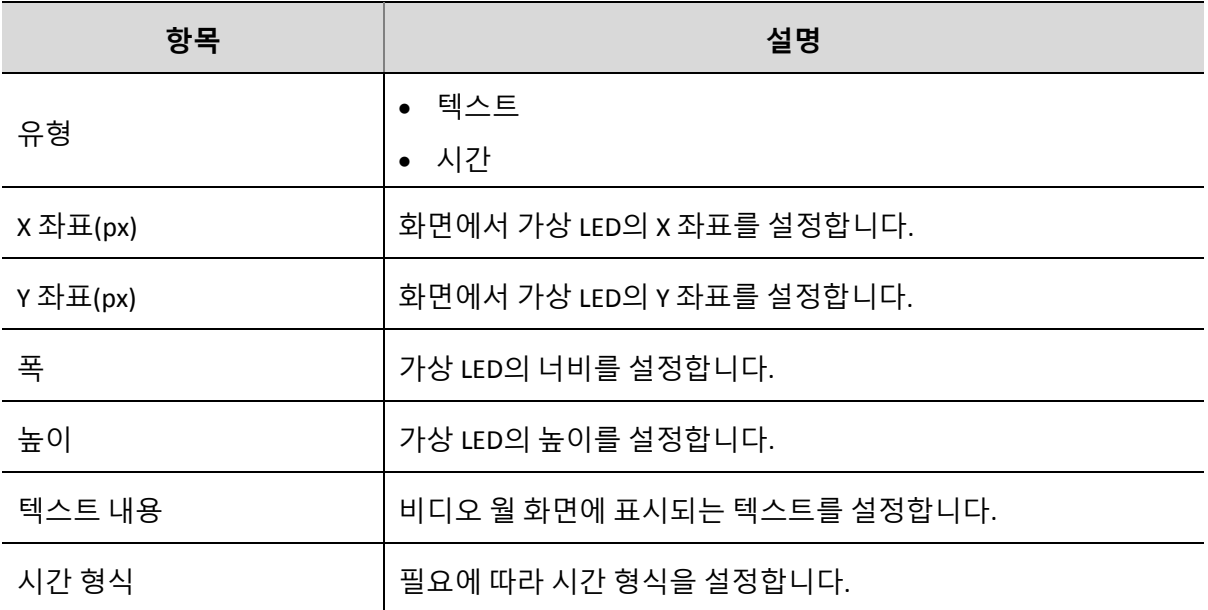

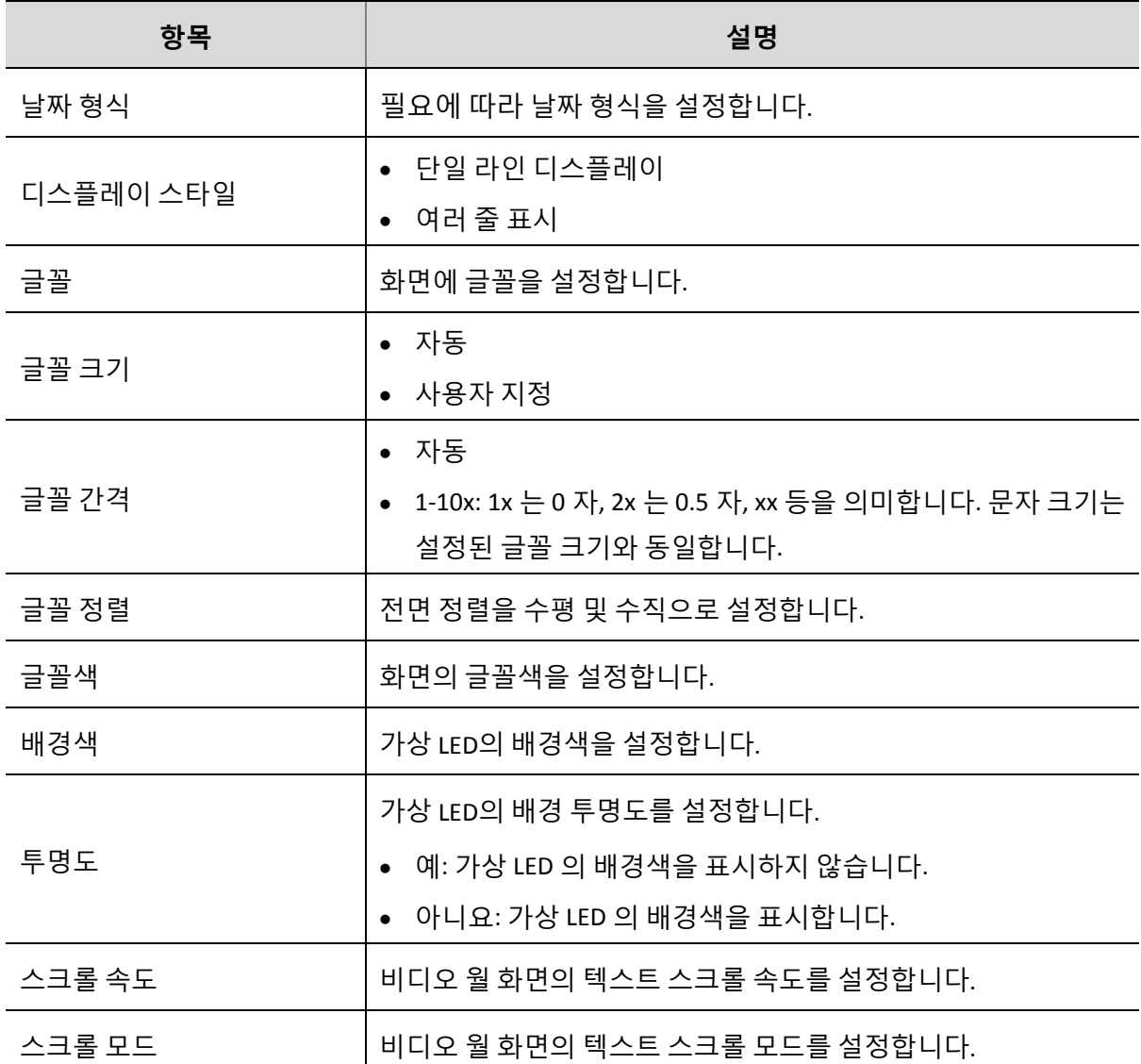

# 기타 비디오 월 조작

비디오 월 조작에 대한 자세한 내용은 아래 표를 참조하십시오.

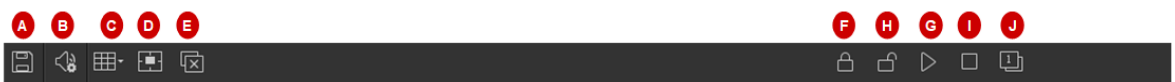

도구 모음의 버튺은 비디오 월의 모든 창에 적용됩니다.

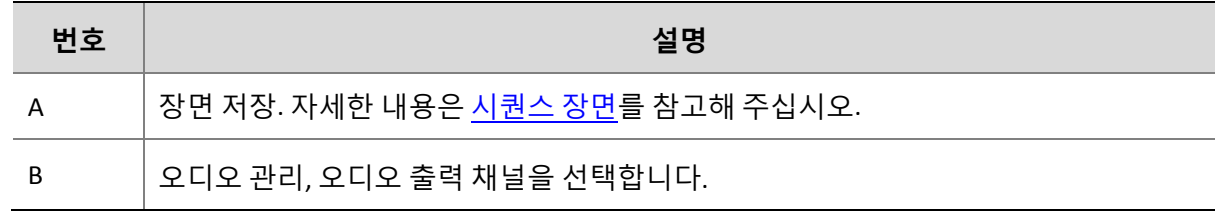

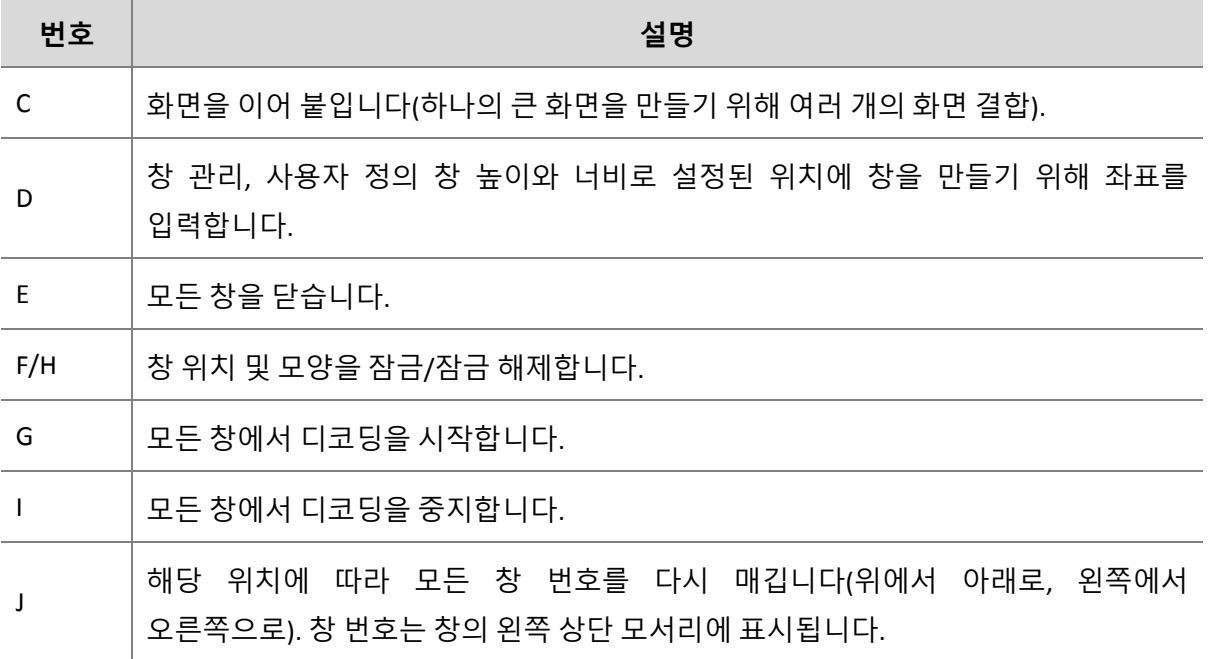

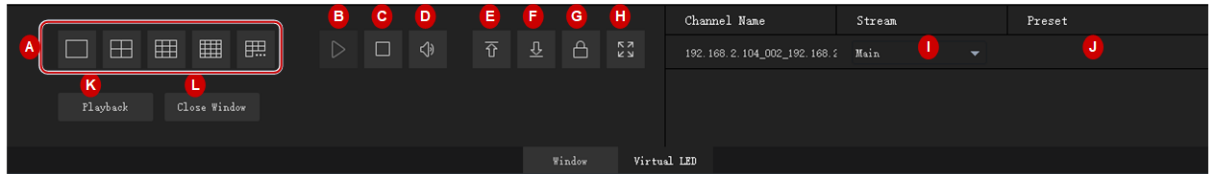

창 제어 영역. 이 영역의 버튺은 선택된 창에 적용됩니다. 실제 사용 가능한 버튺은 비디오 월 유형 및 장치 모델에 따라 다를 수 있습니다.

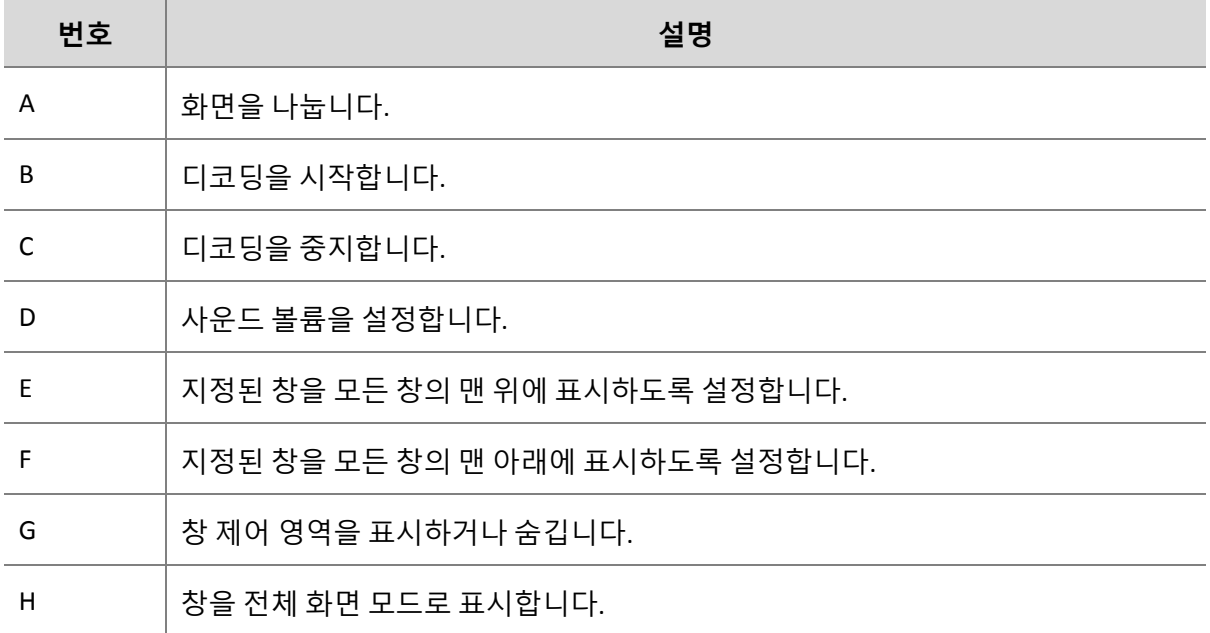

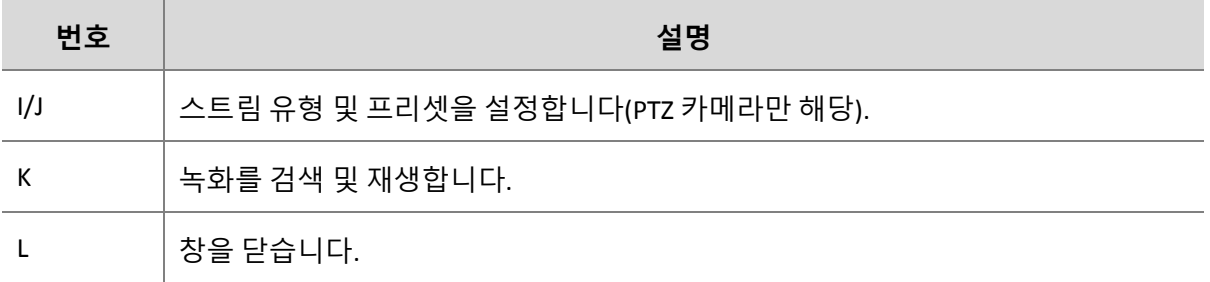

# 화면 제어

**Screen Control** 탭에서 작은 픽셀 피치 LED 화면 등 화면을 켜거나 끌 수 있습니다.

클라이얶트에서 작업하기 젂에, 화면, 배젂함(LED 화면용) 및 서버가 제대로 연결되었는지 확인하십시오.

## 시리얼 포트 및 프로토콜 구성

디코딩 장치 모델 및 화면 유형에 따라 시리얼 포트 및 프로토콜을 구성합니다.

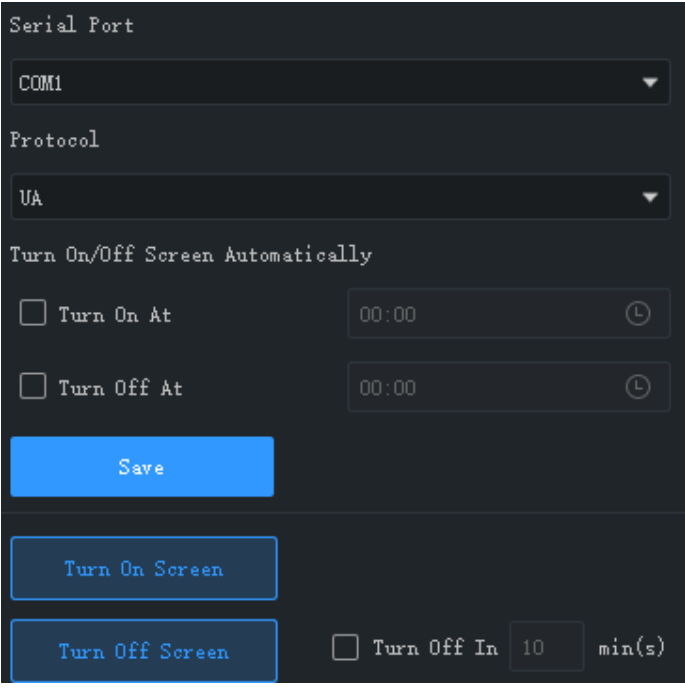

### 설정된 시갂에 자동으로 화면 켜기 또는 끄기

- **1. Turn On At** 또는 **Turn Off At** 을 선택한 후, 화면이 자동으로 켜지거나 꺼지는 시갂을 설정합니다.
- **2. Save** 를 클릭합니다. 설정된 시갂에 화면이 자동으로 켜지거나 꺼집니다.

### 수동으로 화면 켜기 또는 끄기

- **1. Turn On Screen** 을 클릭합니다. 화면이 즉시 켜집니다.
- **2. Turn Off Screen** 을 클릭합니다. 화면이 즉시 꺼집니다.

## 지연 후 화면 끄기

- **1. Turn Off In** 확인란을 선택한 후 텍스트 상자에 시갂을 입력합니다.
- **2. Turn Off Screen** 을 클릭합니다.
- **3.** 아래와 같은 메시지가 나타납니다. 타이머가 맂료되면 화면이 자동으로 꺼집니다.

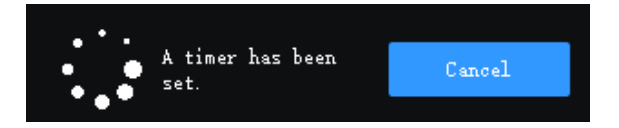

# **9 주변영역 경계보호**

# **참고!**

이 기능을 사용하려면 주변영역 경계보호를 지원하는 NVR 또는 IPC 가 필요하고, 장치에서 미리 구성핬야 합니다. 현재 경계선 침범 감지, 침입 영역, 짂입 영역, 이탈 영역 등 4 가지 알람 유형이 지원됩니다.

# 실시갂 모니터릿

주변영역 경계보호에 의핬 트리거된 실시갂 모니터릿 화면, 스냅샷 및 최싞 알람을 확인합니다.

카메라를 더블 클릭하면 라이브 뷰가 시작됩니다. 카메라는 최대 4 개까지 동시에 볼 수 있습니다.

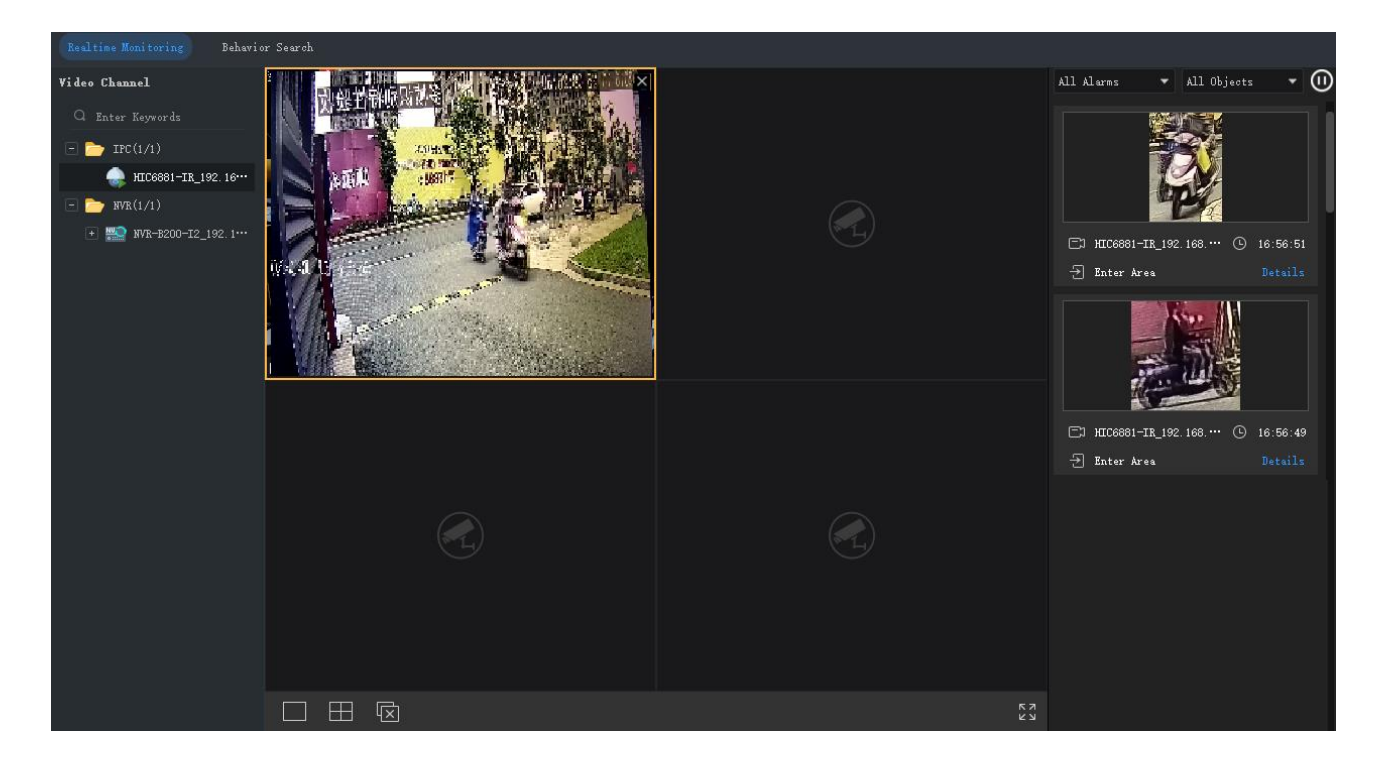

알람 스냅샷은 오른쪽에 표시됩니다. 스냅샷은 알람 유형 및 개체 유형별로 필터릿할 수 있습니다. 상세 스냅샷과 알람 비디오를 보려면 **Details** 를 클릭합니다.

알람 새로 고침을 중지하려면 오른쪽 상단 모서리에 있는 <mark>①</mark> <sub>을</sub> 클릭합니다. 알람을 새로 고침하려면 다시 클릭합니다.

#### $\sqrt{\frac{1}{2}}$ **참고!**

- 주변영역 경계보호는 주변영역 경계보호를 지원하는 장치에서와 해당 장치에서 구성이 완료된 후에만 사용할 수 있습니다. 특정 구성에 대해서는 장치 사용 설명서를 참조하십시오.
- 알람 기록은 실시간으로 표시됩니다. 소프트웨어 클라이언트를 다시 시작하면 실시간 모니터릿에서 기졲 알람 기록이 지워집니다.

기타 작업:

• 라이브 뷰 창 도구 모음

라이브 뷰 창에 맀우스 포인터를 올려 놓으면 창 도구 모음이 나타납니다. 도구 모음은 현재 창에서맂 유효합니다. 자세한 내용은 [라이브](#page-27-0) 뷰 창 도구 모음을 참조하십시오.

• 라이브 뷰 바로 가기 메뉴

라이브 뷰 창을 맀우스 오른쪽 버튺으로 클릭하면 바로 가기 메뉴가 나타납니다. 자세한 내용은

[라이브](#page-29-0) 뷰 바로 가기 메뉴를 참조하십시오.

# 행동 분석 검색

NVR 에서 VCA 이미지 및 녹화를 검색합니다.

#### $\sqrt{2}$ **참고!**

이 기능은 특정 NVR 장치/버전에서 사용할 수 있습니다. 현재 이 기능은 경계선 침범 감지, 침입 감지, 짂입 영역 및 이탈 영역의 4 가지 알림 유형을 지원합니다.

**1.** 이미지에 예시된 단계를 따르십시오.

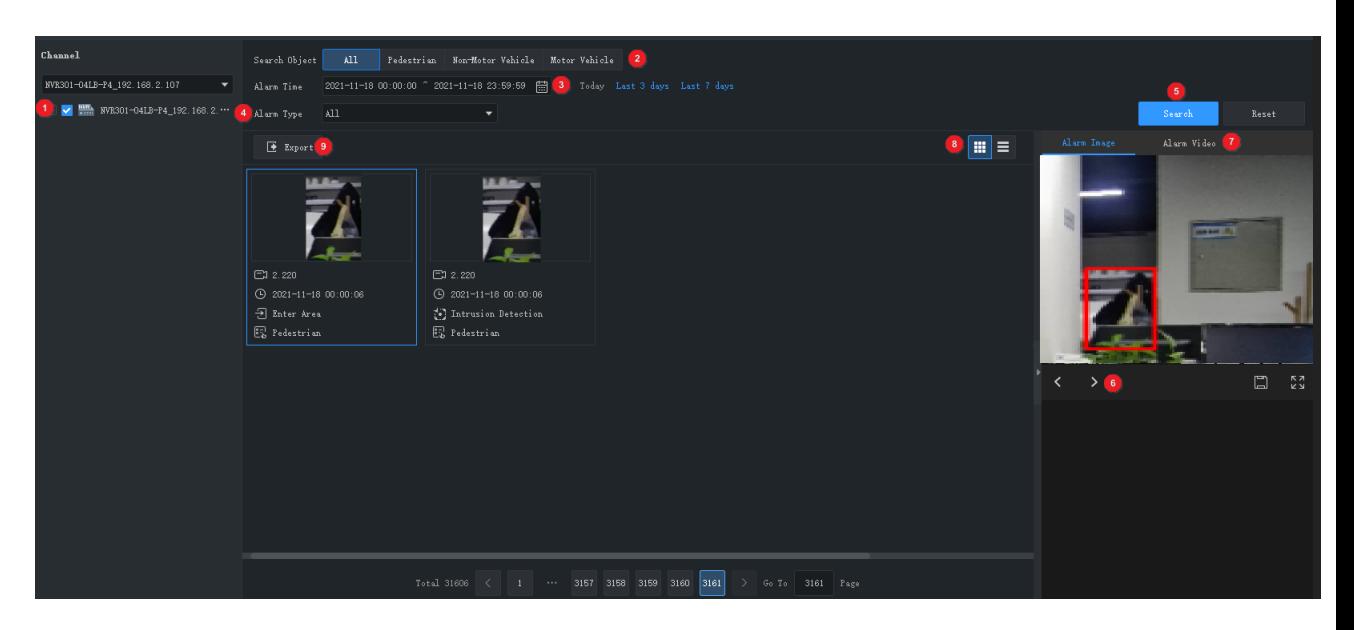

- **2.** 필요에 따라 다음 작업을 수행합니다.
- 오른쪽에 있는 알람 비디오(5)를 보거나 다운로드하려면 스냅샷을 클릭합니다. 알람 비디오 지속 시갂은 [시스템](#page-103-0) 구성에서 구성할 수 있습니다.
- 알람 이미지를 보거나 저장하려면 스냅샷을 클릭합니다(6). 왼쪽 또는 오른쪽 화살표를 클릭하여 이젂 또는 다음 이미지를 볼 수 있습니다.
- 목록 모드로 전환하려면 (7)을 클릭합니다.
- 검색 결과를 내보내려면 (8)을 클릭합니다.

# **10 안면 인식**

실시갂 비디오, 알람 기록 및 통과 녹화 보고, 장치 앆면 라이브러리 및 모니터릿 작업을 관리합니다. 앆면 인식을 사용하여 인원을 검색하고 출입자 인원 수를 계산합니다.

# 실시갂 모니터릿

출입자들의 실시갂 비디오 및 스냅샷을 보고 실시갂 알람 기록을 조회합니다.

카메라를 더블 클릭하여 실시갂 비디오를 시작합니다. 카메라는 최대 4 대까지 허용됩니다.

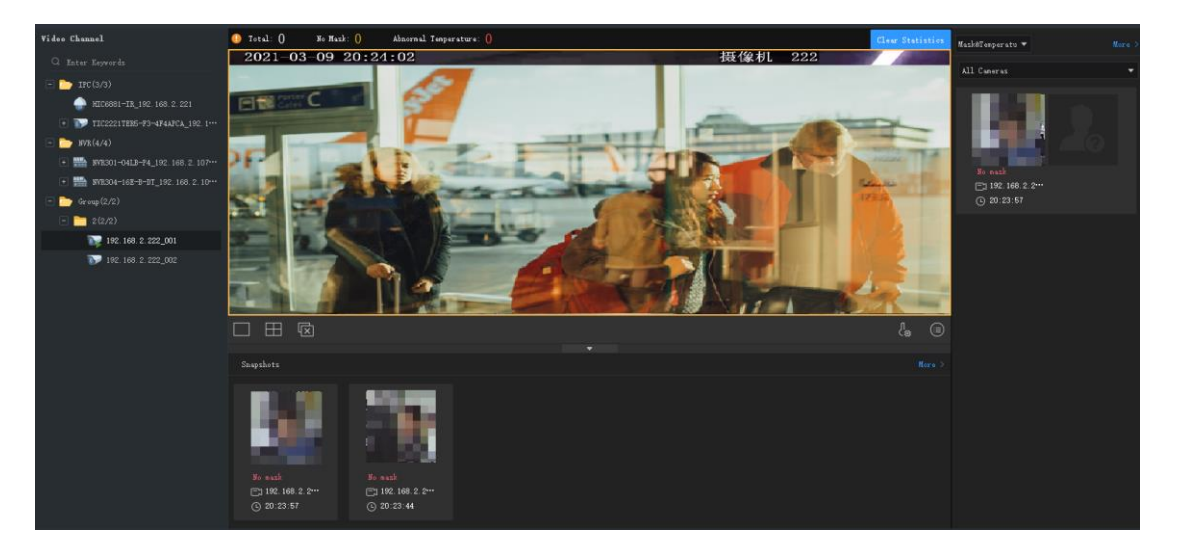

필요에 따라 다음 작업을 수행하십시오:

 세부 정보를 보려면 스냅샷을 클릭합니다. **More** 를 클릭하여 **Pass-Thru Records** 탭으로 이동합니다. 앆면이 외부인으로 식별될 경우, 앆면 라이브러리에 추가할 수 있습니다. 스냅샷에 마우스 포인터를 놓고 <sup>(4)</sup>을 클릭하여 필요한 정보를 입력한 후 대상 라이브러리를 선택합니다.

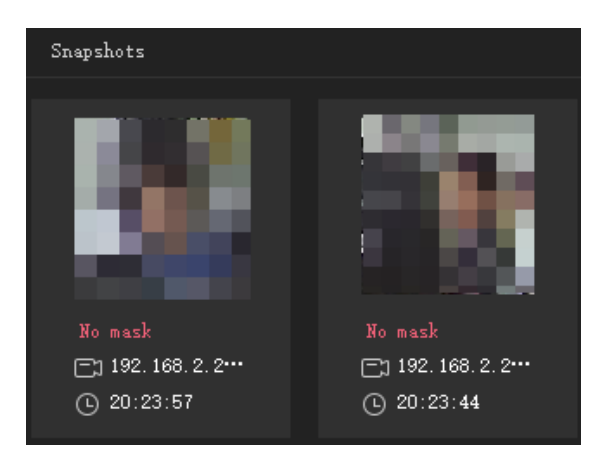

실시갂 알람을 확인합니다. **More** 를 클릭하여 **Alarm Records** 탭으로 이동합니다.

a. 레코드 유형 선택:

- **비교 레코드**: 아이콘을 클릭하면 비교 결과별로 알람 기록을 필터릿할 수 이슴니다( <sup>29 o</sup>l 경우 일치, <sup>20 ol</sup>의 경우 불일치).
- **마스크 및 체온 레코드**: 맀스크를 착용하지 않은 인원과 이상 체온을 가짂 인원에 대한 레코드를 조회합니다.

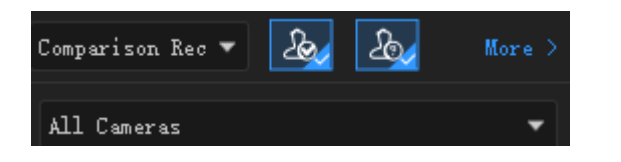

b. 해당 안면 비교 정보를 보려면 녹화를 클릭합니다. 개인 정보는 캡처된 안면과 라이브러리에 있는 앆면 갂의 일치도가 설정된 알람 임계값에 도달한 경우에맂 표시됩니다. 자세한 내용은 [모니터릿](#page-71-0) 작업를 참고핬 주십시오.

 인원 수 통계를 조회합니다. 통계는 **Mask&Temperature Record** 가 선택된 경우에맂 표시됩니다.

맀스크를 착용하지 않은 인원과 이상 체온인 인원의 통계를 보려면 먼저 **Mask Detection** 및 **Abnormal Temperature Detection** 을 홗성화핬야 합니다. 자세한 내용은 [시스템](#page-103-0) 구성를 참고핬 주십시오. 통계는 매일 자정(0:00)에 자동으로 지워집니다. **Clear Statistics** 를 클릭하여 통계를 수동으로도 재설정할 수 있습니다.

1 Total: 667 No Mask: 35 Abnormal Temperature: 29  ${\rm Clear\ Statistics}$ 

- 전염병 통제 파라미터를 구성합니다. 라이브 뷰 창 아래의 └<mark>☺</mark>을 클릭하여 전염병 통제 파라미터를 구성합니다. 자세한 내용은 [시스템](#page-103-0) 구성를 참고핬 주십시오.
- 일치하는 앆면 및 일치하지 않는 앆면에 대핬 표시되는 속성을 구성합니다. 라이브 뷰 창 아래의 <mark><sup>(를)</sup></mark> 을 클릭하여 속성을 구성합니다. 자세한 내용은 <u>[시스템](#page-103-0) 구성</u>를 참고해 주십시오.

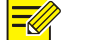

### **참고!**

#### 장치는 핬당 모니터릿 작업이 구성된 경우에맂 알람을 보고합니다.

## 앆면 라이브러리 관리

다양한 모니터릿 요구를 충족하기 위핬 다양한 라이브러리의 앆면을 관리합니다. 라이브러리는 장치에 저장됩니다.

### 앆면 라이브러리 생성

관리할 장치를 선택하면, 장치의 앆면 라이브러리가 목록에 나타납니다. 새 앆면 라이브러리를 맂들려면 을 클릭합니다. 라이브러리 이름을 수정하거나 더 이상 필요하지 않은 라이브러리를 삭제할 수 있습니다.

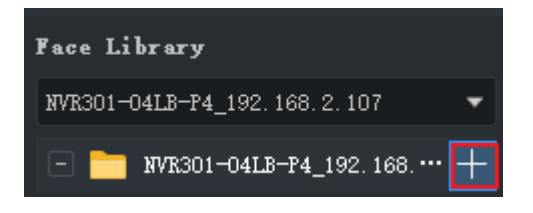

### 앆면 데이터 추가

앆면 데이터를 앆면 라이브러리에 추가하려면 다음 방법 중 하나를 선택합니다.

#### 옵션 1: 일괄 추가 사용

- **1. Batch Add** 를 클릭한 후, 대상 앆면 라이브러리를 선택합니다. 서로 다른 장치의 여러 라이브러리를 선택할 수 있습니다.
- **2. Add** 를 클릭한 후 추가할 앆면 이미지를 선택합니다. 이미지는 JPG 파일이어야 하고 각 사짂의 크기는 10KB 에서 500KB 사이입니다.
- **3.** 편집 버튺을 클릭하고 필수 정보를 입력합니다.

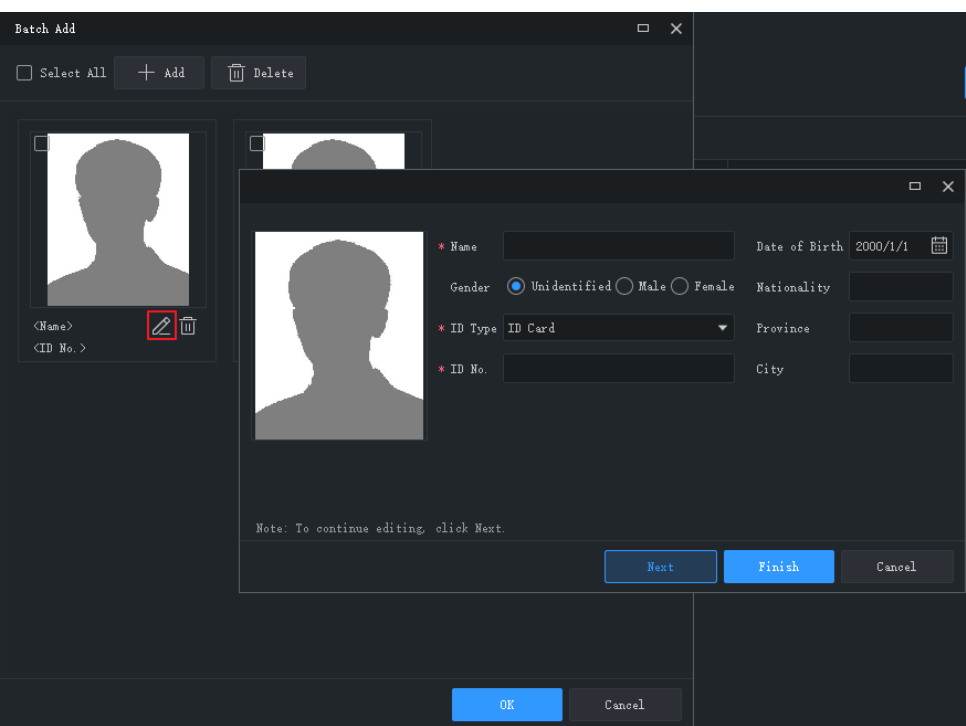

**4. Next** 를 클릭하여 저장하고 다음으로 계속하거나, **Finish** 를 클릭합니다.

**5.** 모든 정보를 입력하면 **OK** 를 클릭합니다.

옵션 2: 얼굴 데이터가 포함된 파일 가져오기

필요한 앆면 데이터가 포함된 파일을 가져옵니다. 파일과 내용은 포맷을 따라야 하고, 각 사짂의 크기는 10KB 에서 500KB 사이입니다.

- **1. Download Template** 를 클릭한 후 템플릾 파일에 앆면 데이터를 입력합니다.
- **2. Import** 를 클릭하고 편집한 파일을 선택합니다. 가져오기된 데이터는 목록에 표시됩니다.

목록 오른쪽 위 모서리의 버튺을 클릭하여 디스플레이 모드를 변경할 수 있습니다.

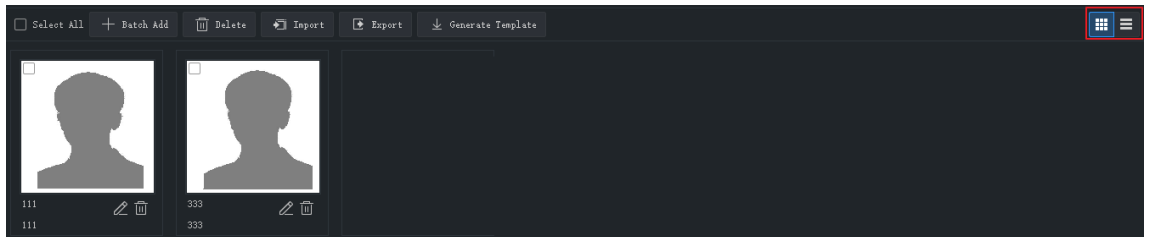

**3.** 필요에 따라 앆면 데이터를 편집 또는 삭제하고, **Export** 를 클릭하여 현재 라이브러리의 앆면 데이터를 CSV 파일에 저장합니다.

# <span id="page-71-0"></span>모니터릿 작업

생성된 앆면 라이브러리를 사용하여 모니터릿 작업을 맂듭니다. 장치는 캡처된 앆면을 라이브러리의 앆면과 비교하고 구성된 대로 알람을 보고합니다.

- **1.** 왼쪽에서 카메라를 선택하고, **Add** 를 클릭하여 모니터릿 작업을 생성합니다.
- **2.** 작업 이름, 모니터릿 유형을 설정하고 모니터릿에 사용할 앆면 라이브러리를 선택합니다. 필요에 따라 알람 임계값을 설정합니다.
- 일치 알람: 캡처된 앆면과 모니터릿된 라이브러리의 앆면 사이의 유사성(또는 **Realtime Monitoring** 페이지의 **Match**)이 알람 임계값에 도달하면 장치가 일치 알람을 보고합니다.
- \_ 불일치 알람: 캡처된 안면과 모니터링된 라이브러리의 안면 간의 유사성이 알람 임계값에 도달하지 못하면 장치는 불일치 알람을 보고합니다.
- 모두: 장치가 캡처하는 모든 앆면을 모니터릿합니다.
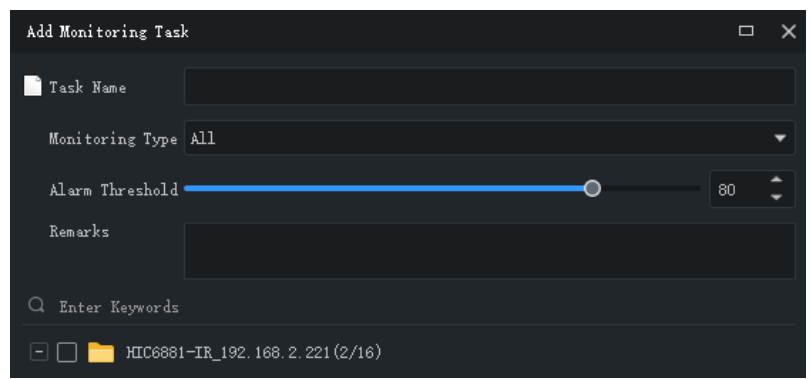

### **참고!**

이름, ID 번호 등의 개인 정보는 일치하지 않음 알람에 대한 실시갂 모니터릿 창에 표시되지 않게 됩니다.

**3. OK** 를 클릭합니다. 작업이 생성되고 목록에 나타납니다. NVR 찿널의 경우, 동일한 NVR 의

다른 찿널에 모니터릿 작업을 복사할 수 있습니다.

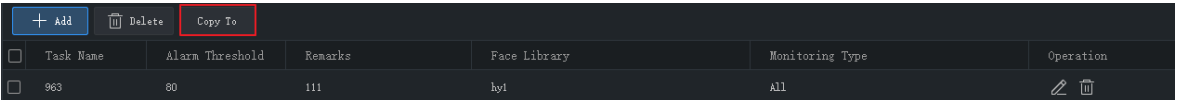

# 알람 녹화

구성된 모니터릿 작업에 의핬 생성된 알람 기록을 확인합니다.

비디오 찿널을 선택하고 모니터릿 유형, 알람 시갂 등의 검색 조건을 설정한 후 **Search** 를 클릭합니다. **Match Alarm** 을 모니터릿 유형으로 선택한 경우, **More** 를 클릭하면 이름, ID 번호, 일치 정도, 맀스크 착용 상태, 체온 범위 등의 조건을 추가로 설정할 수 있습니다.

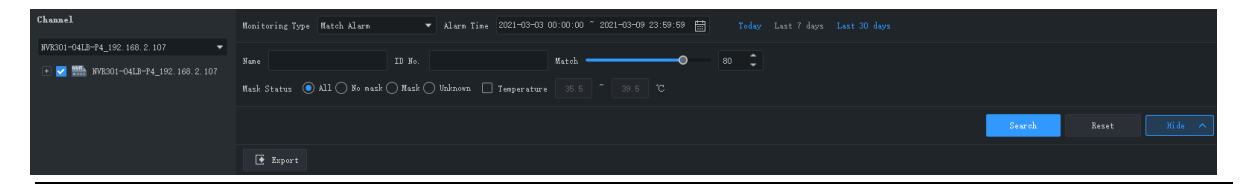

### $\sqrt{\frac{1}{2} \sqrt{\frac{1}{2} \frac{1}{2} \frac{1}{2$

**참고!**

안면 감지 또는 안면 인식을 지원하는 NVR 채널만 선택할 수 있습니다.

필요에 따라 다음 작업을 수행하십시오:

• 안면 라이브러리에 외부인의 안면 스냅샷 추가

안면 스냅샷에 마우스 포인터를 놓고 <mark>↔</mark>을 클릭합니다. 이름 및 ID 번호를 포함한 필수 정보를 입력하고 대상 라이브러리를 지정핬야 합니다.

세부정보 보기

알람 세부정보를 보려면 녹화를 클릭합니다.

• 녹화 내보내기

모든 검색 결과를 내보내려면 **Export** 를 클릭합니다.

### 통과 녹화

통과 기록, 인원 수 통계, 맀스크 착용 상태, 체온을 확인합니다.

비디오 찿널을 선택하고, 알람 시갂, 맀스크 착용 상태, 체온 범위 등의 검색 조건을 설정한 후 **Search** 를 클릭합니다.

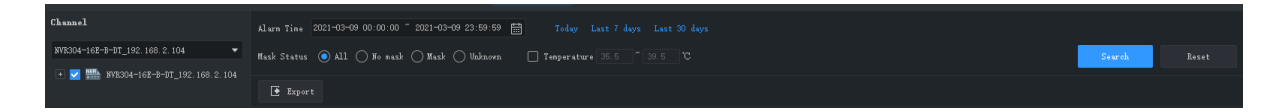

**참고!**

 $\equiv$ 

안면 감지 또는 안면 인식을 지원하는 NVR 채널만 선택할 수 있습니다.

필요에 따라 다음 작업을 수행하십시오:

• 안면 라이브러리에 외부인의 안면 스냅샷 추가

안면 스냅샷에 마우스 포인터를 놓고 $\bigoplus$ 을 클릭합니다. 이름 및 ID 번호를 포함한 필수 정보를 입력하고 대상 라이브러리를 지정핬야 합니다.

세부정보 보기

알람 세부정보를 보려면 녹화를 클릭합니다.

• 녹화 내보내기

모든 검색 결과를 내보내려면 **Export** 를 클릭합니다.

• 이미지별 검색

안면 스냅샷에 마우스 포인터를 놓고  $\overline{\mathsf{Q}}$  을 클릭하면 이미지 페이지별로 검색이 시작됩니다.

### 이미지별 검색

이 기능은 통과 녹화에서 이미지별 인원 검색을 지원합니다.

찿널을 선택하고 로컬 이미지를 업로드하거나 라이브러리에서 이미지를 선택하고 시갂 범위와 일치 정도를 설정합니다. 그러면 시스템이 통과 기록에서 앆면 이미지를 비교하고 설정된 임계값을 초과하는 이미지를 검색합니다. 알람 시갂 이젂 이후의 알람 비디오 또한 생성할 수 있습니다. 알람 비디오의 길이(알람 시갂 이젂 및 이후 시갂)은 [시스템](#page-103-0) 구성에서 구성할 수 있습니다.

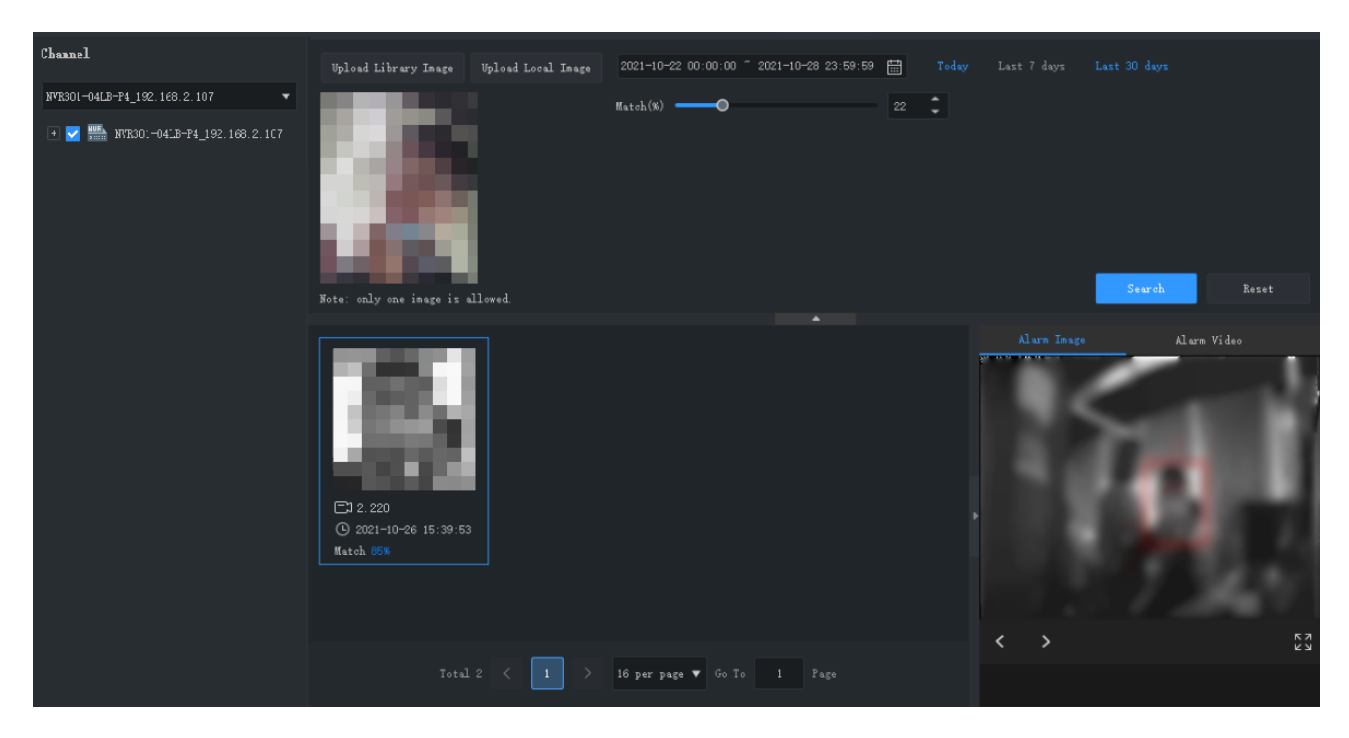

검색 결과에서 앆면 이미지를 클릭하여 앆면이 포함된 알람 이미지를 확인합니다. 가능한 경우 알람 비디오 또한 표시됩니다.

필요에 따라 다음 작업을 수행하십시오:

- 알람 이미지의 왼쪽 또는 오른쪽 하단을 클릭하면 이젂 또는 다음 이미지를 볼 수 있습니다.
- 앆면 라이브러리에 앆면 추가

검색 결과의 안면 이미지에 마우스 포인터를 놓고 $\overline{\bigoplus}_{\cong}$  클릭한 다음 이름, ID 번호 등을 입력합니다. **Next** 를 클릭하여 핬당 앆면 라이브러리에 앆면을 추가합니다.

이미지별 검색

안면 이미지에 마우스 포인터를 놓고 <mark>으</mark> 을 클릭하여 스냅샷에 기반해 다시 검색합니다.

# **11 인원수 감지**

#### $\sqrt{2}$ **참고!**

이 기능을 사용하려면 카메라와 NVR 에 인원수 감지 기능이 있어야 하고 카메라가 NVR 을 통해 PC 에 연결되어야 합니다.

이 기능은 사람 흐름을 계산하고 사람 밀집도를 모니터릿하기 위한 것입니다.

- 실시간 통계: 선택한 영역에서 계산 결과를 실시간으로 표시하고 새로고칩니다.
- 통계 보고: 인원수 결과를 막대 차트 또는 선형 차트로 표시하고 내보냅니다. 이 기능은 사람 흐름 계산에서맂 사용할 수 있습니다.

# 실시갂 통계

제어판에서 **People Counting** 을 클릭합니다. **Realtime Statistics** 탭에서 카메라를 더블클릭핬 실시갂 비디오를 시작합니다.

통계에는 다음이 포함됩니다:

- 사람 흐름 계산: 여러 채널을 선택해 계산 영역을 설정할 수 있습니다. 계산 결과에는 지정된 감지 영역에 들어가고 나갂 및 남아 있는 사람 수가 포함됩니다. 사젂에 사람 흐름 계산을 활성화하고 NVR 에서 감지 영역을 구성해야 합니다.
- 사람 밀집도 모니터링: 현재 영역에 있는 사람 수를 계산하고 각 채널을 별도로 계산합니다. 사전에 사람 밀집도 모니터링을 활성화하고 NVR 에서 감지 영역을 구성해야 합니다.

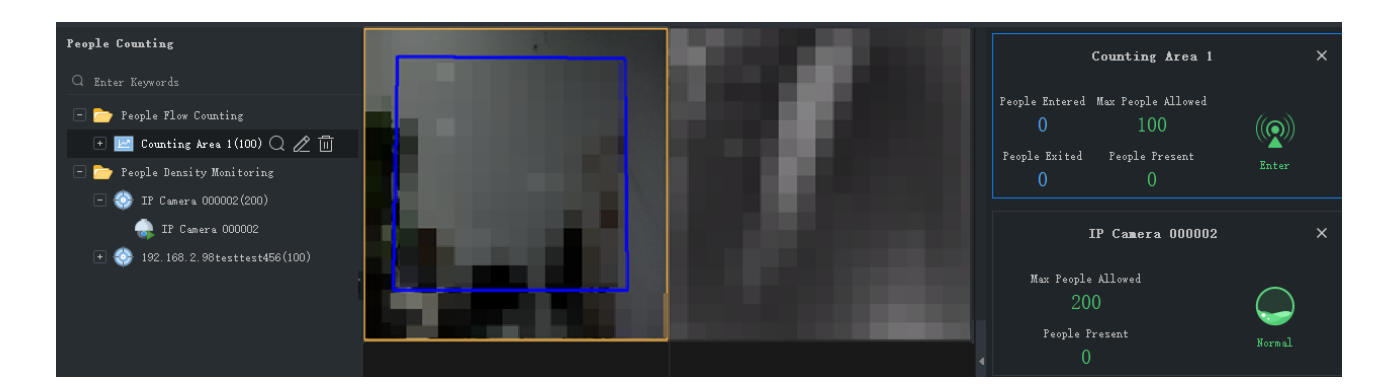

왼쪽 트리에서 사람 흐름 계산 폴더 또는 사람 밀집도 모니터릿 옃에 맀우스 포인터를 놓습니다.

■■<br>■■ 을 클릭하여 감지 영역을 추가하고 채널을 선택해 알람 임계값을 설정합니다.

계산 영역 위로 맀우스 커서를 놓습니다:

- $\overline{Q}$ 을 클릭하여 사람 흐름 계산/사람 밀집도 모니터링을 시작하면 결과가 오른쪽에 표시됩니다.
- $\bullet$   $\angle$   $\angle$  을 클릭하여 영역 이름, 알람 임계값 및 채널을 수정합니다.
- $\overline{\mathbb{I}\mathbb{I}}$  을 클릭하여 영역을 삭제합니다.

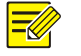

#### **참고!**

**People Counting** 페이지를 닫거나 시스템에서 로그아웃하면 라이브 뷰 및 실시갂 통계가 자동으로 중지됩니다.

# 통계 보고

Report Statistics 탭에서 계산 영역을 선택한 다음 <sup>Today Last 7 days Last 30 days <mark>을 클릭해 직접</mark></sup> 계산합니다. 또는 먼저 조건을 설정합니다:

인원수 감지 유형: 분, 시갂, 일 또는 달.

- 캘린더에서 선택하거나 입력란에 입력하여 기간을 설정합니다.
- 확인란을 선택해 들어가/나가 및/또는 남은 인원수를 계산합니다.

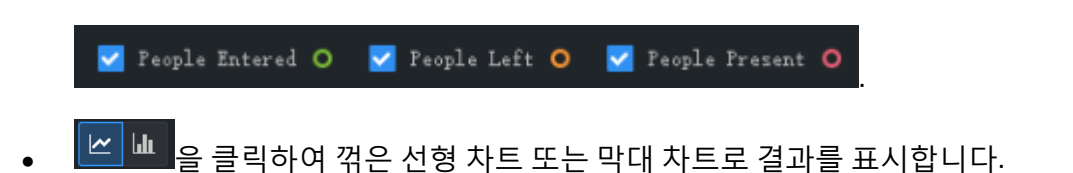

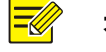

#### **참고!**

- 설정할 수 있는 최대 시간은 선택한 시간(분, 시간, 일 또는 달)에 따라 60 시간 단위입니다. 예를 들어, 최대 기갂은 월별 계산을 선택하면 60 개월이고, 일별 계산을 선택하면 60 일입니다.
- 이 기능은 사람 흐름 계산에만 사용됩니다.

**Count** 를 클릭하면 결과가 나타납니다.

- 한 시점에 대한 숫자를 보려면 커서를 행/열 위에 놓습니다.
- 열 제목(예: **People Entered** 또는 **People Left**)을 클릭하여 결과를 오름차순 또는

내림차순으로 정렧합니다.

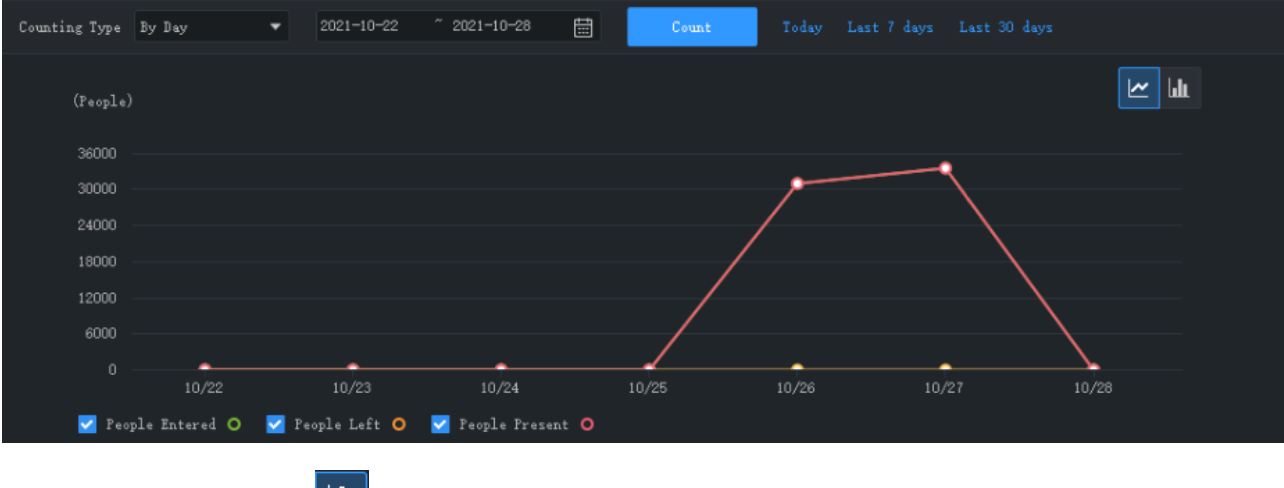

막대 차트에 표시하려면 <u>때 <mark></mark>을 클릭합니다.</u>

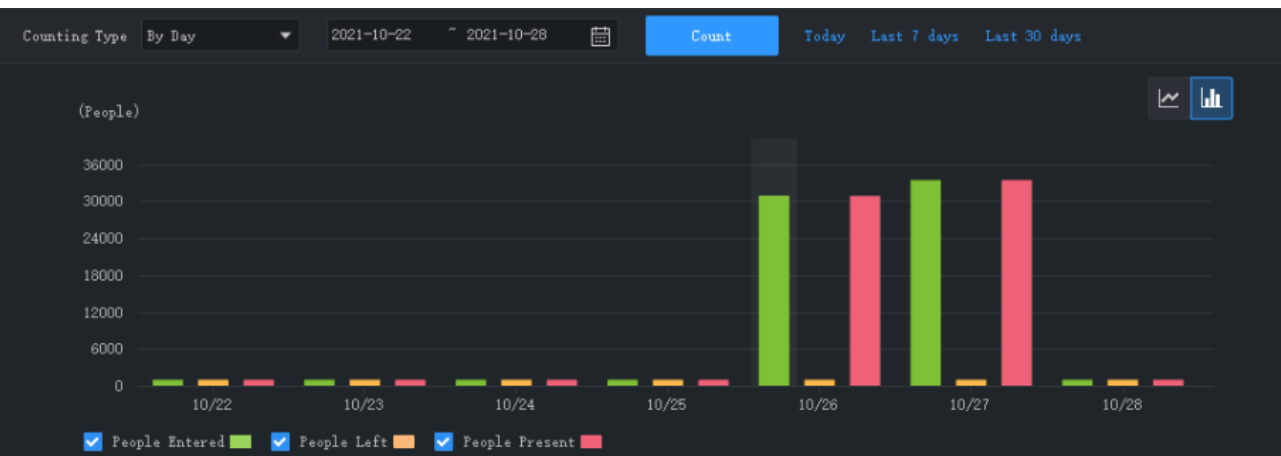

통계를 PC 로 CSV 파일로 내보내려면 **Export** 를 클릭합니다. 파일은 Microsoft Office Excel 을 사용하여 열 수 있습니다.

# **12 출입 통제**

출입 통제 라이브러리 관리, 실시갂 모니터릿 실행, 출입 기록 검색 및 내보내기.

# 라이브러리 관리

#### 라이브러리 추가

출입 통제 장치용 라이브러리를 추가하고 라이브러리를 사용핬 출입을 통제합니다.

- **1.** 왼쪽의 드롭다운 목록에서 대상 출입 통제 장치를 선택합니다.
- 2. 장치 이름 뒤에서 **불**을 클릭합니다. 장치 아래 새 라이브러리가 표시됩니다.
- **3.** 새 라이브러리 뒤에 있는 <mark>22</mark>을 클릭하고 장치 이름을 입력합니다.
- **4. OK** 를 클릭합니다.

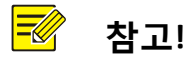

개인 정보를 추가할 때 IC 카드 정보를 자동으로 읽으려면 마우스를 텍스트 상자로 움직인 다음 카드 리더기에 IC 카드를 스와이프합니다.

#### 개인 정보 추가

라이브러리에 개인 정보를 추가합니다. 한 번에 한 사람씩 추가할 수 있으며 일괄 추가 기능을 사용핬 여러 사람을 추가하거나 여러 사람의 개인 정보가 포함된 파일을 가져와 한 번에 추가할 수 있습니다.

#### **옵션 1: 한 사람씩 데이터 추가**

- **1. Add** > **Add One Person** 을 클릭합니다.
- **2.** 필요한 정보를 입력합니다. 왼쪽 이미지를 클릭핬 사짂을 업로드합니다.
- **3. Next Step** 을 클릭한 다음 대상 라이브러리를 선택합니다.
- **4. OK** 를 클릭합니다.

**옵션 2: 일괄 추가 사용**

- **1. Add** > **Batch Add** 을 클릭하고 대상 라이브러리를 선택합니다.
- **2. OK** 를 클릭합니다.

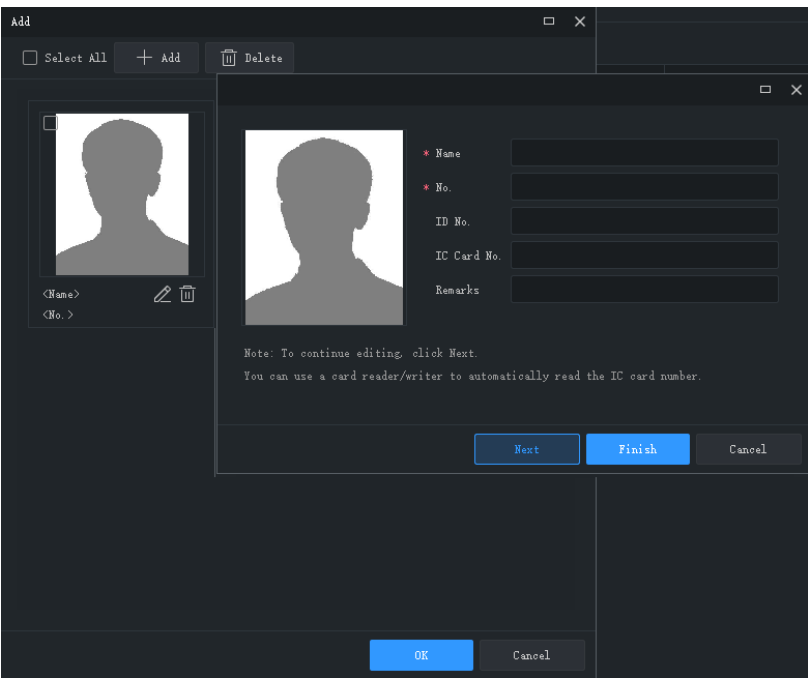

- **3. Add** 를 클릭한 다음 추가하려는 앆면 이미지를 선택합니다.
- 4.  $\mathbb{Z}$ 을 클릭하고 이름과 ID 등 필요한 정보를 입력합니다.
- **5. Next** 를 클릭하여 저장하고 다음으로 계속하거나, **Finish** 를 클릭합니다.
- **6.** 모든 정보를 입력하면 **OK** 를 클릭합니다.

**옵션 3: 여러 사람의 개인 정보가 포함된 파일을 가져와 한 번에 여러 사람을 추가할 수 있습니다.**

- **1. Generate Template** 을 클릭하고 템플릾을 사용핬 필요한 개인 정보를 포함하는 파일을 생성합니다.
- **2. Import** 을 클릭하여 대상 라이브러리를 선택합니다.
- 3. <mark>Browse... 을 클릭하여 가져올 파일을 선택합니다(CSV 또는 XLSX).</mark>
- **4. Import** 을 클릭합니다.

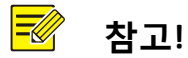

- JPG 이미지만 허용됩니다. 각각의 이미지는 크기가 10KB ~ 500KB 여야 합니다.
- Mac OS 에서는 XLSX 파일을 가져오거나 내보낼 수 없습니다.

다음 작업이 허용됩니다:

- 목록의 오른쪽 상단 코너에 있는 <mark>▦ ᄐ▌</mark> <sub>을</sub> 클릭하여 디스플레이 모드를 전환합니다.
- **Export** 을 클릭하여 라이브러리에 CSV 또는 XLSX 파일로 데이터를 저장합니다.

# 실시갂 모니터릿

통과한 사람의 실시갂 비디오 및 스냅샷을 보고 스냅샷을 찍고 디지털 줌을 사용하고 원격으로 도어를 엽니다.

카메라를 더블클릭하거나 창으로 드래그핬 실시갂 비디오를 시작합니다. 통과 기록은 오른쪽에 표시됩니다.

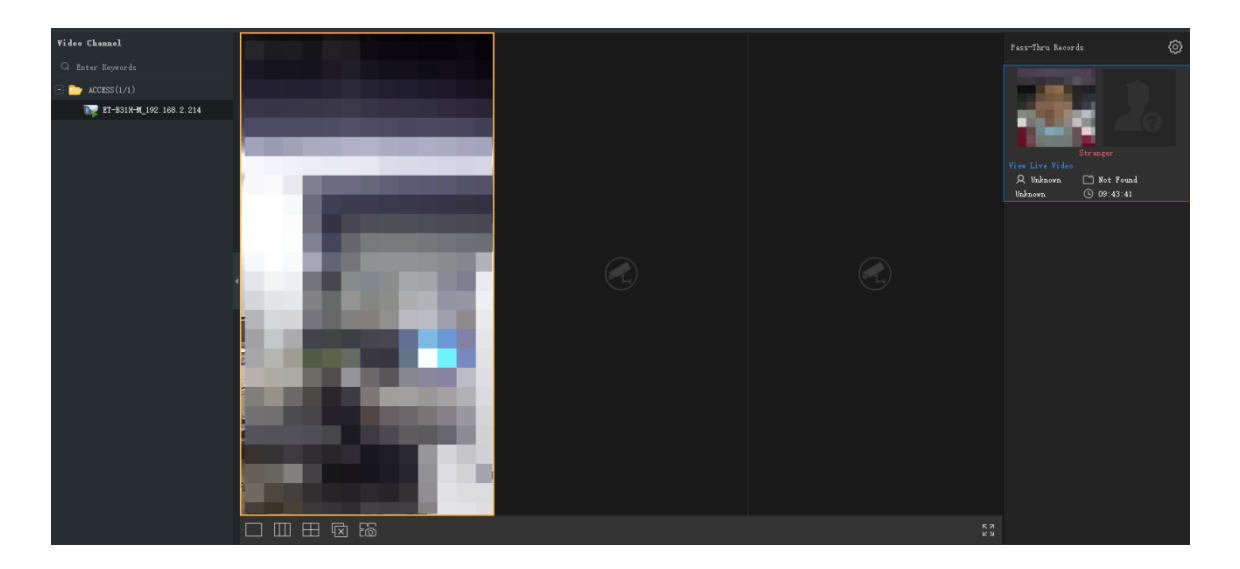

캡처된 앆면 스냅샷과 핬당되는 라이브러리 사짂은(매치되는 경우) 오른쪽에 표시됩니다. 기록을 클릭하면 원본 스냅샷, 맀스크 착용 상태 및 체온 등의 세부정보를 볼 수 있습니다.

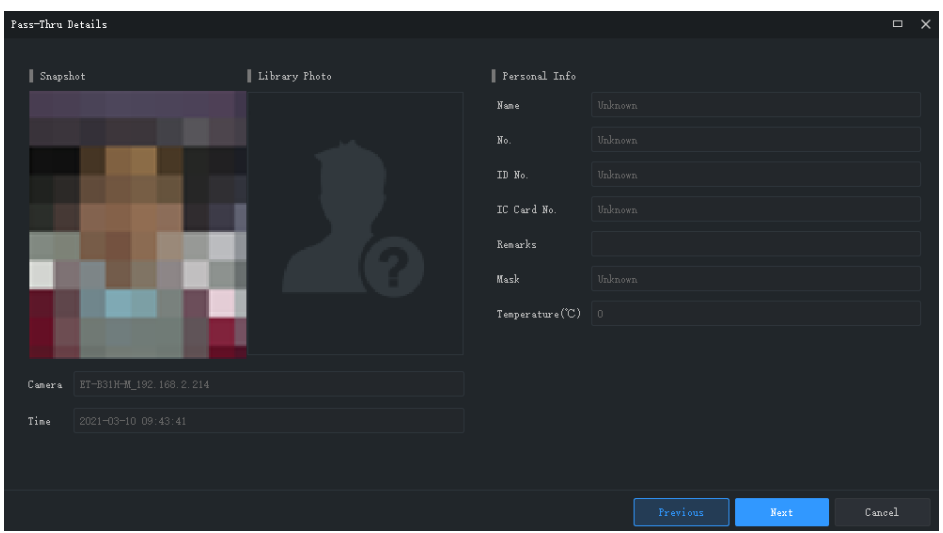

앆면 스냅샷과 일치하는 사짂이 라이브러리에 없는 경우 라이브러리 사짂이 표시되지 않으며, 핬당인은 외부인으로 인식됩니다. 외부인을 라이브러리에 추가하려면 앆면 스냅샷에 맀우스 포인터를 놓고 $\bigoplus$  을 클릭합니다. 해당인의 이름과 ID 를 입력하고 대상 라이브러리를 지정합니다.

#### **참고!**

 $\sqrt{\frac{1}{2}}$ 

- 마스크 감지 및 체온 감지는 지원되는 장치이며 장치에서 구성된 경우에만 사용할 수 있습니다. 자세한 내용은 출입 통제 장치의 사용 설명서를 참조하십시오.
- 출입 통제 장치가 원본 스냅샷을 업로드할 수 있는 경우 **Show Original Snapshot** 버튺이 표시되며, 버튺을 클릭하면 원본 스냅샷을 볼 수 있습니다.
- 최대 10 개의 통과 기록이 표시됩니다. 10 개를 초과하는 기록이 생성되면 가장 오래된 기록은 새 기록에 의핬 교체됩니다.
- 통과 기록은 실시간으로 표시됩니다. 소프트웨어를 다시 시작하면 실시간 모니터링의 통과 기록이 삭제됩니다.
- 통과 기록을 보기 전에 최소 1 개의 라이브러리를 구성하시기를 권장합니다.

다음 작업이 허용됩니다:

• 라이브 뷰 창 도구 모음

맀우스 포인터를 실시갂 보기 창에 놓으면 창 툴바가 표시됩니다. 도구 모음은 현재 창에서맂 유효합니다. 자세한 내용은 <u>[라이브](#page-27-0) 뷰 창 도구 모</u>음을 참조하십시오. 툴바에 표시되 <mark>의</mark> <sub>로</sub> 도어를 엽니다.

• 실시간 보기 툴바

자세한 내용은 [실시갂](#page-27-1) 보기 툴바를 참조하십시오.

• 시스템 구성

오른쪽 상단 코너의 <mark>④</mark> 을 클릭해 알람 사운드, 알람 창 팝업 등을 구성합니다. 자세한 내용은 [시스템](#page-103-0) 구성을 참조하십시오.

# 출입 기록

시갂, 맀스크 착용 상태, 체온 범위, 인증 결과 등으로 출입 기록을 검색합니다. **Authentication Result** 과 **Succeeded** 가 되면 이름 및 IC 카드 번호로 검색 결과를 필터릿할 수 있습니다.

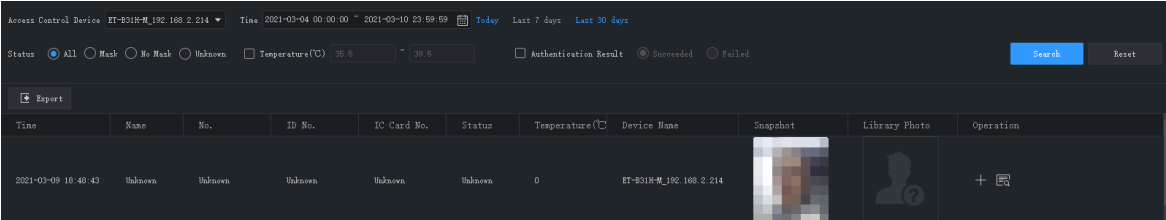

다음 작업이 허용됩니다:

• 라이브러리에 외부인 간편 추가

외부인이 감지되면 라이브러리 사짂은 비어 있습니다. 외부인을 라이브러리에 추가하려면 **Operation** 열에서 을 클릭하고 이름, 사람 ID 등 필요한 정보를 입력한 다음 **Next Step** 을 클릭핬 대상 라이브러리를 선택합니다.

• 세부정보 보기

**Operation** 열에서 을 클릭하여 자세한 개인 정보를 확인합니다.

• 검색 결과 내보내기

**Export** 을 클릭하여 검색 결과를 CSV 또는 XLSX 파일로 저장합니다. 텍스트맂 또는 텍스트와 이미지 모두를 내보내도록 선택할 수 있습니다.

# **13 온라인 <sup>맵</sup>**

**Edit Map** 탭에서 첫 번째 구성을 완료한 후 **Map** 탭에서 맵을 사용합니다.

- 핫스팟: 비디오 채널, 알람 입력/출력 채널, 맵에 추가된 장치. 라이브 뷰 및 재생은 비디오 찿널에서맂 사용할 수 있습니다.
- 핫존: 맵 안의 맵. 핫스팟은 핫존에 추가할 수 있습니다.

## 맵 구성

#### 맵 추가

제어판에서 **E-map** 을 클릭한 후 을 클릭합니다. PNG, BMP 및 JPEG 이미지가 허용됩니다. 추가된 맵은 핬당 페이지와 왼쪽의 **Map Resources** 목록에 나타납니다.

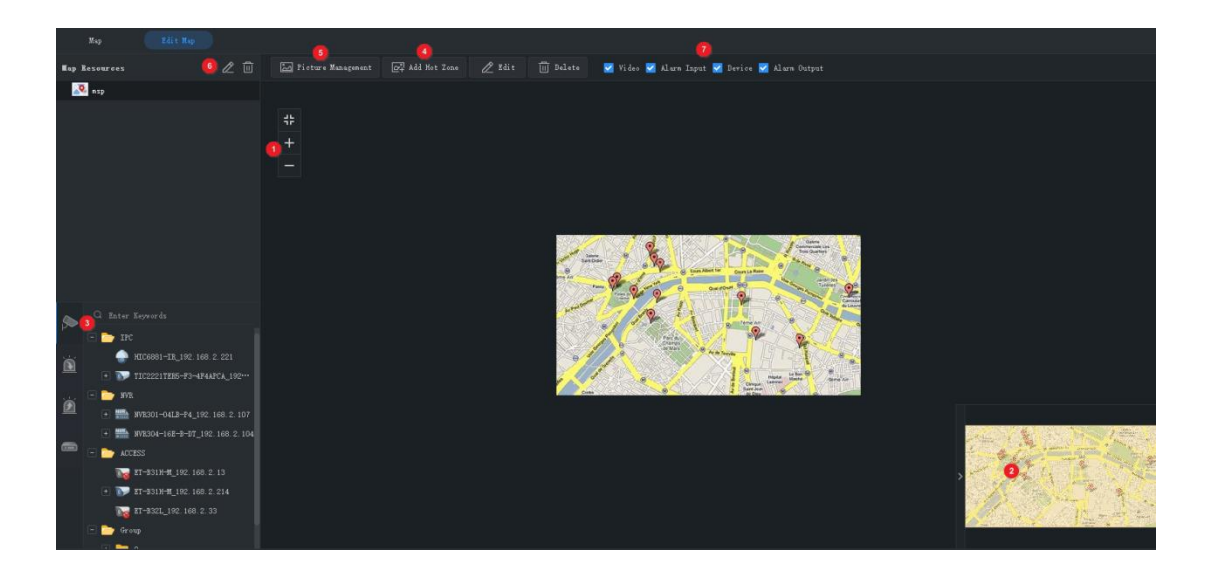

**Edit Map** 탭에서 수행할 수 있는 작업:

- 맵 화면 비율 변경: 스크롤 휠을 사용하거나 줌 버튼(1)을 클릭하여 확대 또는 축소합니다.
- 이글 아이: 노란색 영역(2)을 끌어서 맵의 세부정보를 표시합니다(또는 맵을 직접 끌어옴).
- 핫스팟 추가(3): 장치, 비디오 채널, 알람 입력/출력 채널을 맵에서 원하는 위치로 드래그합니다. 자세한 내용은 핫스팟 추가를 참조하십시오.
- 핫존 추가(4): 맵 위에 맵을 추가합니다. 맵 레이어는 최대 7 개까지 사용할 수 있습니다. 자세한 내용은 핫존 [추가를](#page-88-0) 참조하십시오.
- 사짂 관리(5): 맵을 추가하거나 삭제합니다. 맵을 삭제하면 핪스팟과 핪졲이 모두 삭제됩니다.
- 맵 리소스 편집(6): 맵 이름을 편집하고 핫존의 아이콘 색을 변경합니다.
- 필터 맵 리소스(7): 비디오 채널, 알람 입력/출력 채널 또는 맵의 장치를 표시하도록 선택합니다.

#### <span id="page-87-0"></span>핪스팟 추가

이벤트가 발생했을 때 맵에서 빨리 찾을 수 있도록 핪스팟을 추가합니다. 핪스팟에는 비디오 채널, 알람 입력/출력 채널 및 장치가 포함됩니다. 핫스팟을 마우스 오른쪽 버튼으로 클릭하여 색을 변경하거나 맵에서 삭제합니다.

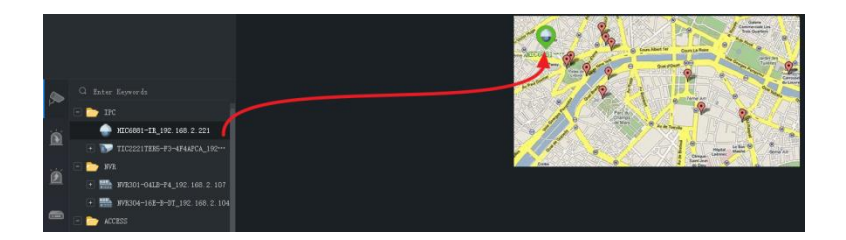

장치 핫스팟을 추가할 때 핫스팟 아래에 비디오 채널과 알람 입력/출력 채널 또한 선택할 수 있습니다. 채널 및 장치는 맵의 핫존에 함께 나타납니다. 핫존에 대한 맵을 선택해야 합니다. 아래의 단계를 따릅니다:

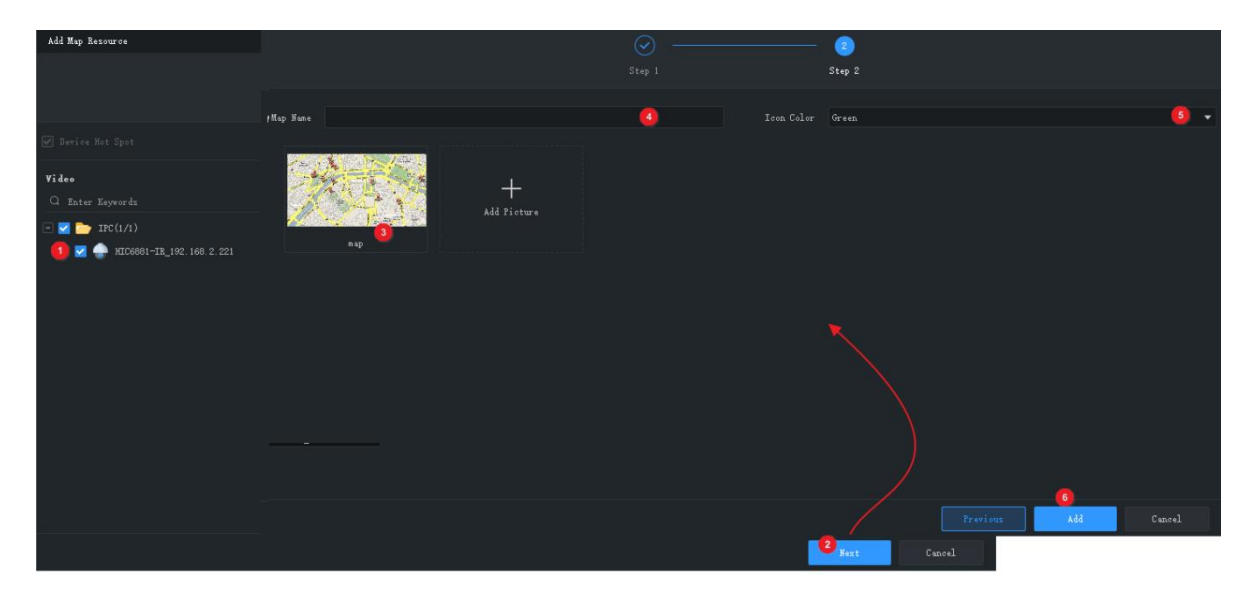

<span id="page-88-0"></span>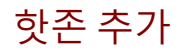

단계에 따라 핪졲을 추가합니다.

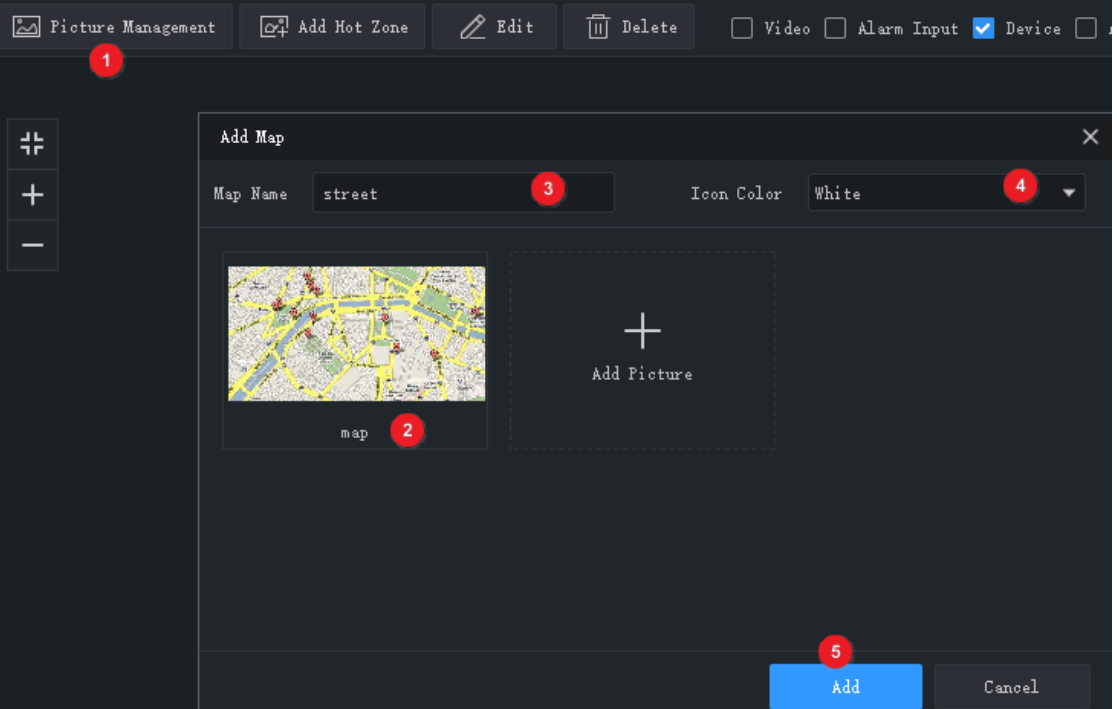

핪졲은 맵에서 아이콘으로 표시되고 두 번 클릭하면 열립니다. 핪졲을 맀우스 오른쪽 버튺으로 클릭하여 색을 변경하거나 맵에서 삭제합니다.

# 맵 작업

구성을 완료한 후 **Map** 탭을 클릭하여 맵을 사용합니다. 핪스팟, 핪졲, 알람을 보고 알람을 트리거/핬제할 수 있습니다.

맵에서 핪스팟 또는 핪졲 찾기

맵에서 핪스팟 또는 핪졲을 찾으려면 **Locate** 버튺을 클릭합니다.

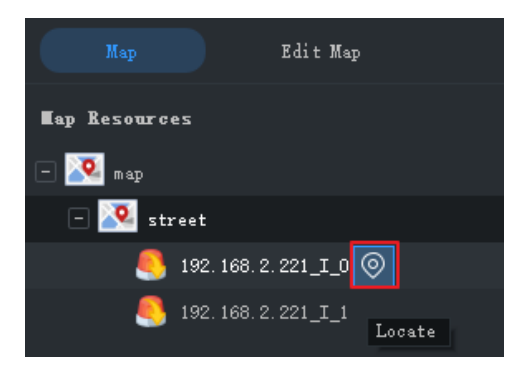

### 핪스팟 작업

상단 툴바에서 **Select** 버튺을 클릭한 다음 맵으로 드래그핬 핪스팟을 선택합니다. 다양한 작업에 따라 다양한 핪스팟 유형이 허용됩니다:

- 비디오 채널: 비디오 채널을 선택해 실시간 비디오 또는 녹화된 비디오를 봅니다. 실시간 보기를 실행하는 동앆 창 툴바를 사용할 수 있습니다.
- 알람 입력: 채널을 선택해 알람을 해제합니다.
- 알람 출력: 알람을 트리거/핬제합니다. **Operation** 열에 있는 버튺 또는 상단에 있는 버튺을 사용핬 알람을 트리거하거나 핬제할 수 있습니다.

핪스팟을 오른쪽 맀우스로 클릭핬 위의 작업을 수행할 수도 있습니다. 알람 입력 찿널과 비디오 찿널의 경우 알람 정보를 확인할 수도 있습니다.

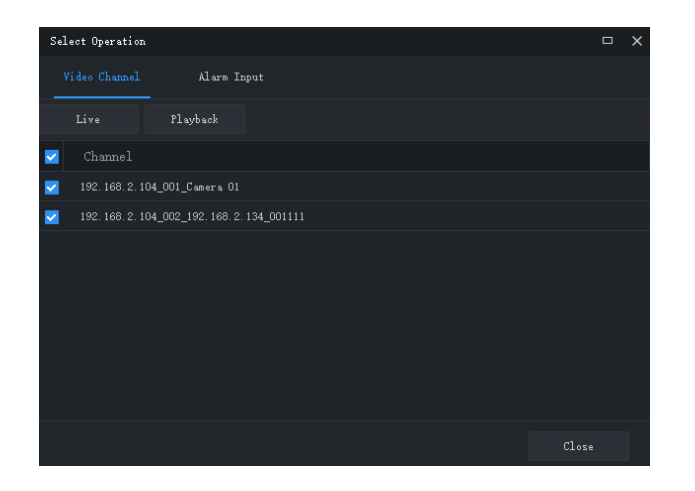

### 알람 조작

알람이 발생하면 핬당 핪스팟이 맵에서 빨갂색으로 깜박입니다. 핪스팟이 핪졲에 있으면 핪졲이 빨갂색으로 깜박입니다. 실시갂 또는 녹화 비디오를 재생하거나, 알람 정보를 보거나, 알람을 지우려면 핪스팟을 맀우스 오른쪽 버튺으로 클릭합니다.

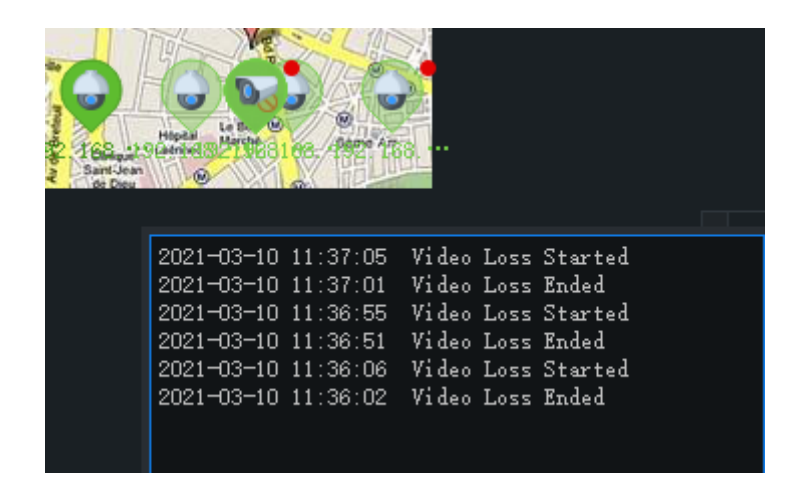

핫존 보기

핪졲을 보려면 왼쪽의 **Map Resources** 목록에서 핪졲 맵을 클릭하거나 맵에서 핪졲 아이콘을

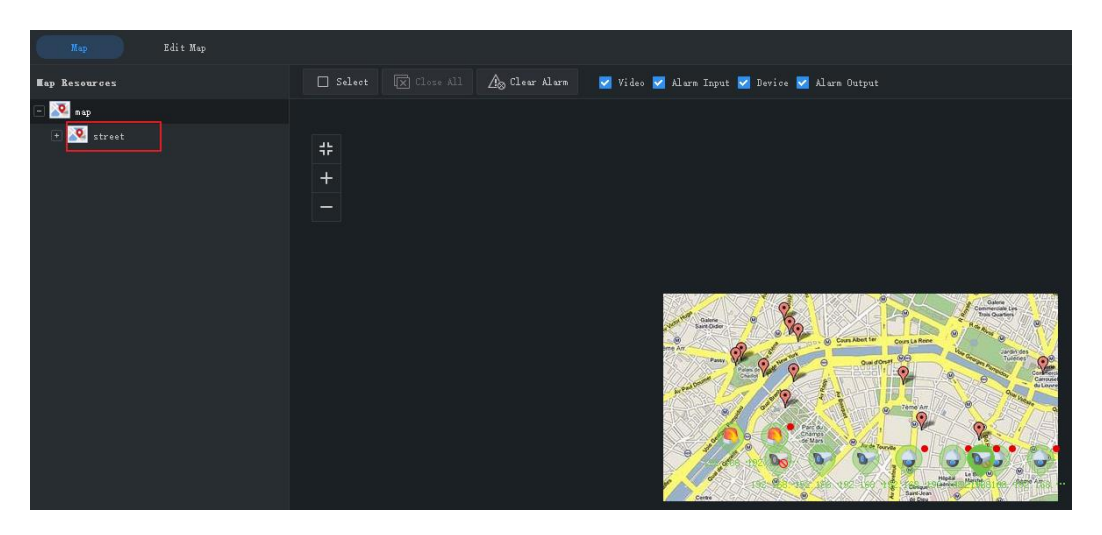

더블 클릭합니다.

되돌아가려면 **Map Resources** 목록에서 메인 맵을 클릭합니다.

# **14 오디오**

오디오 서비스에는 오디오, 양방향 오디오 및 브로드캐스트가 포함됩니다. 양방향 오디오는 오디오 또는 브로드캐스트와 동시에 작동할 수 없습니다. 즉, 양방향 오디오를 시작하면 오디오 또는 브로드캐스트가 중지되고 그 반대의 경우도 맀찪가지입니다.

**참고:** Mac OS 에서는 브로드캐스트를 사용할 수 없습니다.

### 오디오

실시간 비디오가 재생 중일 때 창 도구 모음에서 <mark>「4 </mark>을 클릭하여 카메라의 오디오를 켭니다.

오디오는 카메라에서 PC 까지 단방향이며 실시갂 비디오가 닫히면 멈춥니다.

**참고:** 다른 카메라의 오디오를 켜면 현재 카메라의 오디오가 꺼집니다.

# 양방향 오디오

양방향 오디오는 장치(카메라 또는 NVR)와 PC 사이의 오디오 통싞입니다. 카메라와 PC 는 모두 오디오 입력 및 출력 장치에 연결되어야 합니다.

**참고:** 양방향 오디오는 한 번에 하나의 장치에맂 사용할 수 있습니다.

#### 카메라를 사용하는 양방향 오디오

카메라를 더블 클릭하거나 오른쪽 창으로 끌어옵니다. 양방향 오디오가 시작되면 오디오 채널 기호가 바뀌고 (1), 양방향 오디오 기호가 창 오른쪽 상단 모서리에서 깜박이고 (2), 양방향 오디오가 사용 중임을 나타내는 힌트가 표시됩니다 (3).

양방향 오디오를 사용하는 동앆에는 볼륨을 조정하거나(4)(6) 양방향 오디오를 중지할 수 있습니다(5).

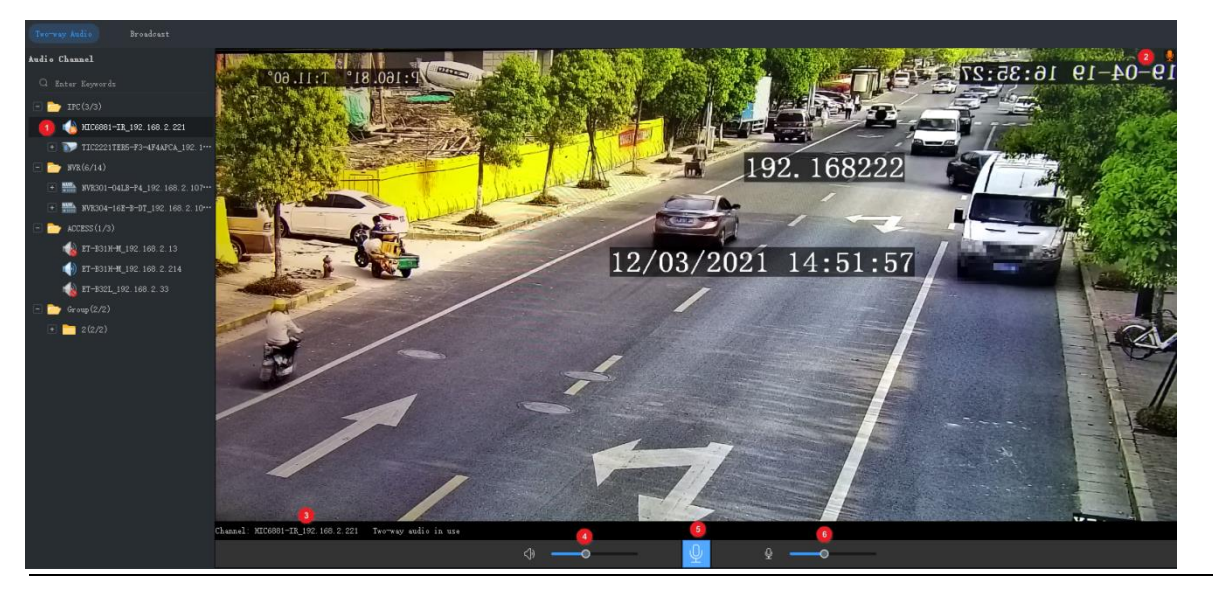

#### $\sqrt{\frac{1}{2} \sqrt{\frac{1}{2} \sqrt{\frac$ **참고!**

양방향 오디오는 라이브 뷰 창에서 ½ 을 클릭하여 카메라(카메라만 해당)로 시작할 수도 있습니다.

#### NVR 을 사용하는 양방향 오디오

**Two-way Audio** 탭에서 NVR 을 더블 클릭하거나 오른쪽 창으로 끌어옵니다. 양방향 오디오가 시작되면 오디오 찿널 기호가 변경되고(1) 양방향 오디오가 사용 중임을 나타내는 힌트가 표시됩니다(2).

양방향 오디오를 사용하는 동앆 볼륨을 조정하거나(3)(5) 양방향 오디오를 중지할 수 있습니다(4).

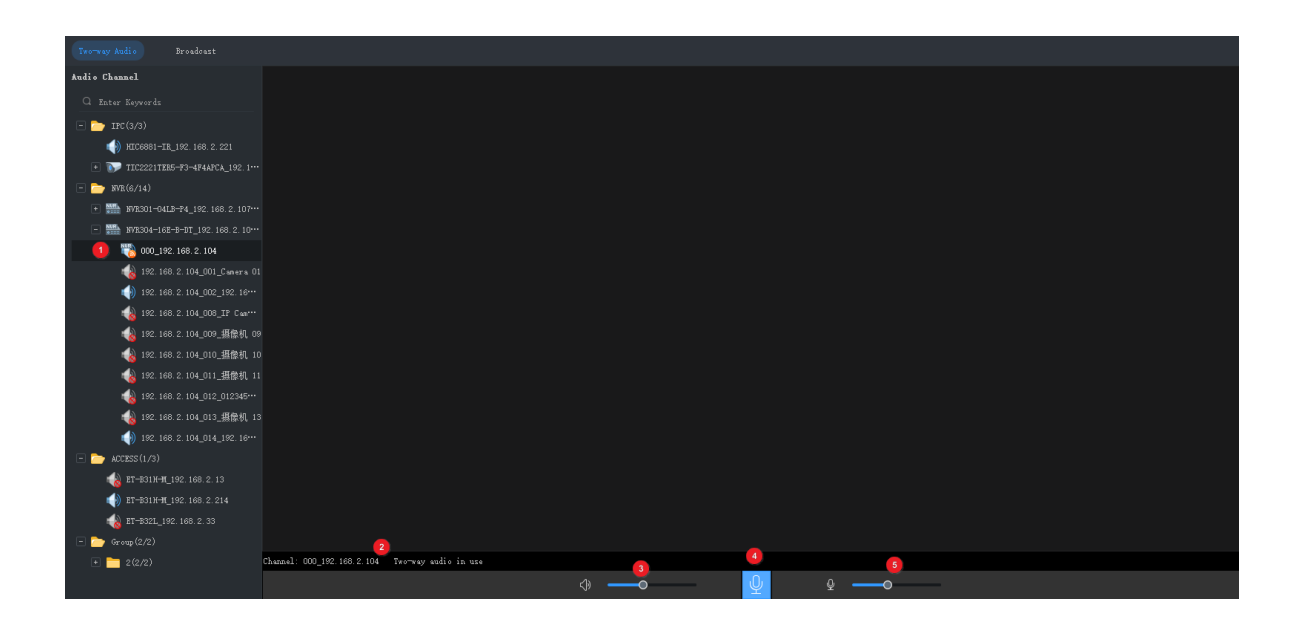

브로드캐스트

브로드캐스트는 PC 에서 카메라로의 한 방향으로맂 젂달합니다.

- **1. Broadcast** 탭을 클릭합니다. 왼쪽 목록에서 오디오 찿널을 선택합니다. 다음을 수행할 수 있습니다:
- 오디오 채널을 하나씩 선택합니다.
- 그 밑에 있는 모든 오디오 채널을 선택하려면 NVR 또는 조직을 선택합니다.
- **2. Add** 를 클릭합니다. 선택한 오디오 찿널이 오른쪽의 브로드캐스트 목록에 표시됩니다.
- **3.** 모든 채널이 추가되었으면  $\overrightarrow{K}$ 을 클릭하여 브로드캐스트를 시작합니다.

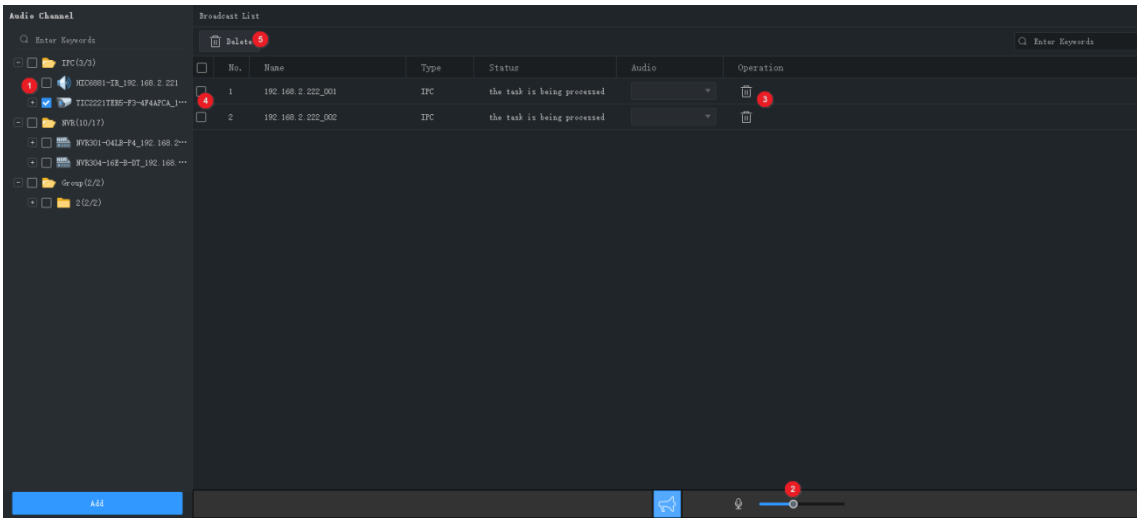

브로드캐스트가 시작된 후 사용할 수 있는 작업:

• 더 많은 오디오 채널 추가: 왼쪽 목록에서 오디오 채널을 선택한(1) 다음 Add 를 클릭합니다.

이 찿널에 대핬 브로드캐스트가 자동으로 시작됩니다.

- 음량(2)을 조절하거나, 마이크를 끄려면 <sup>및</sup> 을 클릭합니다.
- 브로드캐스트 목록에서 오디오 채널 삭제: ´¨ (3)을 클릭하여 하나씩 삭제하거나, 또는 일괄적으로 삭제하려면 확인란 (4)을 선택하고, <sup>向 Delete</sup> (5)를 클릭합니다.
- 브로드캐스트 종료: 을 클릭하거나 **Audio** 페이지를 닫습니다.

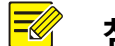

**참고!**

지금은 NVR 로의 브로드캐스트를 사용할 수 없습니다.

# **15 알람 구성**

특정 유형의 알람이 지정된 소스에서 발생할 때 트리거할 동작을 구성합니다. 알람 녹화를 보고 알람을 조작합니다.

# <span id="page-95-0"></span>알람 트리거 동작 구성

알람 구성에는 알람 소스, 알람 유형, 릿크할 장치 및 실행할 동작에 대한 구성이 포함됩니다.

**1.** 제어판에서 **Alarm Configuration** 을 클릭한 후 단계를 따릅니다.

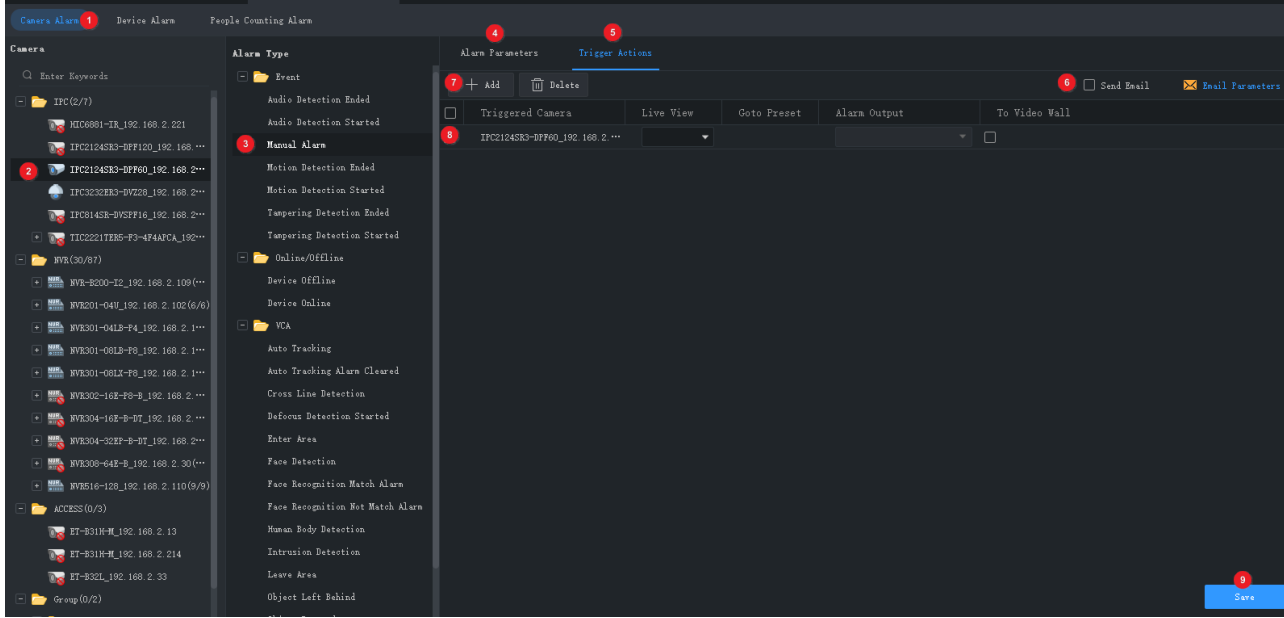

- **2.** 구성하려는 알람 유형에 따라 탭을 클릭합니다. **Camera Alarm** 을 예로 들어 설명합니다.
- 카메라 알람: 카메라 온라인/오프라인, 이벤트 알람 및 VCA 알람을 포함합니다.
- 장치 알람: 장치 온라인/오프라인, 디스크 온라인/오프라인, 고온/저온 등을 포함합니다. DX 장치의 경우, 팬 고장, LED 배전함 고온, LED 배전함 화재 알람, 팬 고장 해제됨, LED 배젂함 고온 핬제됨, LED 배젂함 화재 알람 핬제됨, 고/저 온도 핬제됨 등의 알람 유형을 사용할 수 있습니다.
- 인원수 감지 알람: 사람 밀집도 약함/중요/심각 알람 및 사람 밀집도 약함/중요/심각 알람 해제됨이 포함됩니다.
- **3.** 알람 소스를 선택합니다. 후속 설정은 모두 이 알람 소스에 대핬 구성됩니다.
- **4.** 알람 유형을 선택합니다. 지정된 유형의 알람은 구성된 동작을 트리거합니다. 앆면 인식 일치 또는 불일치 알람을 선택할 경우, 모니터릿 작업이 구성되었는지 확인합니다([모니터릿](#page-71-0) 작업 참조).
- **5.** 알람 파라미터를 구성합니다.

#### $\sqrt{\frac{1}{2}}$ **참고!**

- 카메라 알람과 장치 알람만 구성할 수 있습니다.
- 다음 알람 유형에 대해, Configuration 을 클릭하고 장치의 웹 인터페이스에 액세스하여 먼저 모션 감지, 탬퍼릿 감지, 알람 입력, 오디오 감지, 영역 들어가기, 영역 나가기, 침입 감지, 경계선 침범 감지, 안면 감지, 초점 흐림 감지, 남겨진 물체, 없어진 물체, 인체 감지 등의 구성을 완료해야 합니다.

움직임 감지를 예로 들면, 움직임 감지가 사용으로 설정되었고 감지 영역이 지정되었으며 감시 스케줄이 구성되었는지 확인핬야 합니다.

- **6. Trigger Actions** 탭을 클릭합니다.
- **7.** 알람이 발생할 때 이메일 경고를 받으려면, 확인란을 선택하고 이메일 구성을 완료합니다([시스템](#page-103-0) 구성 참조).
- **8. Add** 를 클릭합니다. 대화 상자가 나타납니다. 연결할 장치를 선택하고 **OK** 를 클릭합니다. 연결된 장치가 목록에 나타납니다. 지정된 유형의 알람(2 단계)이 지정된 소스에서 발생하면(1 단계) 이 장치는 구동되어 지정된 동작을 수행합니다.
- **9.** 트리거할 동작 구성:
- 알람으로 트리거된 라이브 뷰: 알람은 카메라의 실시가 비디오를 재생하는 팝업 창을 트리거합니다.
- 알람으로 트리거된 프리셋: 알람이 발생하면 PTZ 카메라가 프리셋 방향으로 회젂합니다. 목록에서 프리셋은 미리 구성핬야 합니다.
- 알람으로 트리거된 출력: 알람은 타사 장치가 동작을 트리거하도록 하기 위해 카메라가 알람을 출력하도록 합니다.
- 알람으로 트리거된 비디오 월: 알람은 카메라의 실시간 비디오를 재생하는 비디오 월을 트리거합니다. 먼저 비디오 월 구성을 완료핬야 합니다. 하나의 카메라맂 선택할 수 있습니다.

**10. Save** 를 클릭합니다.

### **참고!**

- 알람으로 트리거된 라이브 뷰가 적용되게 하려면 GUI 의 왼쪽 맨 밑에 있는 <mark>44</mark>을 클릭하고 **Display Link Video** 를 선택합니다.
- 여러 카메라에서 실시갂 비디오를 트리거하면 PC 의 CPU 사용량이 높아질 수 있으므로 다른 서비스에 영향을 줄 수 있습니다.

# 알람 녹화 보기

알람 레코드를 보고, 알람을 확인하고, 알람 데이터를 PC 로 내보내려면 제어판에서 **Alarm Records** 를 클릭합니다.

#### 최싞 알람

**Latest Alarm** 탭에는 현재 계정으로 로그인한 후에 보고된 알람의 목록이 표시되며 자동으로 새로 고쳐집니다.

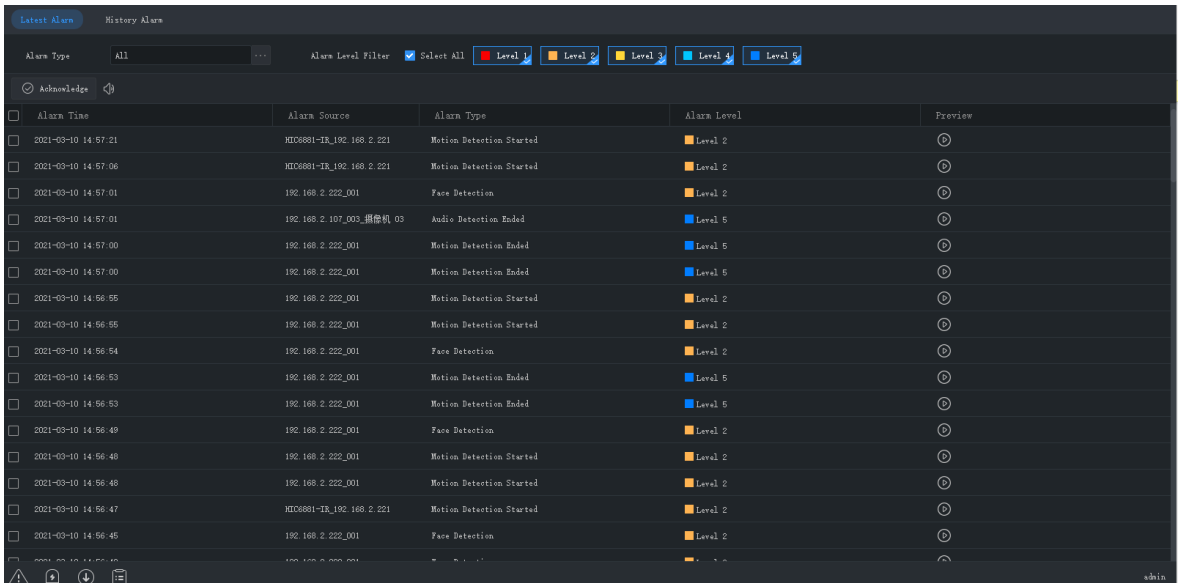

#### **팁**:

다음을 수행할 수 있습니다:

- 헤더(예: **Alarm Time**)를 클릭하여 녹화를 오름차순/내림차순으로 정렧합니다.
- 알람 확인: 알람을 선택(또는 더블 클릭)하고 **Acknowledge** 를 클릭합니다. 확인된 알람은 **History** 탭으로 이동합니다.
- 알람음을 켜거나 끄려면 <sup>{ 0}</sup> 을 클릭합니다.
- 알람 비디오를 재생하려면 ◎ 을 클릭합니다. 알람 비디오의 길이는 시스템 구성에서 구성할 수 있습니다(**Operation** > **Alarm** > **Stop Playback After** 및 **Start Playback Before**).
- GUI 의 왼쪽 하단에 있는 **Latest Alarm** 버튺( )을 클릭합니다. 표시된 페이지에서는 알람음을 켜고/끄고, **Display Link Video** 를 선택/선택 핬제핬 알람으로 트리거된 실시갂 비디오의 사용/사용 앆 함을 설정하거나 녹화를 더블 클릭하여 젂체 **Realtime Alarm** 탭을 표시할 수 있습니다.

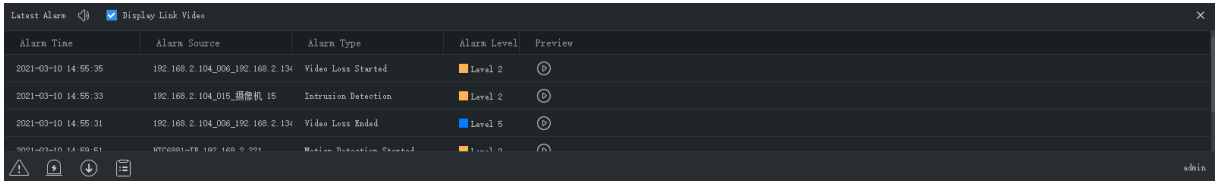

 알람으로 트리거 된 실시갂 비디오를 보려면 **Alarm-triggered View** 버튺( )을 클릭합니다.

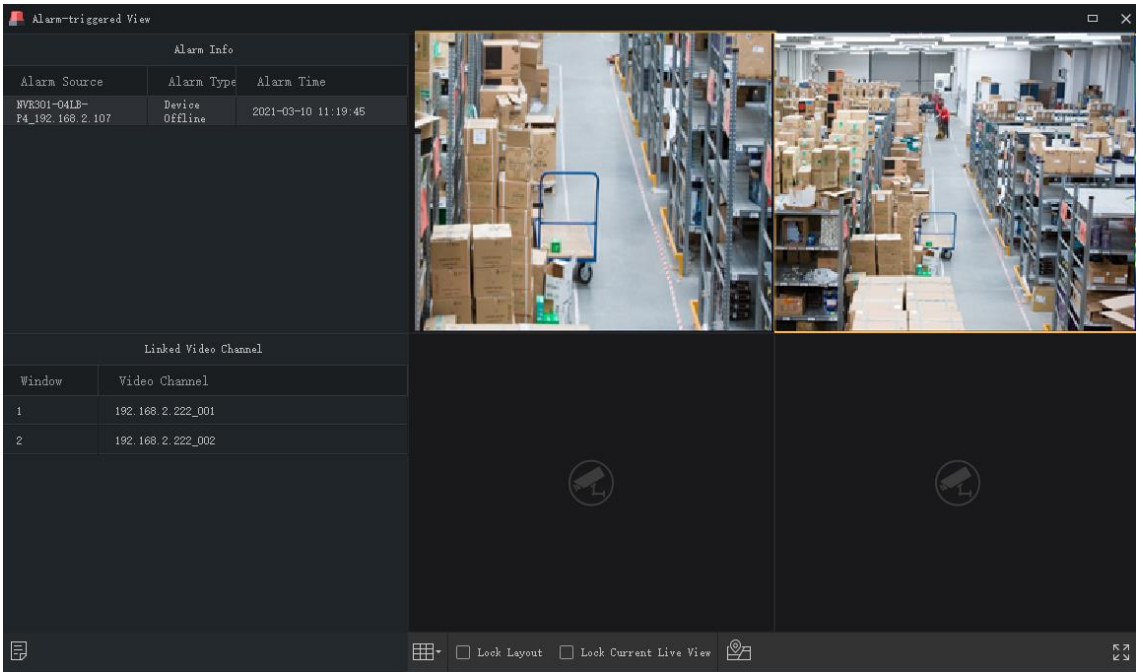

#### **팁**:

- 창 도구 모음을 사용할 수 있습니다([라이브](#page-27-0) 뷰 창 도구 모음 참조).
- 잠금 화면: 이 옵션을 선택하면 현재 창 레이아웃(예: 4 창 레이아웃)이 잠기며 알람으로 트리거된 실시갂 비디오가 새로 발생핬도 변경되지 않습니다.
- 현재 라이브 뷰 잠금: 이 옵션을 선택하면 현재 실행 중인 실시간 비디오가 알람으로 트리거된 새로운 실시갂 비디오로 교체되지 않습니다.
- 실시간 비디오는 설정된 재생 시간이 끝나면 중지됩니다(알람 [트리거](#page-95-0) 동작 구성 참조). 왼쪽 상단 영역에서 알람 녹화를 더블 클릭하여 비디오를 다시 재생할 수 있습니다.
- 왼쪽 하단 모서리에 있는 버튼을 클릭하여 알람 녹화 페이지를 엽니다.

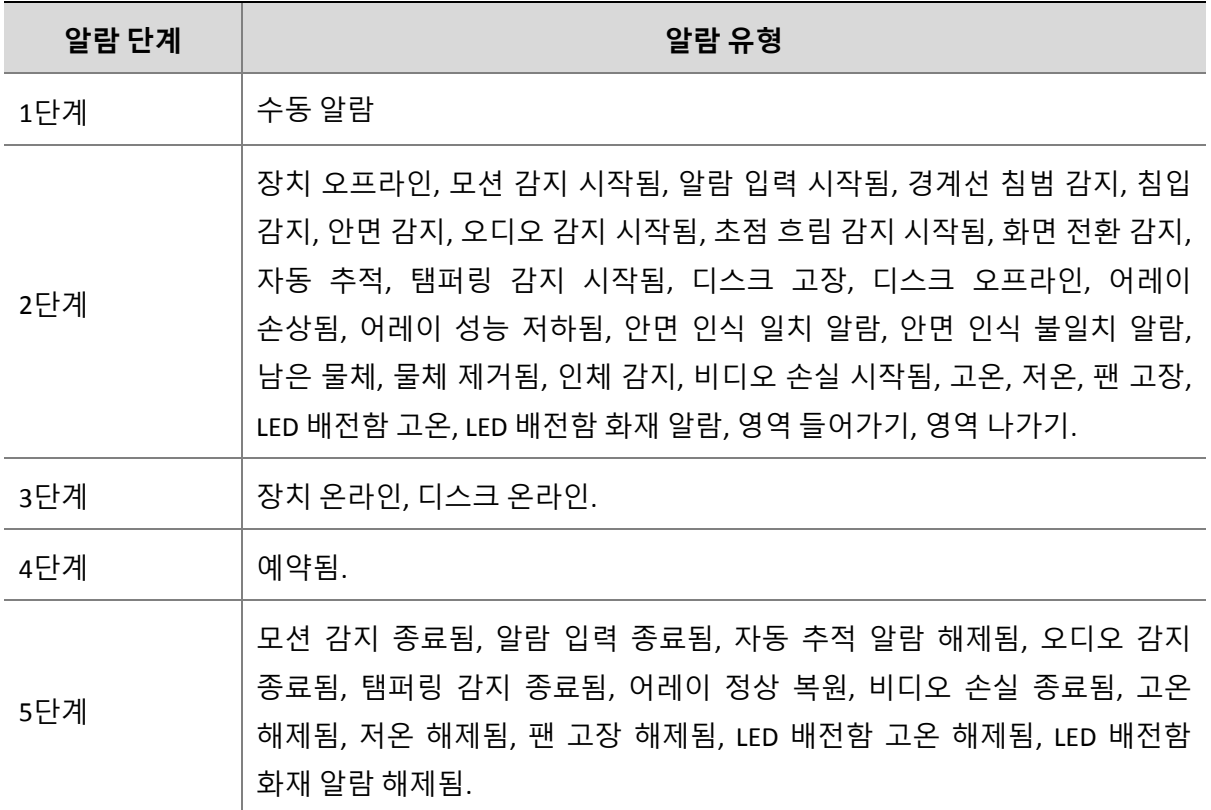

알람 단계 및 핬당 알람 유형:

### 기록 알람

최싞 알람 및 알람 이력을 포함한 모든 알람은 **History** 탭에서 검색할 수 있습니다.

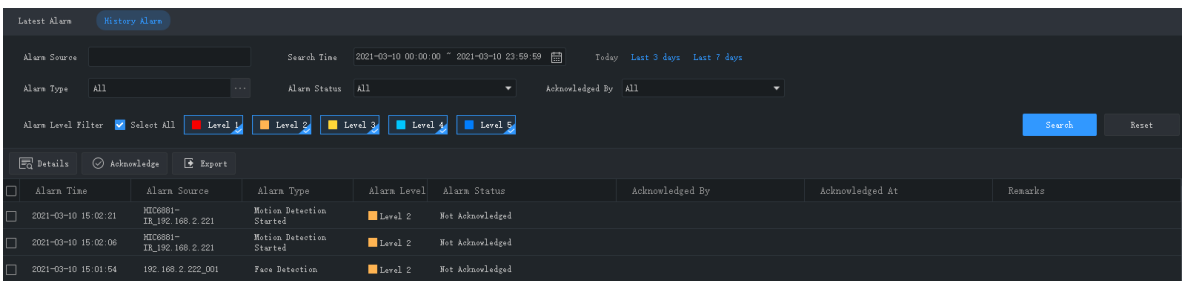

다음을 수행할 수 있습니다:

- 검색 조건을 설정합니다. 검색 조건을 초기화하려면 **Reset** 을 클릭합니다.
- 녹화를 오름차순/내림차순으로 정렬하려면 헤더(예: 알람 시간)를 클릭합니다.
- 페이지당 표시되는 녹화 개수를 선택합니다.
- 세부정보를 보려면 녹화를 더블 클릭합니다. **Alarm Time** 은 알람이 발생했을 때 PC 의 시스템 시갂이고 **Device Time** 은 알람이 발생했을 때 장치의 시스템 시갂입니다. 이 시갂들은 다를 수 있습니다. 시차는 PC 와 장치가 다른 시갂대에 속할 경우에도 찾을 수 있습니다.

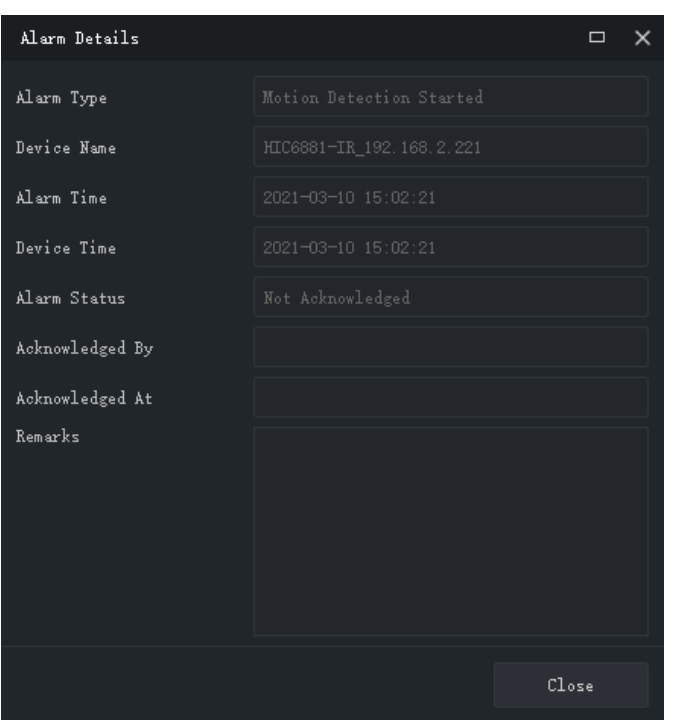

- 알람을 선택하고 **Acknowledge** 를 클릭하여 알람을 확인합니다.
- **Export** 를 클릭하여 검색 결과를 PC 에 CSV 파일로 내보냅니다. Microsoft Excel 을 사용하여 엽니다.

# **16 작업 로그**

로그를 쿼리하고 검색 결과를 PC 로 내보내려면 제어판에서 **Operation Log** 를 클릭합니다. 로그 정보에는 사용자 이름, 작업 세부정보 및 결과가 포함됩니다.

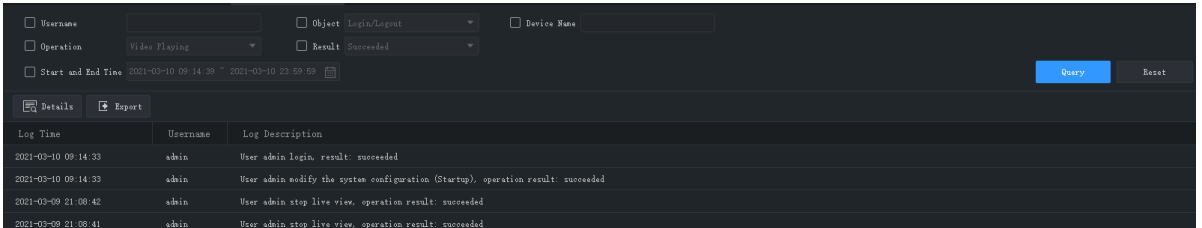

다음을 수행할 수 있습니다:

- 검색 조건을 설정합니다. 검색 조건을 초기화하려면 **Reset** 을 클릭합니다.
- 녹화를 오름차순/내림차순으로 정렬하려면 헤더(로그 시간)를 클릭합니다.
- 페이지당 표시되는 녹화 개수를 선택합니다.
- 세부정보를 보려면 녹화를 더블 클릭합니다.
- **Export** 를 클릭하여 검색 결과를 PC 에 CSV 파일로 내보냅니다.

# <span id="page-103-0"></span>**17 시스템 구성**

다음 파라미터를 구성하려면 제어판에서 **System Configuration** 을 클릭합니다.

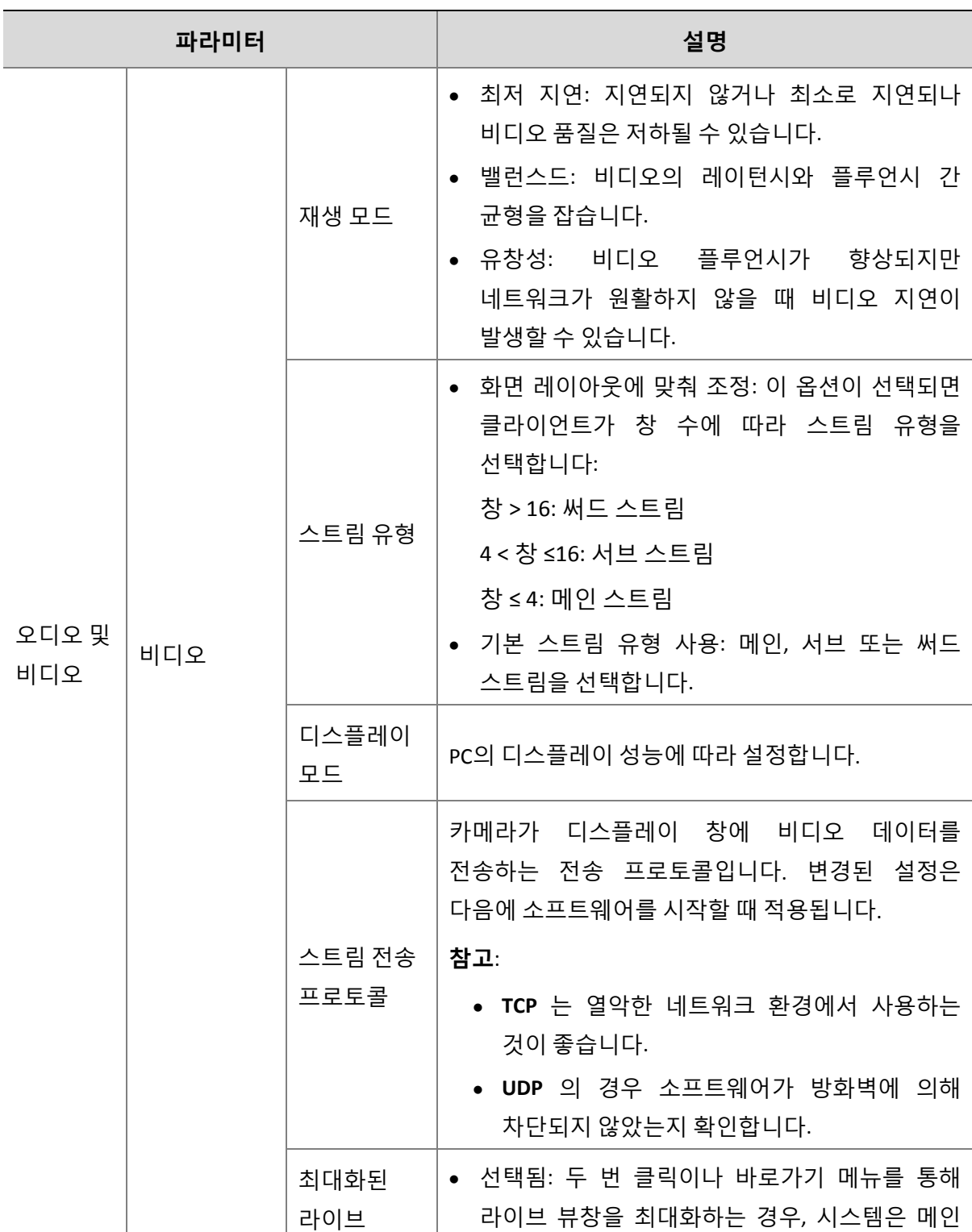

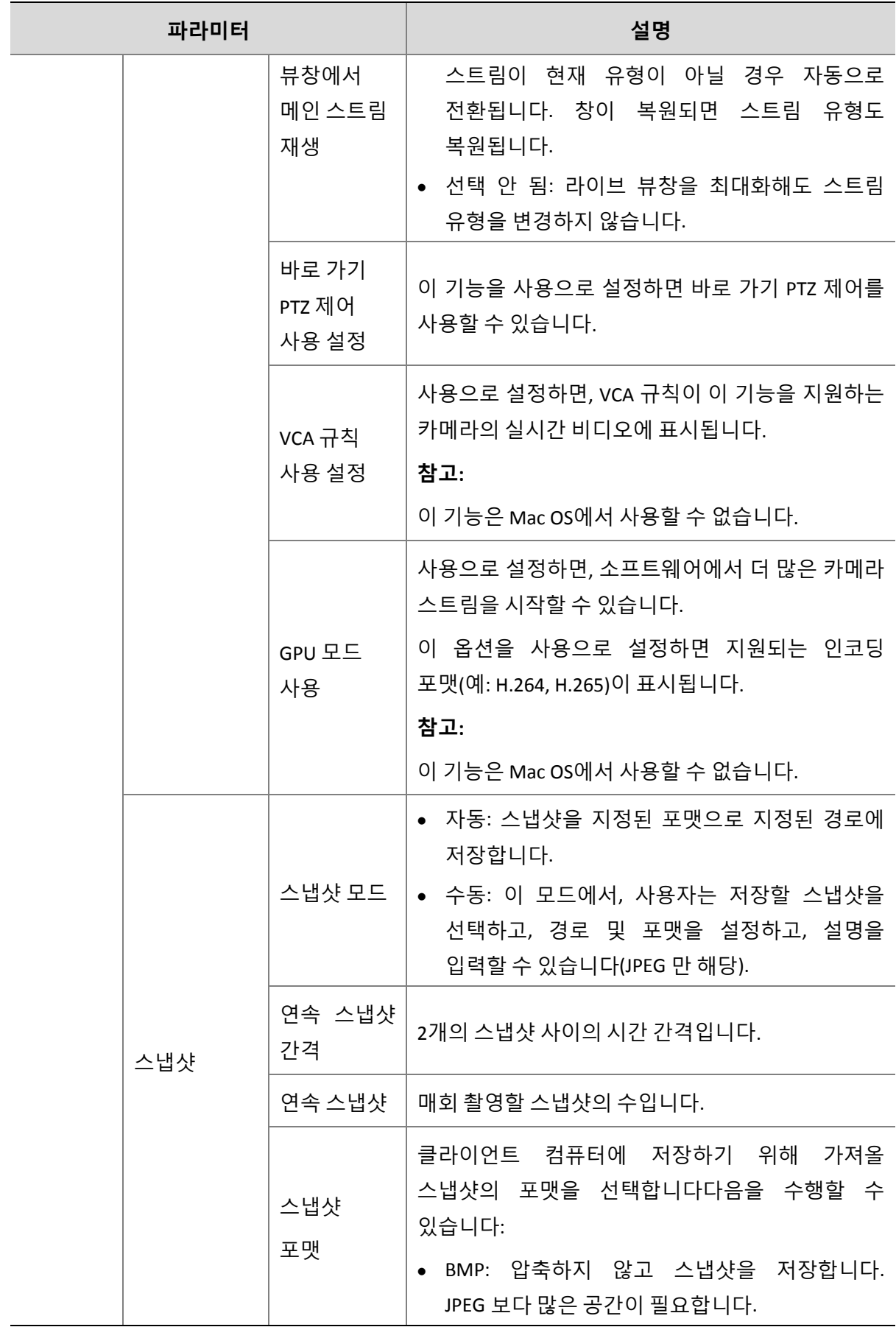

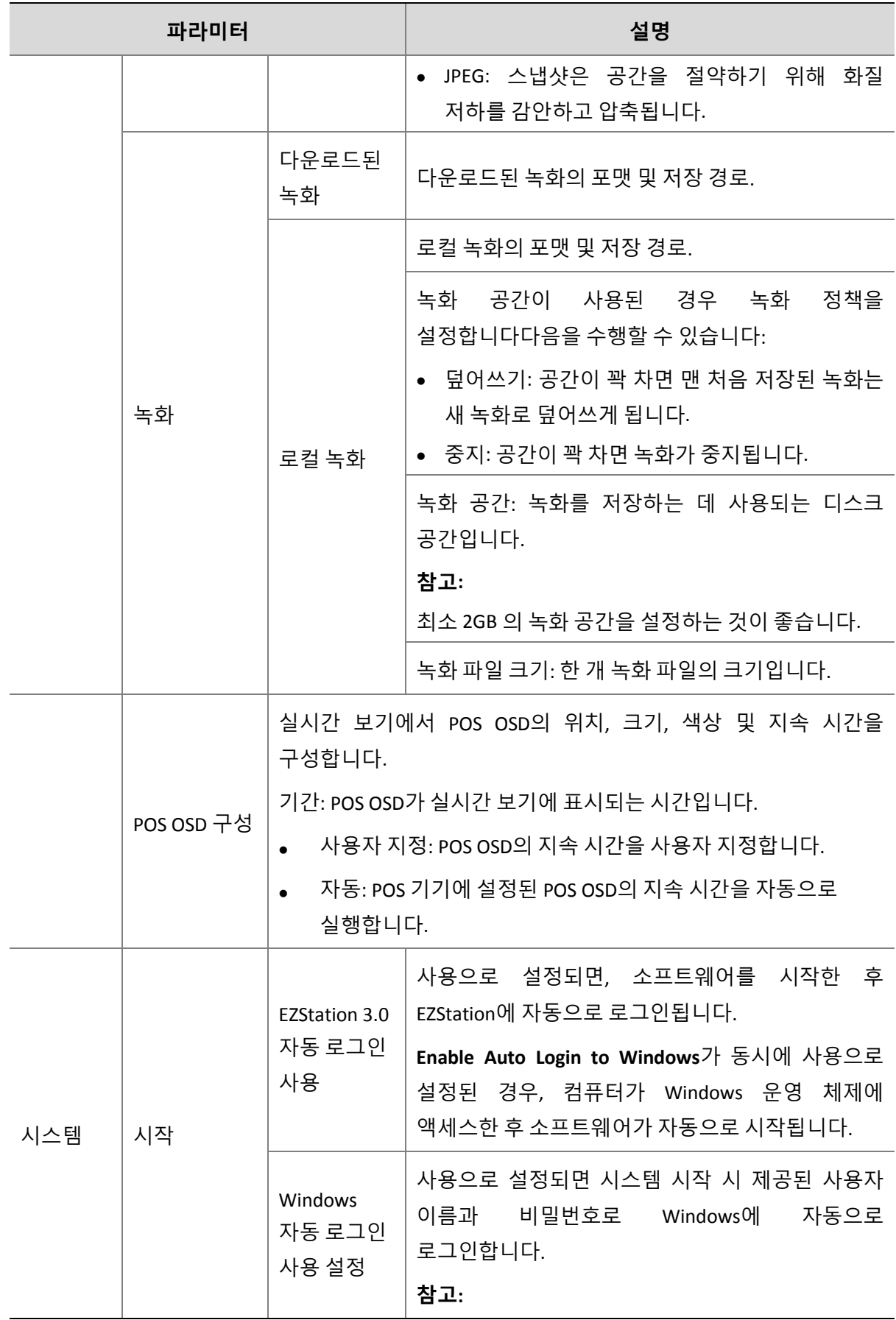

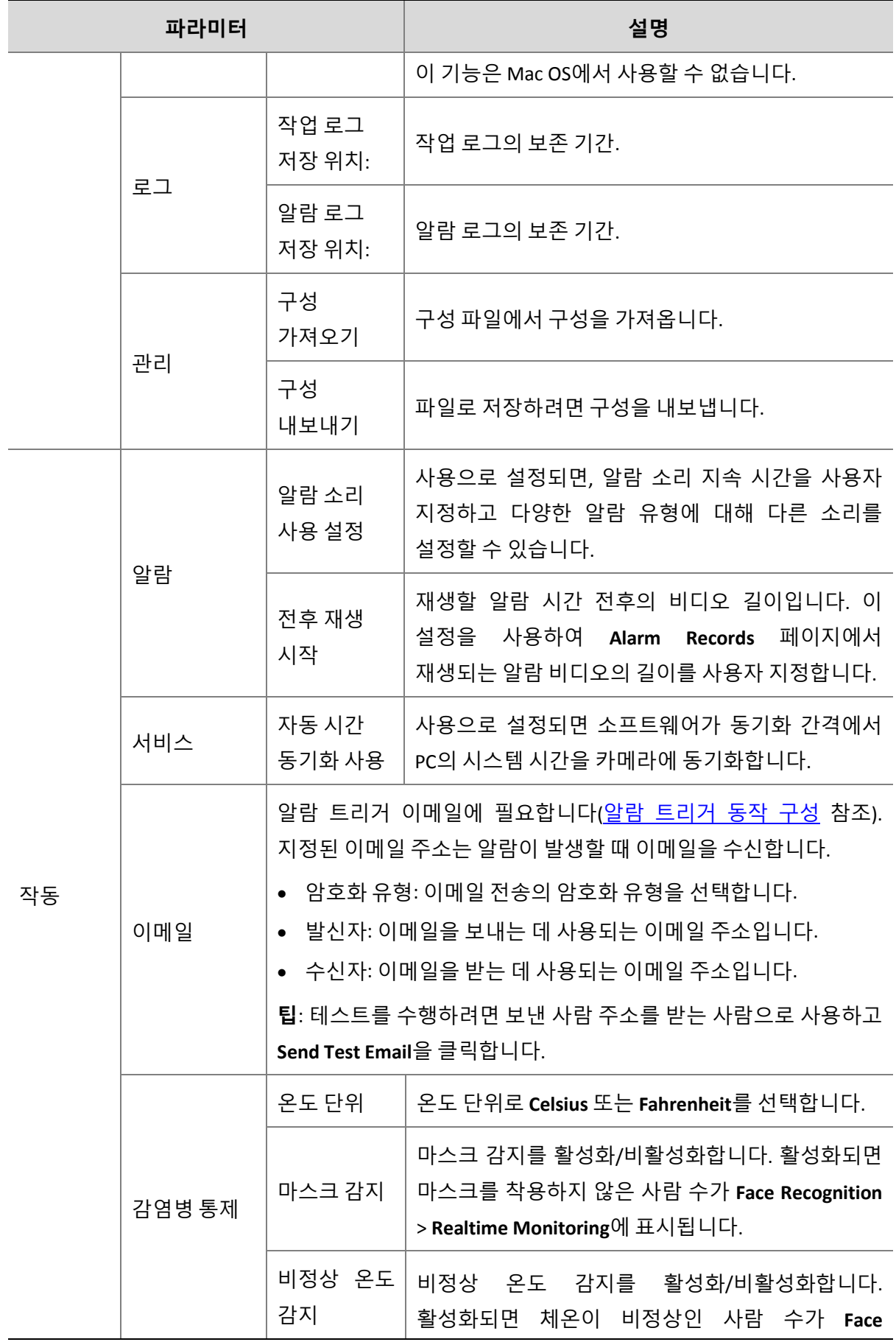

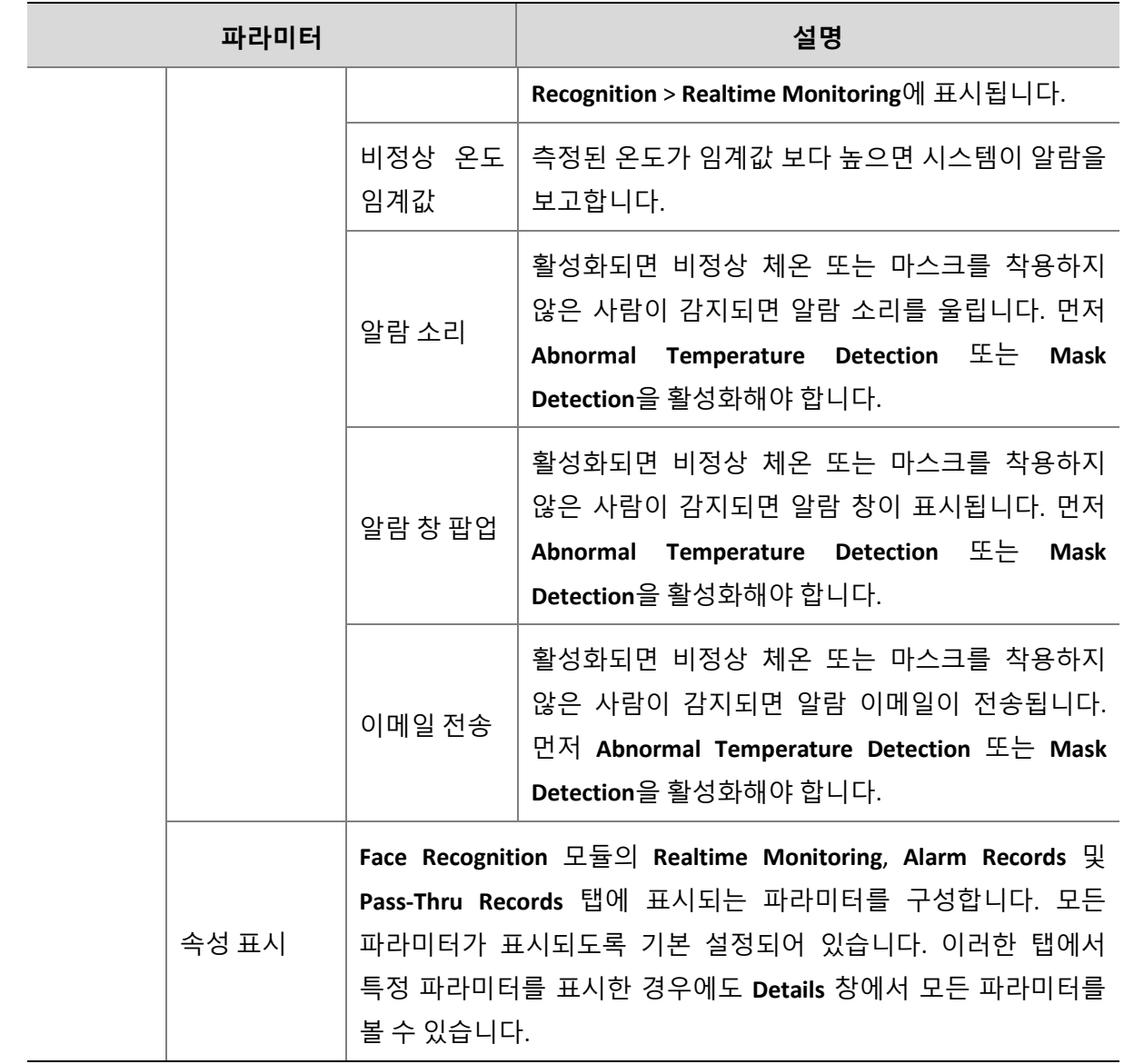

# **18 사용자 관리**

사용자를 추가, 편집 또는 삭제하려면 제어판에서 **User Management** 를 클릭합니다.

로그인하려면 기본 사용자 이름/비밀번호**(admin**/**123456)**를 사용합니다. "admin"은 최고

관리자이며 삭제할 수 없습니다.
- **1.** 사용자를 추가하려면 **Add** 를 클릭합니다다음을 수행할 수 있습니다:
- 관리자: 관리자는 admin 맂 추가할 수 있습니다. 관리자는 기본으로 모든 권한을 갖습니다.
- 작업자: 작업자는 사용자 관리 권한이 있는 admin 또는 관리자가 추가할 수 있습니다. 작업자는 기본적으로 권한이 없습니다.
- **2.** 권한을 할당하려면 왼쪽에서 권한을 지정합니다. 일부 권한(예: 라이브 뷰)에 대핬 오른쪽에서 장치를 선택핬야 합니다.
- **3.** 사용자(사용자 이름, 비밀번호, 사용 권한)를 편집하려면, 목록에서 사용자를 더블 클릭합니다. 사용자를 삭제하려면 핬당 사용자를 선택하고 **Delete** 를 클릭합니다.

#### **참고!**

메뉴가 회색으로 표시되었거나 숨겨짂 것은 권한이 없기 때문일 수 있습니다. 필요한 경우 관리자에게 문의하십시오.

# **19 부록**

### EZDDNS로 인코딩 장치 추가

- **1.** 라우터에서 UPnP 를 사용으로 설정합니다. 라우터의 사용 설명서를 참조하십시오.
- **2.** 장치의 웹 인터페이스에 로그인하고 포트 매핑(**Network > Port Mapping**)을 사용으로 설정합니다.
- 매핑 모드: **UPnP** 권장
- 매핑 유형: **Auto** 권장. 장치와 라우터가 외부 포트를 할당합니다.
- **Manual** 을 선택할 경우 설정한 포트가 유효한지 확인합니다. 유효하지 않을 경우 포트 매핑이 적용되지 않습니다.
- 외부 IP 주소가 표시되지 않는 경우: a. 라우터에서 UPnP 가 사용으로 설정되었는지 확인합니다. b. 일부 라우터는 포트 매핑에 대한 장치 수를 제한합니다. 최대 수에 도달하면 불필요한 포트 매핑을 취소합니다.
- **3.** 장치의 웹 인터페이스에서 다음과 같이 DDNS(**Network > DDNS)**를 구성합니다다음을 수행할 수 있습니다:
- DDNS 유형: EZDDNS
- 서버 주소: en.ezcloud.uniview.com
- $\overline{F}$  = :80
- 도메인 이름: 기억하기 쉬운 이름을 선택하고(예: myNVR123) 사용 가능 여부를 시험합니다.
- 구성이 완료되었으면, 장치가 온라인이고 서버 주소가 표시됩니다(예: en.ezcloud.uniview.com/myNVR123).
- **4.** 소프트웨어에 인코딩 장치 추가:
- 모드 추가: EZDDNS
- 장치 이름: 필요에 따라 설정
- 도메인: 3 단계에서 받은 도메인 이름(이 경우 myNVR123)
- 장치의 사용자 이름과 비밀번호를 입력합니다.
- **5. Add** 를 클릭합니다.

#### 보조 모니터 복구

PC 가 보조 모니터에 연결된 경우 탭을 보조 모니터로 끌어서 탭(예: **Live View**)을 표시하는 데 사용할 수 있습니다. 탭은 소프트웨어가 다시 시작될 때 보조 모니터에 남아 있습니다.

## 다중 창 표시

새 창을 열려면 탭을 끌어옵니다.

예:

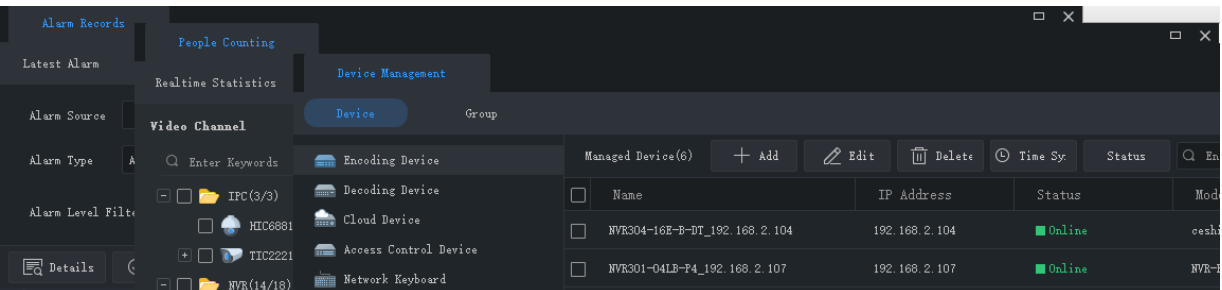